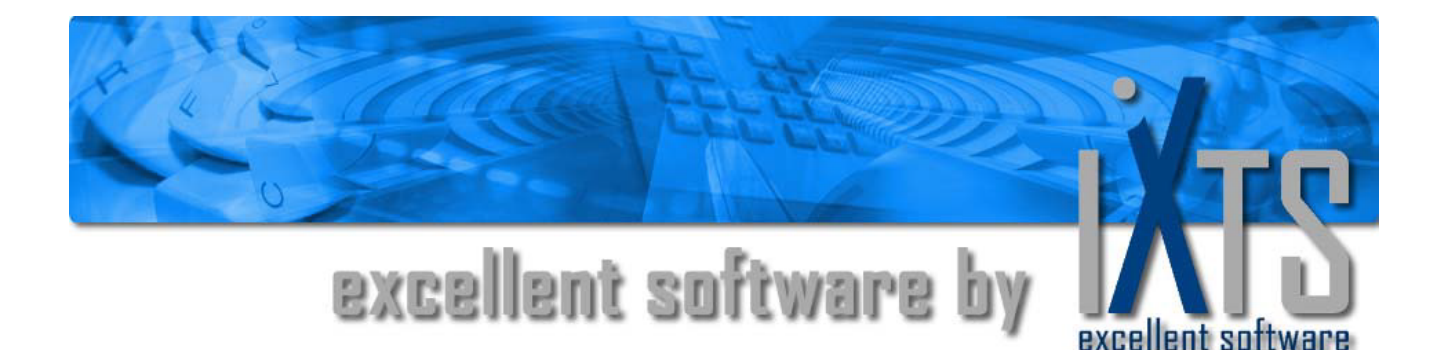

# **OPC Gateway Server 4**

**Benutzerhandbuch**

# **OPC Gateway Server 4 Benutzerhandbuch**

#### **Dieses Benutzerhandbuch ist ein Produkt der iXTS GmbH, Deutschland**

iXTS GmbH Rotwandstr. 12 85609 Aschheim **Germany** Telefon: +49 89 95 84 08 - 08 Fax: +49 89 95 84 08 - 19 http://www.iXTS.de

Die IXTS GmbH übernimmt für diese Publikation weder implizit noch explizit Haftung irgendwelcher Art. Diese Haftungseinschränkung schließt auch, jedoch nicht ausschließlich, die wirtschaftliche Verwertbarkeit dieses Produkts und seine Tauglichkeit für bestimmte Zwecke ein. Der Benutzer trägt sämtliche Risiken, die aus der Verwendung dieser Information resultieren.

In keinem Fall kann die iXTS GmbH für mittelbare und unmittelbare, zufällige oder besondere Schäden oder Folgeschäden, die aus einem Mangel dieser Dokumentation resultieren, haftbar gemacht werden. Dies gilt auch, wenn die iXTS GmbH auf die Möglichkeit eines solchen Schadens hingewiesen wurde.

Darüber hinaus behält sich die iXTS GmbH das Recht vor, diese Publikation zu bearbeiten und gelegentlich zu verändern, ohne verpflichtet zu sein, irgendeine Person oder Organisation über solch eine Überarbeitung oder Änderung zu unterrichten.

#### **Warenzeichen**

Alle Markenzeichen und Produktnamen, die in diesem Handbuch erwähnt werden, hier aber nicht aufgeführt sind, sind Warenzeichen oder eingetragene Warenzeichen ihrer jeweiligen Eigentümer.

#### **Technische Unterstützung**

Falls Sie weitere Fragen zum Einsatz dieses Produkts haben, wenden Sie sich bitte per E-Mail an:

#### **support@iXTS.de**

#### **Vertraulichkeit**

Die in diesem Dokument veröffentlichten Informationen sind vertraulich und urheberechtlich geschützt. Sie dürfen ohne vorheriges schriftliches Einverständnis der iXTS GmbH weder direkt noch indirekt veröffentlicht oder in sonstiger Form Dritten zugänglich gemacht werden.

Dieses Dokument darf ohne vorheriges, schriftliches Einverständnis der iXTS GmbH weder im Ganzen, noch in Teilen, in irgendeiner Form oder durch den Einsatz von irgendwelchen Hilfsmitteln reproduziert, in einem Datenabfragesystem gespeichert, übersetzt oder übertragen werden.

### **Copyright © 2015 iXTS GmbH, Germany. Alle Rechte vorbehalten.**

# **Inhaltsverzeichnis**

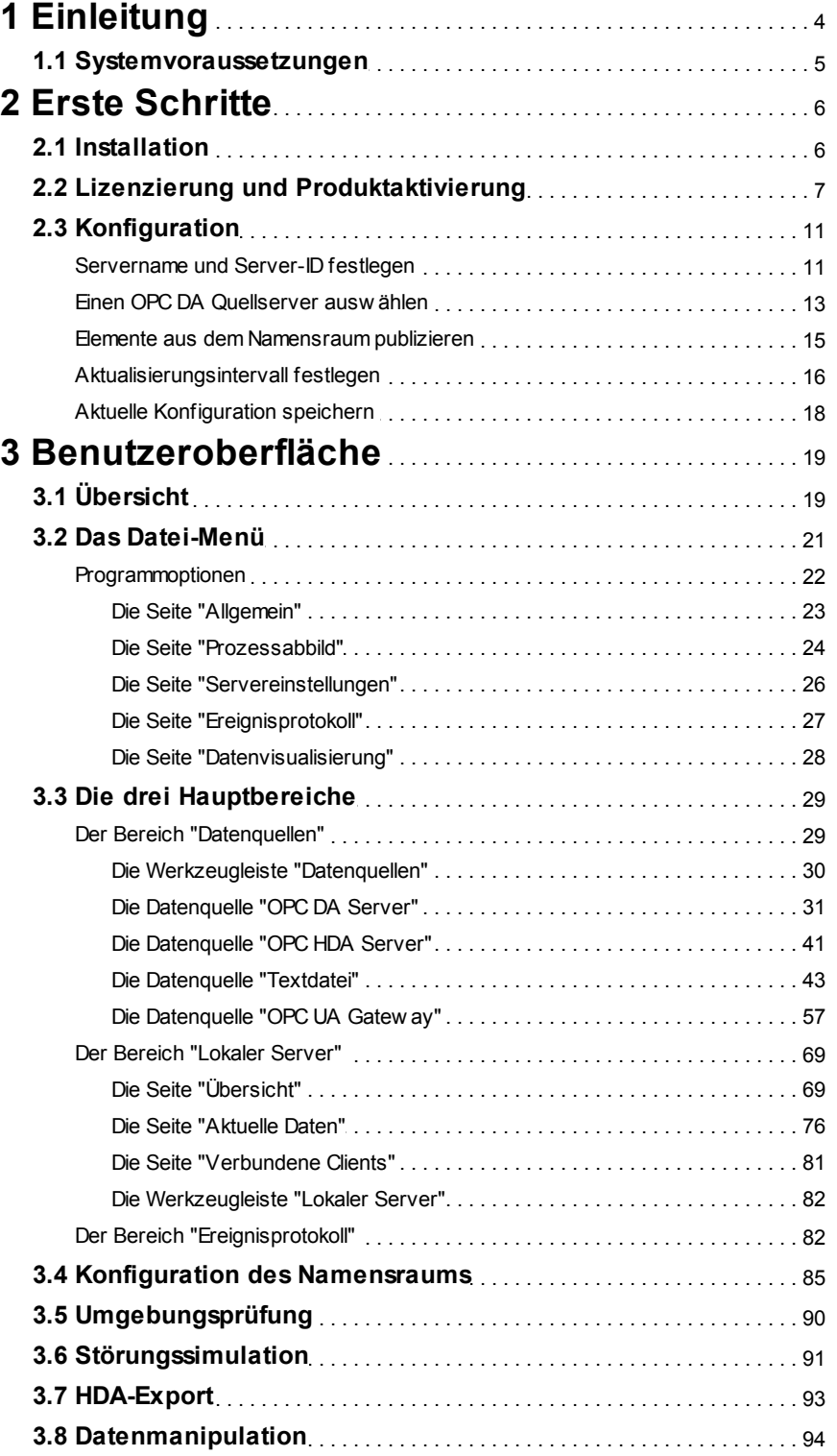

# <span id="page-3-0"></span>**1 Einleitung**

# **Was ist der OPC Gateway Server 4**

Der OPC Gateway Server ist eine Anwendung, die als OPC DA Client Daten eines OPC DA Quellservers abruft und diese als OPC DA Server teilweise oder vollumfänglich in modifizierter oder originaler Form an OPC DA Clients weiterreicht. Dabei können zusätzliche Auswertungen (z.B. Statistiken, Historienbetrachtungen) vorgenommen werden. Die Ergebnisse können dann ebenso wie weitere Metainformationen (z.B. CPU-Auslastung, Speicherverbrauch) als zusätzliche OPC-Elemente bereitgestellt werden.

# **Wer sollte dieses Handbuch lesen?**

Dieses Handbuch richtet sich an alle Benutzer des OPC Gateway Servers. Es unterstützt bei der Installation und Konfiguration der Software sowie bei der Bedienung der Benutzeroberfläche.

# **Das Handbuch im Überblick**

Dieses Handbuch ist in mehrere Kapitel gegliedert und wie folgt aufgebaut:

**Einleitung:** Das einleitende Kapitel.

**Erste Schritte:** Eine Kurzanleitung zur Erstinbetriebnahme des Systems.

**Benutzeroberfläche:** Eine Beschreibung aller Dialoge und Menüs der grafischen Oberfläche und der jeweiligen Funktionen.

# <span id="page-4-0"></span>**1.1 Systemvoraussetzungen**

Damit ein reibungsloser Betrieb des OPC Gateway Servers gewährleistet werden kann, müssen die folgenden Hard- und Software-spezifischen Mindestanforderungen erfüllt werden:

#### *Softwareanforderungen*

- Microsoft Windows 2000, XP, 7, 8 bzw. Server 2003 oder Server 2008
- Internet Explorer 4.01 Service Pack 1 oder höher
- OPC DA 2.0x Server-Anwendungen

#### *Hardwareanforderungen*

- Intel Pentium II 500 MHz
- 128 MB RAM
- 100 MB freier Festplattenspeicher

# **OPC Standardkonformität**

Der OPC Gateway Server ist konform zur OPC DA Spezifikation in der Version 2.05. Er unterstützt alle vorgeschriebenen Interfaces und zusätzlich das optionale Interface IOPCBrowseServerAddressSpace. Public groups werden nicht unterstützt, ebenso wenig die überholten Interfaces IOPCAsyncIO und IDataObject, da diese eigentlich nur mehr ein Relikt aus der Version 1.0 der Spezifikation sind und normalerweise von OPC DA 2.05 Servern und Clients nicht mehr verwendet werden.

Der OPC Gateway Server bietet zusätzlich die Möglichkeit das in OPC DA 3.0 spezifizierte Interface IOPCItemSamplingMgt zu nutzen, wenn der Quellserver dies anbietet. Eine vollständige Implementierung des OPC DA 3.0 Standards wird jedoch nicht unterstützt.

Die Standardkonformität wurde mit dem offiziellen OPC Compliance Test Tool in der Version 2.10 der OPC Foundation getestet und nachgewiesen.

# **Referenzen**

Um mehr über OPC zu erfahren, besuchen sie die Webseite der OPC Foundation unter: [http://](http://www.opcfoundation.org/) [www.opcfoundation.org/](http://www.opcfoundation.org/)

Die *OPC Data Access Custom Interface Spezifikation* Version 2.05 ist ebenfalls auf den Seiten der OPC Foundation erhältlich.

# <span id="page-5-0"></span>**2 Erste Schritte**

# **2.1 Installation**

Wenn Sie sicher sind, dass Ihr System den Mindestsystemanforderungen entspricht, können Sie im nächsten Schritt den OPC Gateway Server installieren.

Klicken Sie hierzu doppelt auf die Datei *setup.exe* auf Ihrem OPC Gateway Server Medium und folgen Sie den Anweisungen auf dem Bildschirm.

Das Installationsprogramm enthält auch die so genannten *OPC Kernkomponenten* der OPC Foundation. Hierbei handelt es sich um gemeinsam genutzte Komponenten, die von jeder OPC Anwendung benötigt werden. Wenn diese Komponenten nicht installiert sind, ist eine korrekte Funktion des OPC Gateway Servers (wie auch jeder anderen OPC Anwendung) nicht möglich.

Der OPC Gateway Server kann mehrmals auf einem System installiert und ausgeführt werden. Jede Instanz eines OPC Gateway Servers verfügt über ihre eigenen Programmeinstellungen und wird als eigenständiger OPC DA 2.05 Server in der COM-Registrierung des Systems registriert. Als Instanz wird eine Kopie der Datei *OPCGatewayServer.exe* in einem eigenen Verzeichnis verstanden.

# <span id="page-6-0"></span>**2.2 Lizenzierung und Produktaktivierung**

Der OPC Gateway Server kann auf drei verschiedene Weisen lizenziert werden:

#### *1) Demoversion*

Wurde der OPC Gateway Server nicht lizenziert, läuft dieser als Demoversion. Der OPC Gateway Server beendet nach einer Laufzeit von einer Stunde automatisch. Nutzen Sie den kompletten Funktionsumfang des OPC Gateway Servers um diesen kennen zu lernen. Mehr zum Thema Lizenzierung erfahren Sie unter Lizenzierung.

#### *2) Lizenz mit Produktaktivierung*

In diesem Zustand besitzt der OPC Gateway Server eine gültige Lizenz, benötigt aber eine Produktaktivierung. Durch die Aktivierung wird der OPC Gateway Server zur Verwendung auf dem aktuellen System freigeschaltet. Solange keine Aktivierung vorliegt, läuft die Instanz im Demomodus. Mehr zum Thema Aktivierung finden Sie im Abschnitt Produktaktivierung.

#### *3) Offene Lizenz*

Diese Lizenz besitzt keinerlei Einschränkungen bezüglich des Funktionsumfangs und besitzt keine Bindung an ein spezielles System. Beachten Sie die lizenzrechtlichen Bestimmungen des Endbenutzer-Lizenzvertrags.

#### **Lizenzierung**

Wurde der OPC Gateway Server noch nicht lizenziert, dann erscheint bei jedem Start ein Dialog, über den die Lizenzierung und eine ggf. notwendige Aktivierung vorgenommen werden kann. Alternativ ist es z.B. im Demomodus auch möglich, zur Laufzeit über den Menübefehl **Lizenzierung** im Datei-Menü den aktuellen Lizenzstatus anzeigen zu lassen und dort über den Befehl **Jetzt lizenzieren** wiederum den Dialog zur Lizenzierung und Aktivierung zu öffnen.

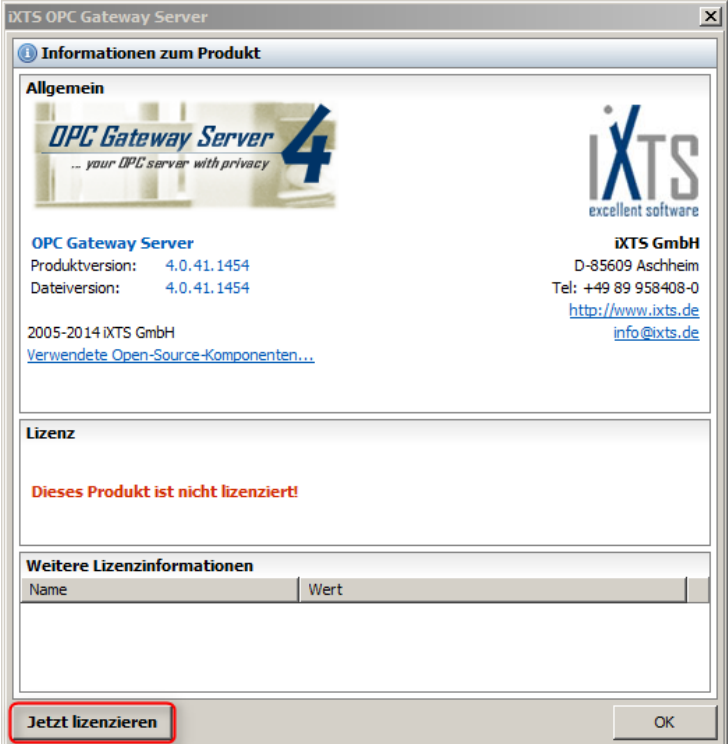

*Dialog mit Lizenzinformationen*

Nach einen Klick auf **Jetzt Lizenzieren** erscheint ein Dialog, über den die Lizenzierung und ggf. die Aktivierung vorgenommen werden kann:

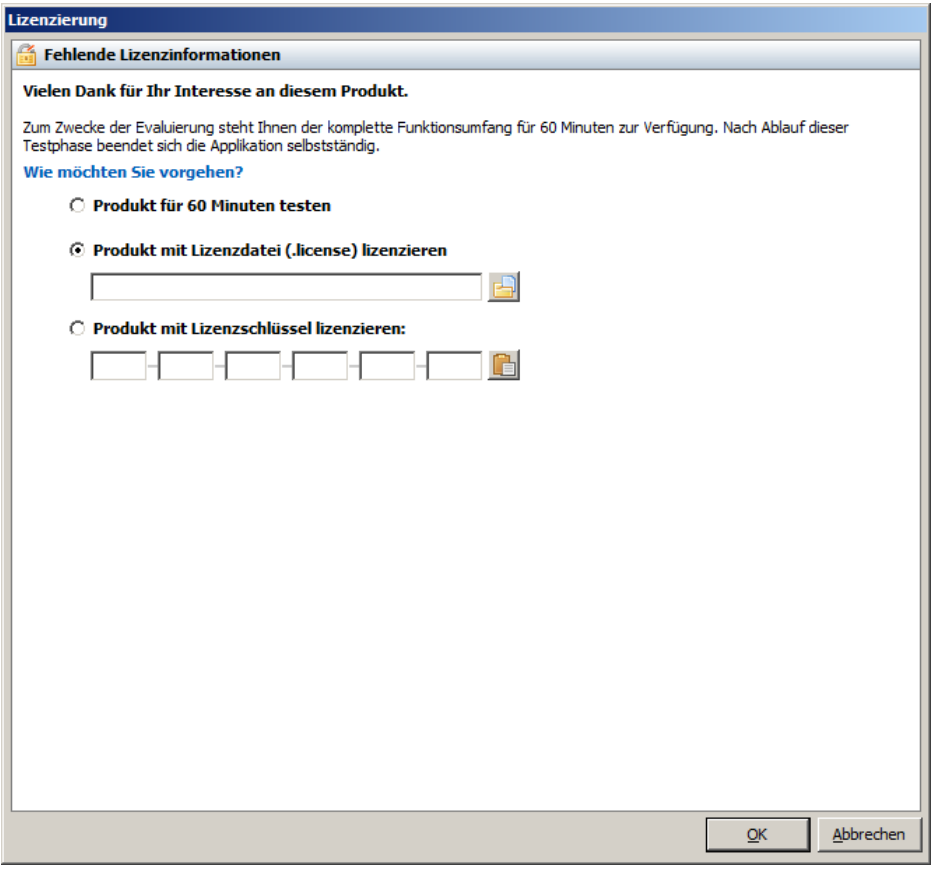

*Dialog zur Lizenzierung*

Liegt zur Lizenzierung ein Lizenzschlüssel vor, kann dieser in das entsprechende Eingabefeld eingegeben oder aus der Windows Zwischenablage eingefügt werden.

Erfolgt die Lizenzierung über eine Lizenzdatei, so ist in das entsprechende Eingabefeld der Pfad zu dieser Datei einzufügen oder über die Schaltfläche rechts davon die zu verwendende Lizenzdatei auszuwählen.

Sollten Sie noch nicht im Besitz einer gültigen Lizenz sein, können Sie diese jederzeit über [licensing@ixts.de](mailto:licensing@ixts.de) oder unter [www.ixts.de](http://www.ixts.de) anfordern.

#### **Produktaktivierung**

Abhängig von der erworbenen Lizenz kann es nötig sein, nach einer erfolgreichen Lizenzierung eine Produktaktivierung durchzuführen. Diese erfolgt im selben Dialog:

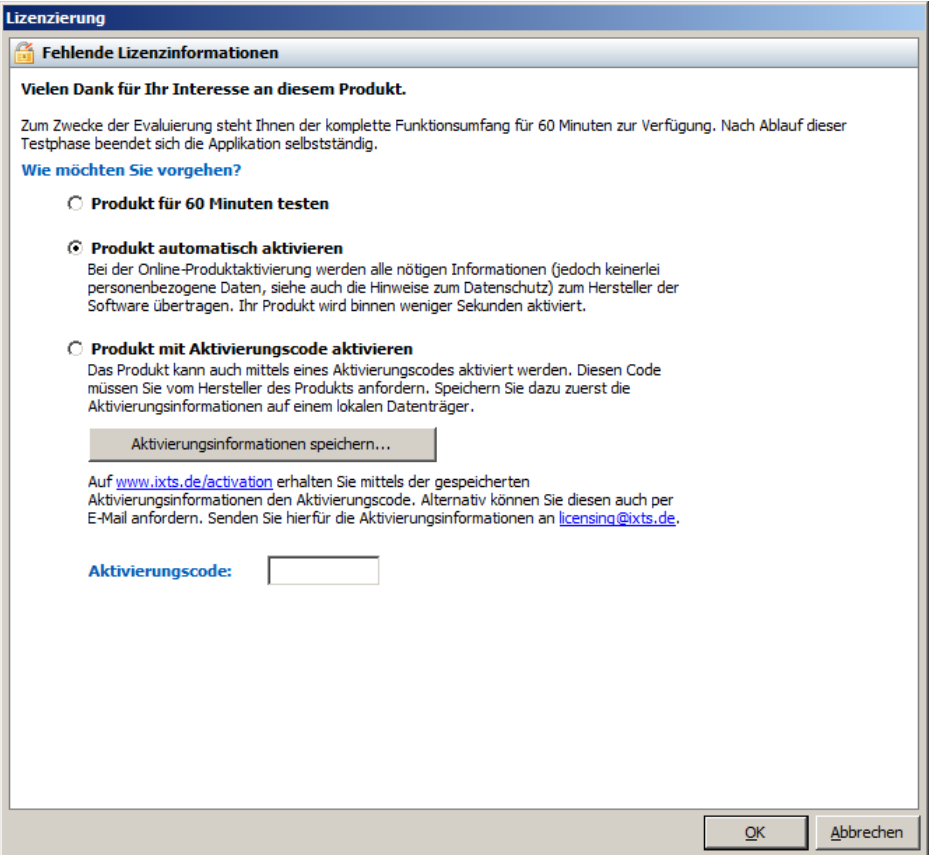

*Dialog zur Produktaktivierung*

Für die Aktivierung ist ein auf Basis von Aktivierungsinformationen generierter Aktivierungscode nötig, der beim OPC Gateway Server auf zwei verschiedenen Wegen abgerufen werden kann.

#### *Produkt automatisch aktivieren*

Dies ist die schnellste und einfachste Möglichkeit den OPC Gateway Server zu aktivieren. Dabei tauscht der OPC Gateway Server die für die Aktivierung notwendigen Informationen und den auf deren Basis generierten Aktivierungscode direkt mit einem iXTS-Server aus. Nach erfolgreichem Abschluss dieses Vorgangs sind keine weiteren Schritte mehr erforderlich, der OPC Gateway Server ist dann aktiviert.

Bitte beachten Sie, dass für die automatische Produktaktivierung eine direkte Verbindung zum Internet nötig ist. Die Nutzung eines Proxy-Servers wird nicht unterstützt.

#### *Produkt mit Aktivierungscode aktivieren*

Diese Alternative zur automatischen Aktivierung sollte verwendet werden, wenn das System z.B. keine direkte Verbindung zum Internet hat. Es wird dabei zunächst eine Datei "ActivationRequest.xml" erstellt, die die nötigen Informationen zur Produktaktivierung enthält. Diese Datei kann dann über einen Dienst auf der iXTS Webseite zur Generierung eines gültigen Aktivierungscodes verwendet werden. Diesen Aktivierungsdienst erreichen Sie unter <http://www.ixts.de/activation>. Der dabei generierte Aktivierungscode muss anschließend in das entsprechende Eingabefeld des oben abgebildeten Dialogs eingegeben und der Vorgang über die Schaltfläche **Aktivieren** abgeschlossen werden. Sollte es dabei zu Problemen kommen, z.B. falls der Aktivierungsdienst oder die iXTS Webseite temporär nicht erreichbar ist, wenden Sie sich bitte an *[licensing@ixts.de](mailto:licensing@ixts.de)* und hängen dieser Anfrage die zuvor erzeugte Datei "ActivationRequest.xml" an. Ein iXTS Mitarbeiter wird Ihnen dann baldmöglichst eine Antwort mit einem gültigen Aktivierungscode zukommen lassen.

# <span id="page-10-0"></span>**2.3 Konfiguration**

## **2.3.1 Servername und Server-ID festlegen**

Damit OPC Clients eine Verbindung zum OPC Gateway Server aufbauen können, benötigen sie die Registrierungsinformationen, mit denen sich der OPC Gateway Server beim Start allgemein als COM Server und speziell als OPC Server registriert. Beim ersten Start werden hierfür folgende Standardwerte vergeben:

**ID:** iXTS.OPCGatewayServer.4 **Name:** iXTS OPCGateway Server 4 **GUID:** (dynamisch erzeugt) **Hersteller:** iXTS GmbH - Germany - <http://www.ixts.de>

Möchten Sie diese Informationen ändern, müssen Sie folgende Schritte befolgen:

1. Wählen Sie den Hauptbereich *Lokaler Server* aus

- 2. Wählen Sie *in der Subnavigation die Seite Übersicht* aus
- 3. Klicken Sie im Panel *Informationen* auf die Schaltfläche **Ändern***...*
- 4. Editieren Sie den Servernamen, die Server-ID und die Herstellerinformation
- 5. Bestätigen Sie Ihre Änderungen mit **OK**
- 6. Damit die Änderungen übernommen werden können, ist ein Neustart der Anwendung erforderlich

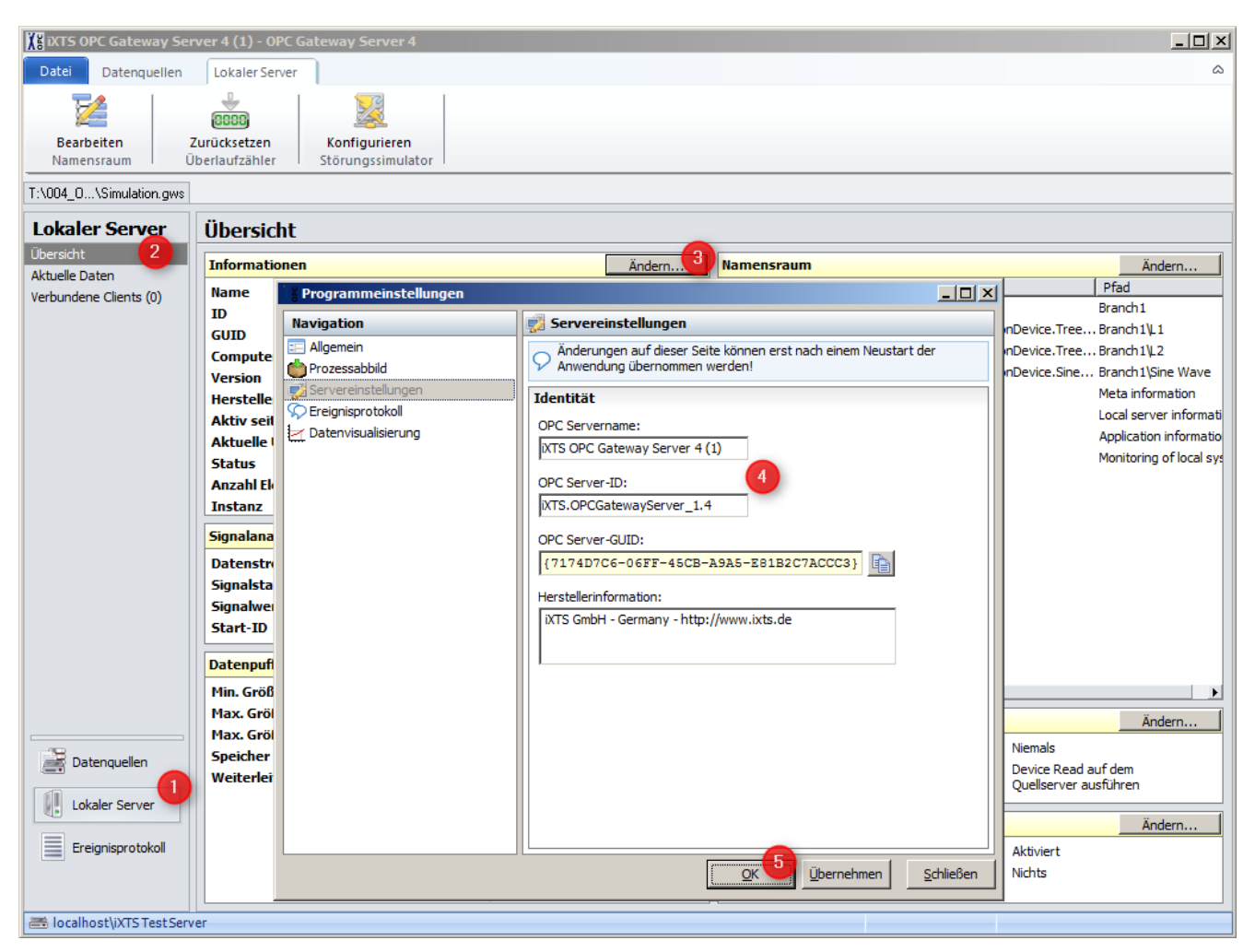

*Servername und Server-ID festlegen*

**Hinweis:** Bitte Beachten Sie, dass nach Übernahme dieser Änderungen und dem daraufhin nötigen Neustart OPC Clients, die zuvor noch mit dem OPC Gateway Server verbunden waren, nun keine Verbindung mehr zum OPC Gateway Server aufbauen können und ggf. umkonfiguriert werden müssen.

## <span id="page-12-0"></span>**2.3.2 Einen OPC DA Quellserver auswählen**

Um mit dem OPC Gateway Server Daten von einem OPC DA Quellserver empfangen zu können, muss zunächst ein erreichbarer OPC DA Quellserver ausgewählt werden.

- *1. Wählen Sie in der Hauptnavigation den Hauptbereich Datenquellen aus*
- *2. Wählen Sie in der Subnavigation die Seite OPC DA aus*
- *3.* Klicken Sie in dem Panel *Ausgewählter Server* auf die Schaltfläche **Ändern**. Alternative: Klicken Sie in der Werkzeugleiste *OPC DA Server* auf die Schaltfläche **Auswählen** (bzw. **Ändern**, sofern bereits ein Server ausgewählt wurde)
- *4.* Sollten Sie sich zu einem entfernten Quellserver verbinden wollen, geben Sie unter *Host* IP-Adresse oder den Namen des Computers ein, auf dem der OPC DA Server läuft
- *5.* Wählen Sie den gewünschten Quellserver aus der Liste aller verfügbaren OPC DA Quellserver aus
- *6.* Bestätigen Sie Ihre Auswahl mit **OK**

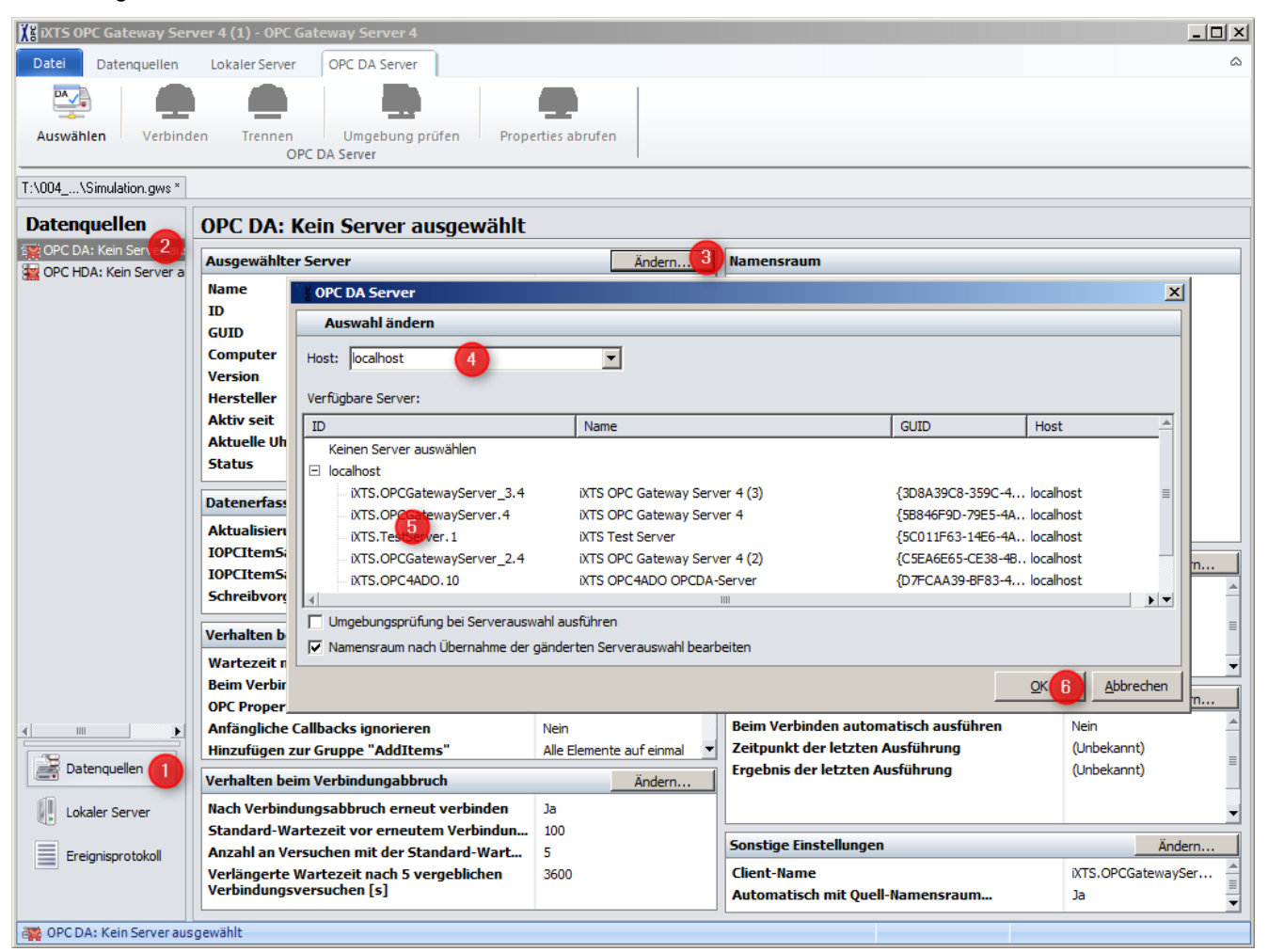

*Auswählen eines OPC DA Quellservers*

Abhängig von dem Zustand der beiden Auswahlschalter *Umgebungsprüfung bei Serverauswahl ausführen* und *Namensraum nach Übernahme der geänderten Serverauswahl bearbeiten* wird bei der Auswahl des OPC DA Servers die Umgebungsprüfung gestartet und/oder nach dem Bestätigen der Server-Auswahl mit **OK** der Dialog zur Konfiguration des Namensraums geöffnet. Im Anschluss an die Server-Auswahl können Sie diese anhand des Panels *Ausgewählter Server* überprüfen*.*

## <span id="page-14-0"></span>**2.3.3 Elemente aus dem Namensraum publizieren**

Damit der OPC Gateway Server Daten von dem ausgewählten OPC DA Server empfangen kann und auch OPC Clients wiederum Daten vom OPC Gateway Server empfangen können, muss der Namensraum des OPC Gateway Servers konfiguriert werden.

- *1. Wählen Sie in der Hauptnavigation den Hauptbereich Lokaler Server aus*
- *2. Wählen Sie in der Subnavigation die Seite Übersicht aus*
- *3.* Klicken Sie im Panel *Namensraum* auf die Schaltfläche **Ändern**. Alternative: Klicken Sie in der Werkzeugleiste *Lokaler Server* im Abschnitt *Namensraum* auf **Bearbeiten**
- *4.* Navigieren Sie zu dem zu veröffentlichenden Element und wählen Sie es aus
- *5.* Mittels Klick auf den grünen Pfeil wird dieses nun im Namensraum publiziert. Wahlweise lässt sich durch Auswahl eines Knotens auch dessen ganzer Inhalt veröffentlichen
- *6.* Bestätigen Sie Ihre Änderungen mit **OK**

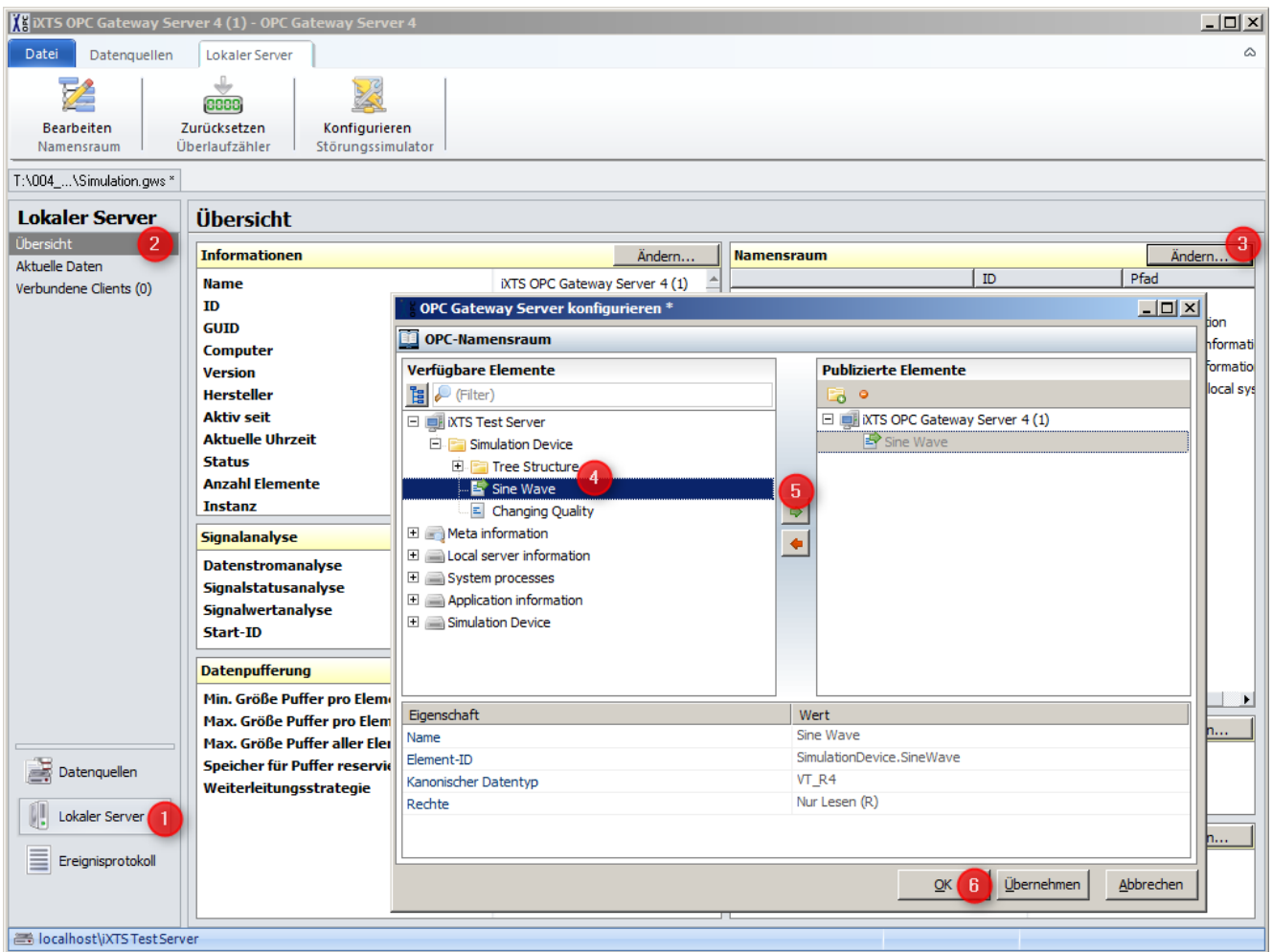

*Elemente aus dem Namensraum publizieren*

Nach diesem Vorgang können Sie Ihre Konfigurationsänderungen, also die nun publizierten Elemente, auf der Seite *Aktuelle Daten* im Hauptbereich *Lokaler Server* überprüfen.

## <span id="page-15-0"></span>**2.3.4 Aktualisierungsintervall festlegen**

Das Aktualisierungsintervall legt fest, in welchem Zeitintervall der ausgewählte OPC DA Quellserver geänderte Daten an den OPC Gateway Server überträgt. Standardmäßig geschieht dies mit einem Intervall von einer Sekunde, was einem eingestellten Wert von 1000 [ms] entspricht.

- *1. Wählen Sie in der Hauptnavigation den Bereich Datenquellen aus*
- *2. Wählen Sie in der Subnavigation die Seite OPC DA aus*
- *3.* Klicken im Panel *Datenerfassung-/übertragung* auf **Ändern...**
- *4.* Geben Sie den gewünschten Wert in Millisekunden an
- *5.* Bestätigen Sie mit **OK**

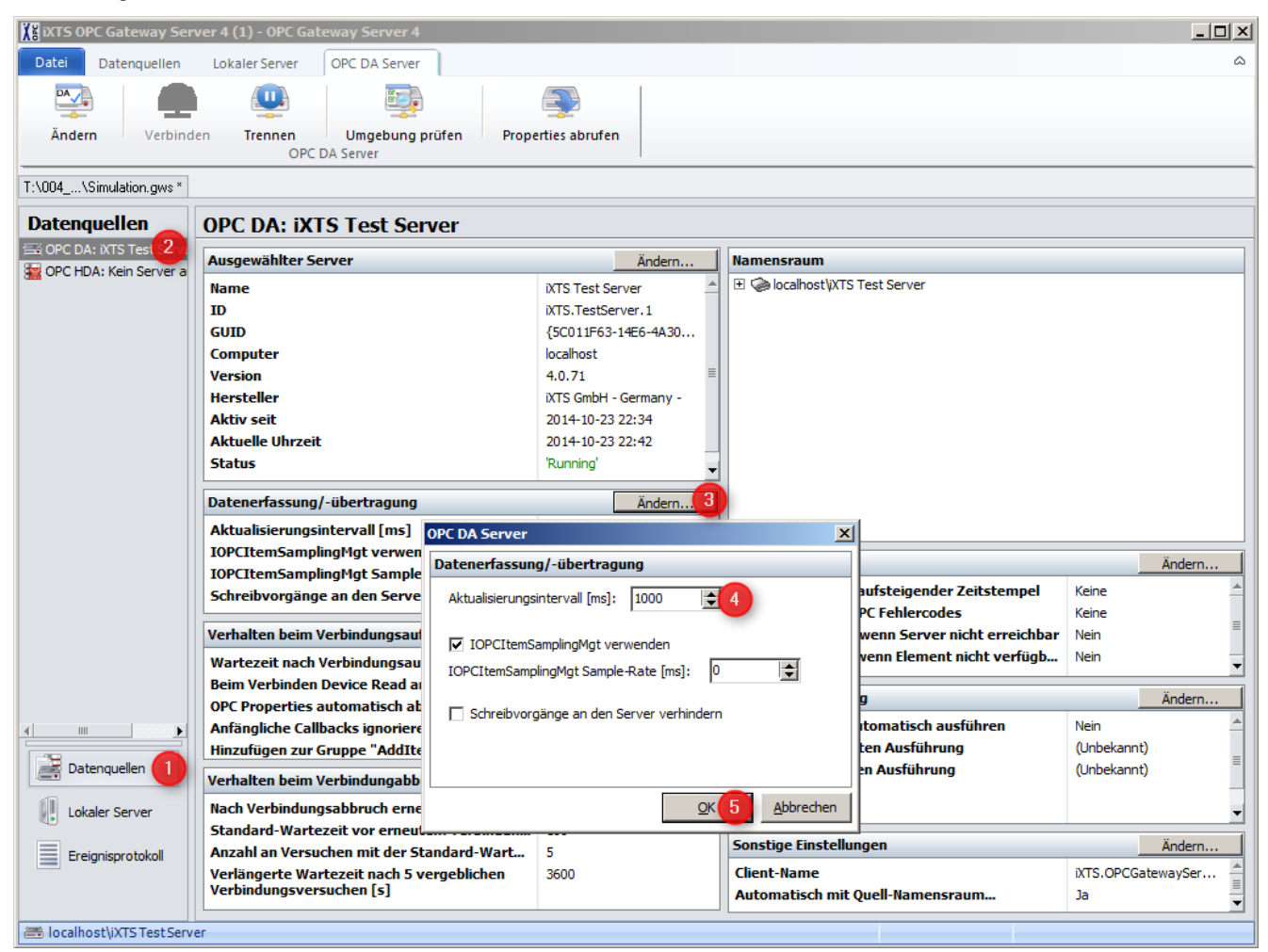

*Aktualisierungsintervall festlegen*

Sie können die Änderung dieser Einstellung anschließend auf der Seite *Aktuelle Daten* im Hauptbereich *Lokaler Server* überprüfen. Beachten Sie jedoch, dass dieses gerade geänderte Aktualisierungsintervall ausschließlich die Kommunikation mit dem OPC DA Server betrifft, also wie oft neue Datenpakete vom OPC DA Server empfangen werden. Die Darstellung auf der Seite *Aktuelle Daten* hingegen wird in einem eigenen Intervall aktualisiert, welches in der entsprechenden Werkzeugleiste *Aktuelle Daten* geändert werden kann.

## <span id="page-17-0"></span>**2.3.5 Aktuelle Konfiguration speichern**

Die aktuelle Konfiguration beinhaltet alle Einstellungen der aktuellen Sitzung wie zum Beispiel den ausgewählten Quellserver, den publizierten Namensraum, Einstellungen bezüglich der Datenpufferung, der Signalanalyse und der Datenübertragung etc. Um die aktuelle Konfiguration zu einem späteren Zeitpunkt wiederzuverwenden oder aber in einer anderen Instanz zu nutzen, muss diese zunächst in einer Datei in einem OPC Gateway Server eigenen Format (\*.gws) gespeichert werden.

- 1. Öffnen Sie das Datei-Menü
- 2. Wählen Sie **Speichern** bzw. **Speichern unter...**

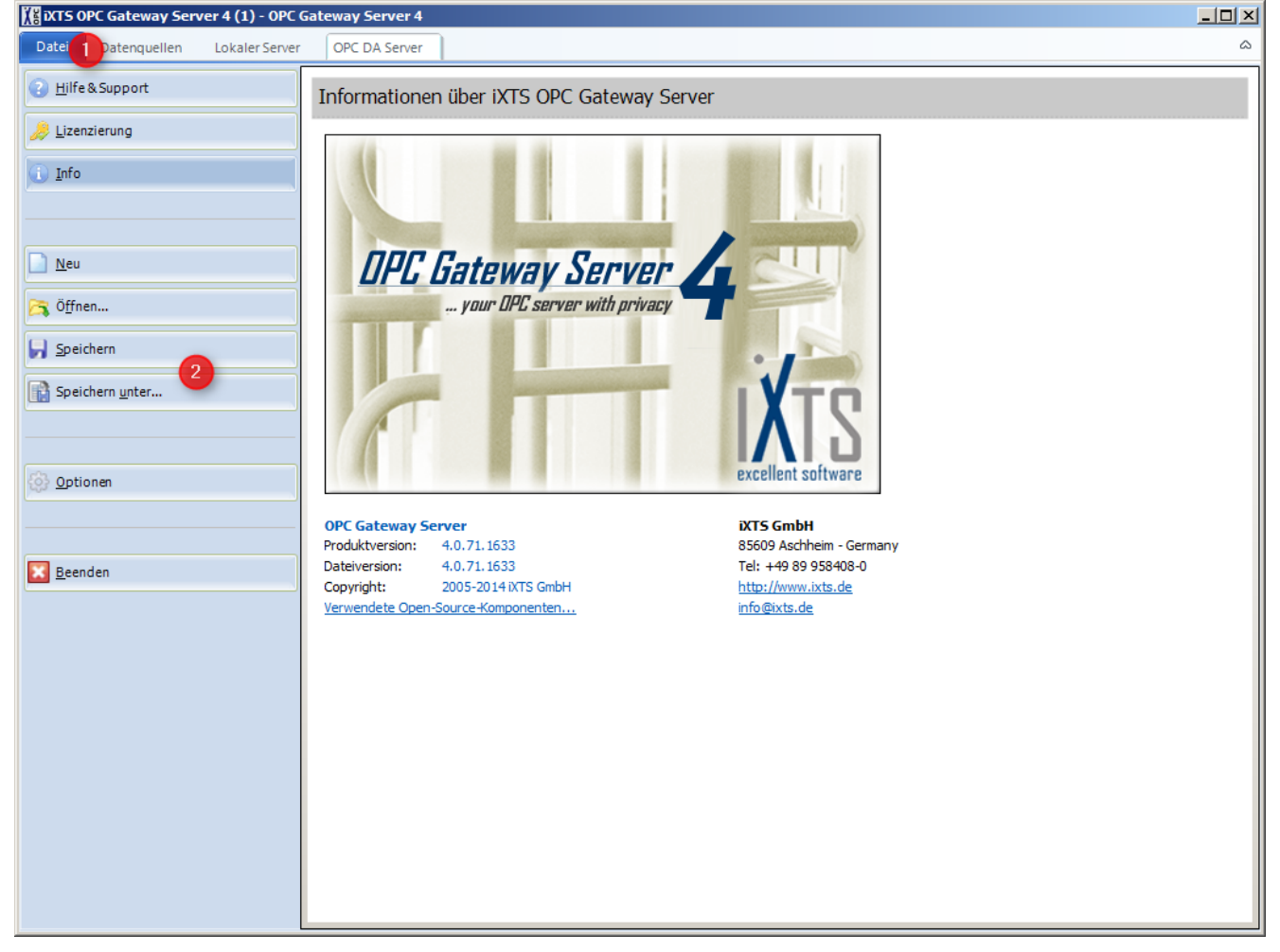

*Speichern der aktuellen Konfiguration*

# <span id="page-18-0"></span>**3 Benutzeroberfläche**

# **3.1 Übersicht**

Um einen Überblick über die grafische Oberfläche des OPC Gateway Servers zu geben und damit die Erklärungen in den folgenden Kapiteln verständlicher zu machen, wird im Folgenden die Gliederung der Benutzeroberfläche des OPC Gateway Servers beschrieben.

Die Benutzeroberfläche des OPC Gateway Servers ist grundsätzlich in die Bereiche **Hauptnavigation (1)**, **Subnavigation (2)**, **Werkzeugleiste (3)** und die **Hauptbereiche (4)** aufgeteilt. In jedem Hauptbereich gibt es dabei unterschiedliche Seiten, auf denen jeweils sogenannte **Panels (5)** für die verschiedenen Unterbereiche zu finden sind.

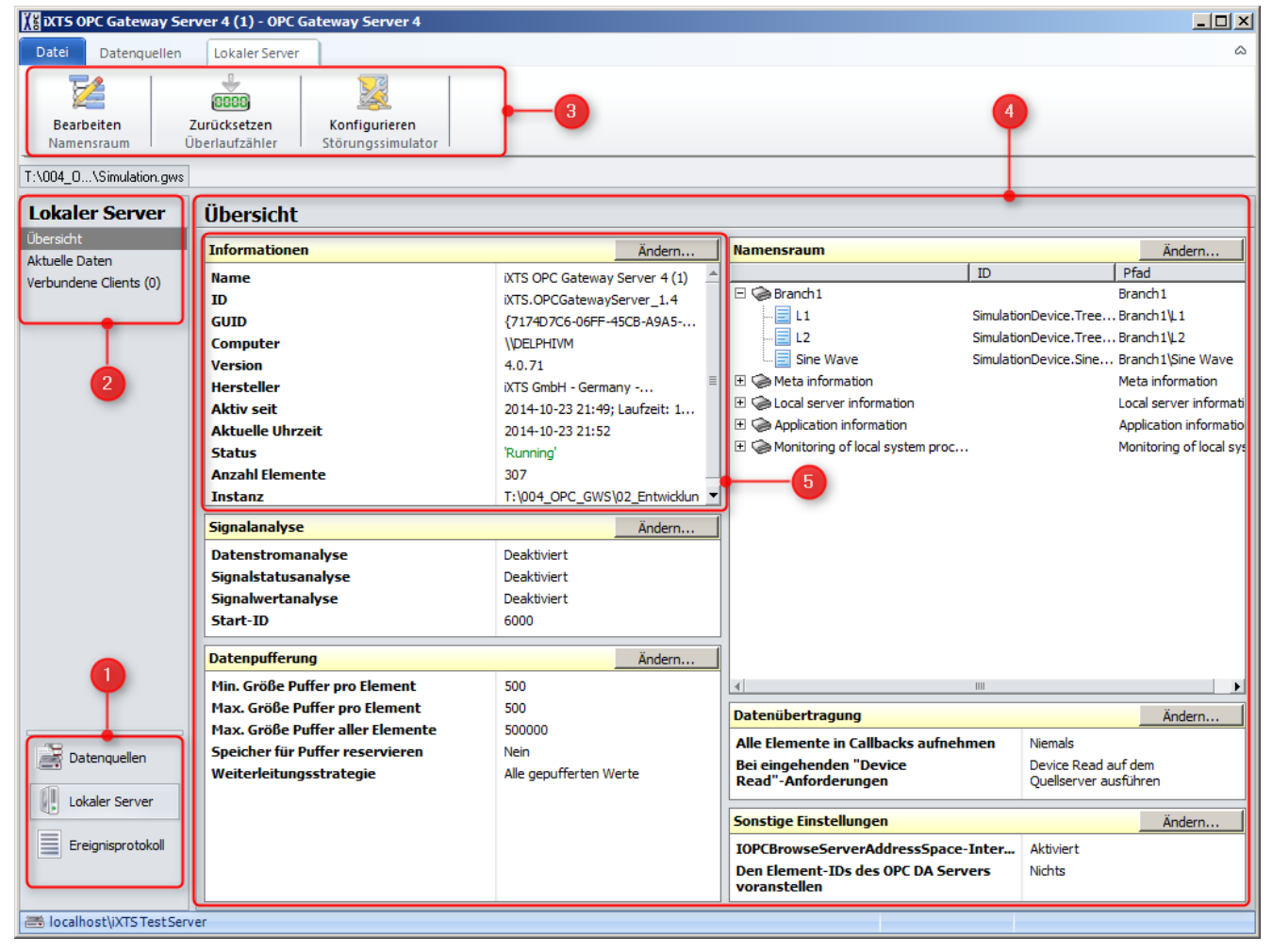

*Übersicht über die Benutzeroberfläche*

### **Die Hauptnavigation (1)**

Über die Hauptnavigation erreicht man die drei Hauptbereiche *Datenquellen*, *Lokaler Server* und *Ereignisprotokoll*.

## **Die Subnavigation (2)**

Über die Subnavigation wählt man die Seiten des jeweiligen Hauptbereichs aus. Diese wiederum sind in Panels unterteilt, welche im Allgemeinen Informationen über den jeweiligen Bereich und die zugehörigen Einstellungen bereitstellen. Über die Schaltfläche **Ändern...** ist bei den meisten Panels ein Dialog zur Konfiguration der entsprechenden Einstellungen erreichbar.

### **Die Werkzeugleisten (3)**

Über die Tabs am oberen Rand erreicht man die verschiedenen Werkzeugleisten. Allgemein stehen die Werkzeugleisten *Datenquellen* und *Lokaler Server* zur Verfügung. Diese Werkzeugleisten stehen immer zur Verfügung, da sie kontextübergreifende Funktionen bzw. Einstellungen betreffen. Abhängig von der ausgewählten Seite im Hauptbereich, der Subnavigation oder der jeweiligen Auswahl auf einer Seite können auch die Werkzeugleisten *Aktuelle Daten*, *Clients, Ereignisprotokoll* und die Werkzeugleisten der aktuelle ausgewählten Datenquelle eingeblendet werden. Diese wiederum sind kontextbezogen und eben nur dann sichtbar, wenn ihre Funktionen bzw. Einstellungen für die aktuell angezeigte Seite im Hauptbereich nützlich sind.

# <span id="page-20-0"></span>**3.2 Das Datei-Menü**

Das Datei-Menü bietet einen Zugriff auf allgemeine Informationen und Funktionen des OPC Gateway Servers.

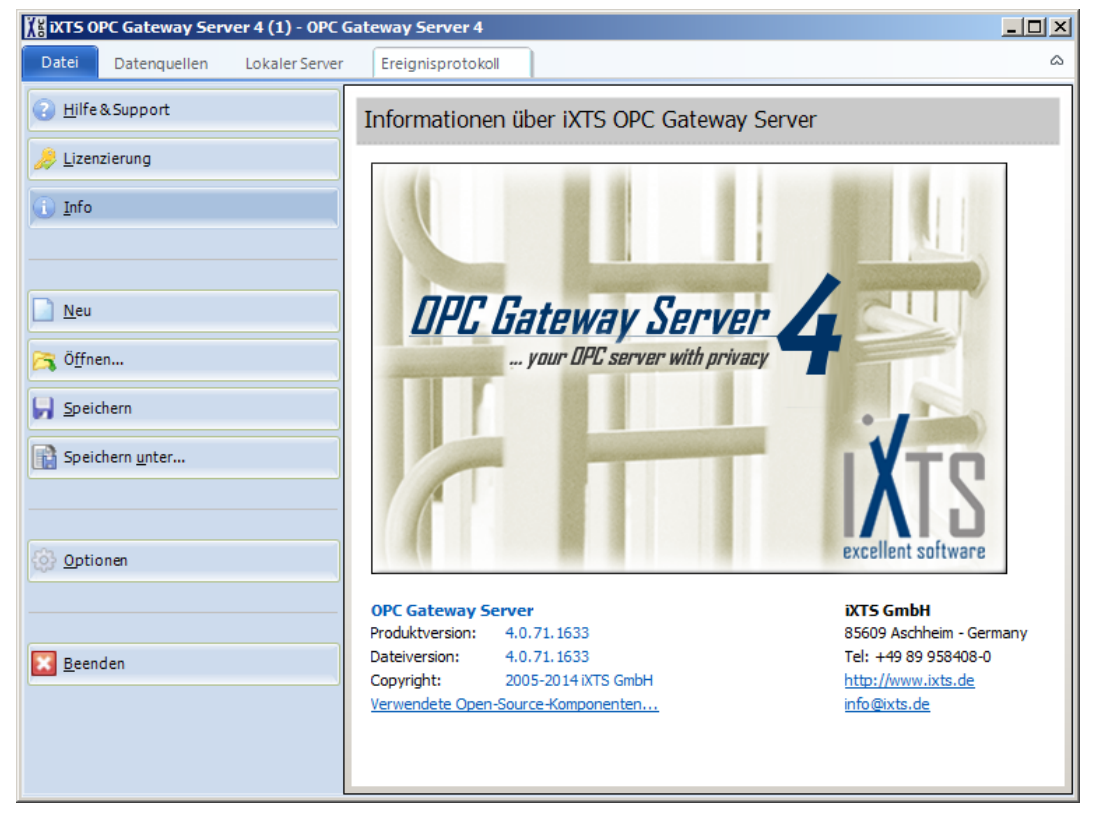

*Das Datei-Menü*

**Hilfe & Support:** Bietet Links für Hilfe und Support

**Lizenzierung:** Zeigt die aktuellen Lizenzinformationen und ermöglicht die Lizenzierung/Aktivierung (s. [Lizenzierung\)](#page-6-0)

**Info:** Zeigt Informationen über Produktversion, Copyright etc.

**Neu:** Verwirft die aktuelle Konfiguration und erstellt eine neue

**Öffnen:** Lädt eine vorher gespeicherte Konfigurationsdatei (\*.gws)

**Speichern/Speichern unter:** Speichert die aktuelle Konfiguration in eine Datei (\*.gws)

**Optionen:** Öffnet die Programmoptionen (s. [Programmoptionen](#page-21-0))

**Beenden:** Beendet das Programm

# <span id="page-21-0"></span>**3.2.1 Programmoptionen**

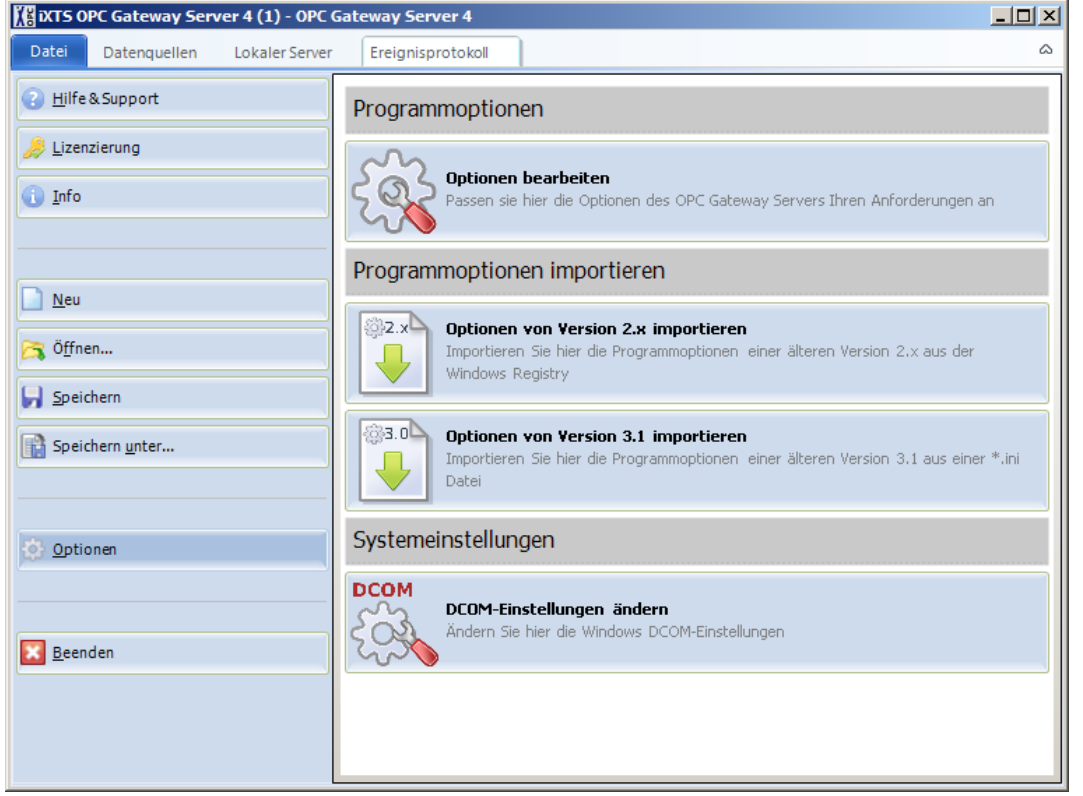

*Das Datei-Menü - Programmoptionen*

In den *Programmoptionen* können die übergreifenden, also die von der aktuellen Sitzung unabhängigen Einstellungen des OPC Gateway Servers angepasst werden. Es gibt außerdem die Möglichkeit, Programmoptionen aus älteren Versionen (2.x, 3.x) des OPC Gateway Servers zu importieren und das Windows Hilfsmittel zur Konfiguration der DCOM Umgebung, das DCOM Konfigurationstool, direkt aus dem OPC Gateway Server zu starten.

Jegliche Anpassungen der *Programmoptionen* werden automatisch in der Datei preferences.ini gespeichert. Diese liegt standardmäßig in einem Verzeichnis unter C:\%programdata%.

Als Zielverzeichnis lässt sich bei Bedarf auch das Anwendungsverzeichnis festlegen (s. Die Seite ["Allgemein"](#page-22-0)). Diese Vorgehensweise wird allerdings nicht empfohlen, da bei aktivierter Windows Benutzerkontensteuerung (UAC) gegebenenfalls Zugriffsprobleme auftreten können (z.B. wenn das Anwendungsverzeichnis unter C: \Programme\ liegt).

## <span id="page-22-0"></span>**3.2.1.1 Die Seite "Allgemein"**

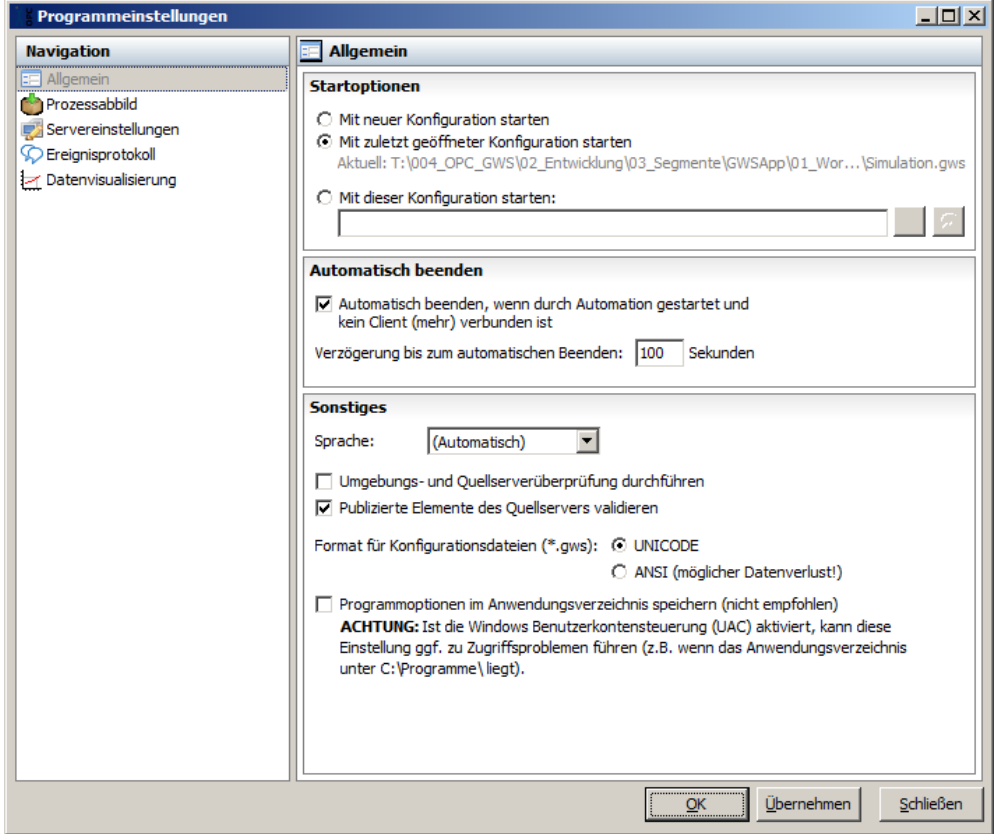

*Programmoptionen - Allgemein*

Im Abschnitt *Startoptionen* wird festgelegt, ob der OPC Gateway Server nach dem Start eine neue, leere Konfiguration erstellt, die zuletzt geladene/gespeicherte Konfiguration erneut öffnet oder eine konkret ausgewählte Konfiguration laden soll.

Unter *Automatisch beenden* kann eingestellt werden, ob ein durch Automation von einem OPC Client aus gestarteter OPC Gateway Server nach einer einstellbaren Zeit automatisch beendet werden soll, sofern sich der startende OPC Client wieder getrennt hat und keine weiteren OPC Clients mehr verbunden sind.

Unter *Sonstiges* lassen sich neben Einstellungen bezüglich der Sprache, der Umgebungsprüfung und dem Format der Konfigurationsdateien auch das Arbeitsverzeichnis festlegen, in dem z.B. die Programmoptionen, das Prozessabbild und die Lizenzdateien abgelegt werden.

Hinweis: Wird als Zielverzeichnis für die Programmoptionen das Anwendungsverzeichnis festgelegt kann es bei bei aktivierter Windows Benutzerkontensteuerung (UAC) gegebenenfalls zu Zugriffsproblemen mit unvorhersehbaren Auswirkungen kommen, weswegen diese Einstellung nicht empfohlen ist. Diese Einstellung sollte nur dann vorgenommen werden, wenn sicher ist, dass derartige Zugriffsprobleme ausgeschlossen sind (z.B. weil das Anwendungsverzeichnis auf einem Datenträger liegt, der nicht der Windows Benutzerkontensteuerung unterliegt).

## <span id="page-23-0"></span>**3.2.1.2 Die Seite "Prozessabbild"**

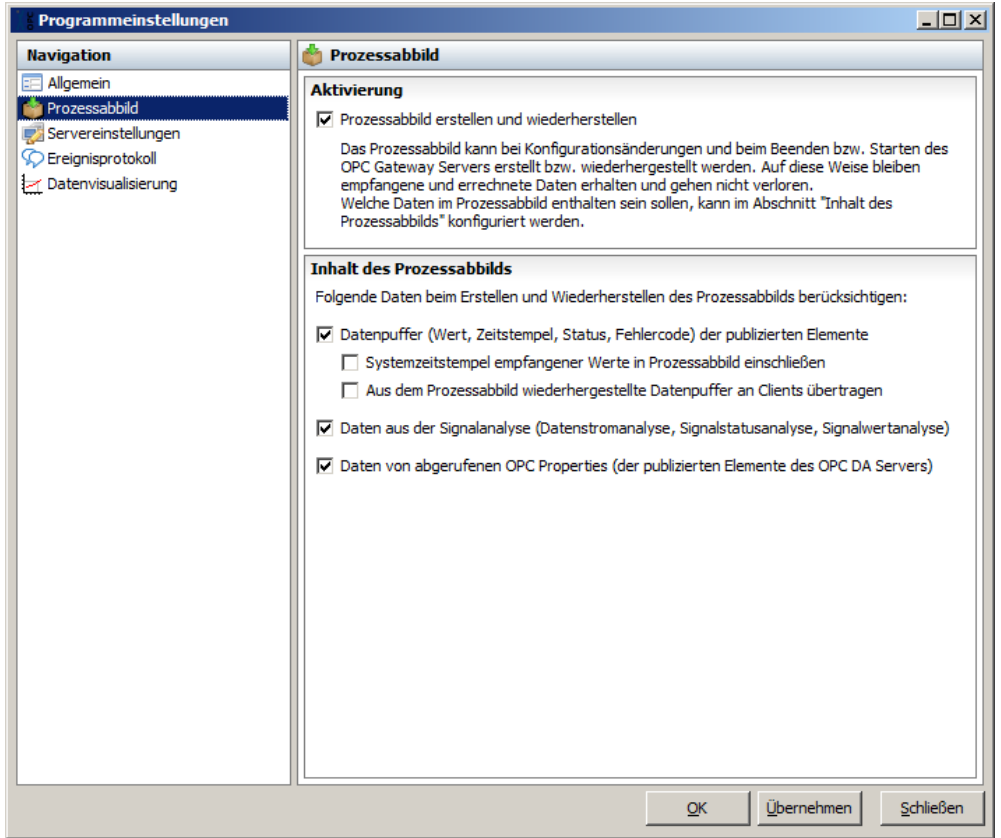

*Programmoptionen - Prozessabbild*

Auf der Seite *Prozessabbild* lassen sich alle Einstellungen vornehmen, die sich auf die Erstellung und das Wiederherstellen des Prozessabbilds beziehen. Dieses dient dazu bei Konfigurationsänderungen oder bei einem erneuten Start bisher empfangene Datenpakete abzuspeichern und nach der Anwendung der geänderten oder geöffneten Konfiguration diese wieder in die Datenpuffer der publizierten Elemente zu laden. Das Prozessabbild bezieht sich immer auf eine Sitzung. Soll demnach das Prozessabbild beim Beenden des OPC Gateway Servers erstellt und bei einem Neustart wieder angewendet werden, so muss auch die Konfiguration der aktuellen Sitzung abgespeichert und bei einem Neustart wieder automatisch geladen werden.

#### **Aktivierung**

#### *Prozessabbild erstellen und wiederherstellen*

Dieser Auswahlschalter ermöglicht das Aktivieren bzw. das Deaktivieren des Prozessabbilds. Ist es deaktiviert, wird kein Prozessabbild erstellt, gespeichert, geladen oder wieder angewendet.

#### **Inhalt des Prozessabbilds**

Ist das Prozessabbild aktiviert, kann unter diesem Punkt festgelegt werden, welche Daten das Prozessabbild

beinhalten soll.

#### *Datenpuffer (Wert, Zeitstempel, Status, Fehlercode) der publizierten Elemente*

Ist dieser Auswahlschalter aktiviert, so werden die vollständigen Datenpuffer aller publizierten Elemente (vom OPC DA Quellserver und der internen Datenquellen) in das Prozessabbild aufgenommen und beim Anwenden wiederhergestellt.

#### *Systemzeitsempel empfangener Werte in Prozessabbild einschließen*

Sofern der Auswahlschalter *Datenpuffer* aktiviert ist, kann hier festgelegt werden, ob die beim Empfangen oder Aktualisieren von Werten ermittelten Systemzeitstempel ebenfalls in das Prozessabbild geschrieben und daraus wiederhergestellt werden sollen.

#### *Aus dem Prozessabbild wiederhergestellte Datenpuffer an Clients übertragen*

Sofern der Auswahlschalter *Datenpuffer* aktiviert ist, kann hier festgelegt werden, ob aus einem Prozessabbild geladene Datenpakete auch an verbundene OPC Clients übertragen werden sollen oder nicht. Ist diese Funktion deaktiviert, so werden die Datenpuffer der publizierten Elemente zwar genauso mit dem Inhalt des Prozessabbilds befüllt und sind innerhalb des OPC Gateway Servers z.B. als Historie zu betrachten, doch werden diese Datenpakete nicht an verbundene OPC Clients weitergereicht. OPC Clients erhalten in diesem Fall nur 'neue' Daten, die vom OPC DA Quellserver oder den internen Datenquellen während der aktuellen Sitzung empfangen wurden.

#### *Daten aus der Signalanalyse (Datenstromanalyse, Signalstatusanalyse, Signalwertanalyse)*

Hierüber kann konfiguriert werden, ob die Daten und Berechnungsgrundlagen für die Signalanalyse in das Prozessabbild aufgenommen werden oder nicht. Ist diese Funktion deaktiviert, so startet die Signalanalyse mit dem Start der aktuellen Sitzung und beginnt auch bei Konfigurationsänderungen wieder von Neuem.

#### *Daten von abgerufenen OPC Properties (der publizierten Elemente des OPC DA Servers)*

Dieser Auswahlschalter bestimmt, ob die bereits abgerufenen Informationen und Werte der OPC Properties aller publizierten Elemente des OPC DA Quellservers in das Prozessabbild aufgenommen werden sollen oder nicht.

<span id="page-25-0"></span>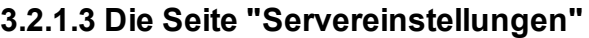

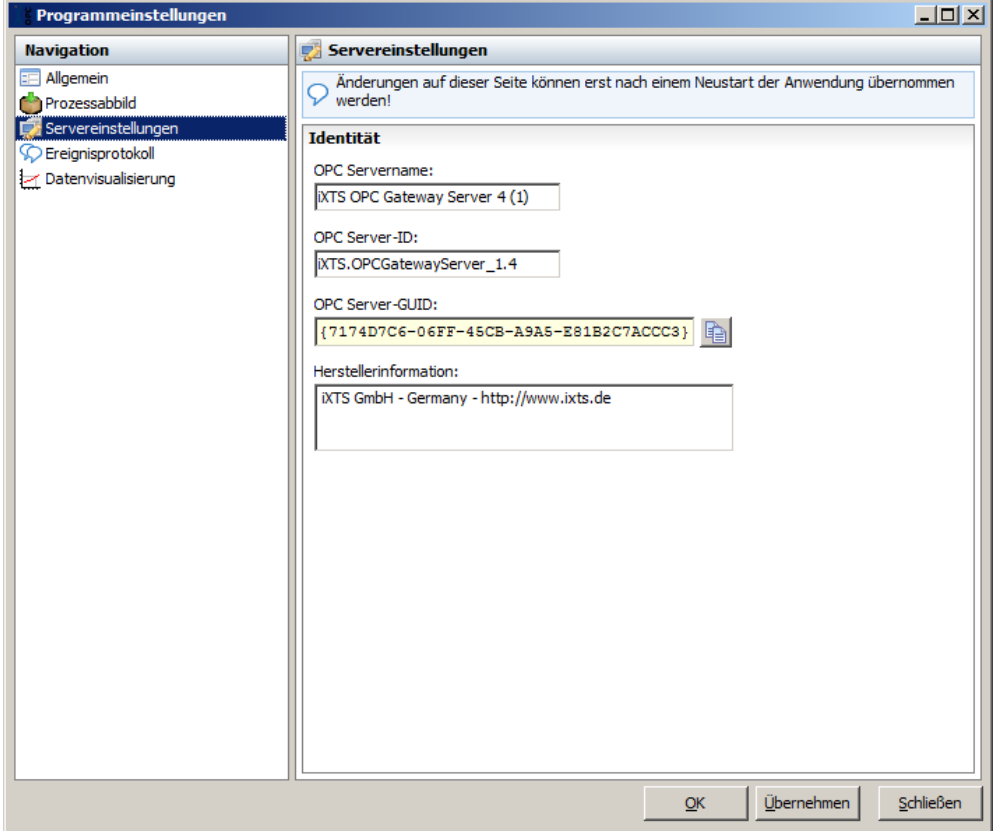

*Programmoptionen - Servereinstellungen*

In den *Servereinstellungen* lassen sich die Daten ändern, mit denen sich der OPC Gateway Server als OPC Server registriert. Diese Registrierungsinformationen werden von OPC Clients verwendet um eine Verbindung zum OPC Gateway Server aufzubauen. Somit können Änderungen an diesen Einstellungen dazu führen, dass OPC Clients keine Verbindung mehr zum OPC Gateway Server aufnehmen können und umkonfiguriert werden müssen.

Änderungen auf dieser Seite werden erst bei einem Neustart der Anwendung übernommen.

## <span id="page-26-0"></span>**3.2.1.4 Die Seite "Ereignisprotokoll"**

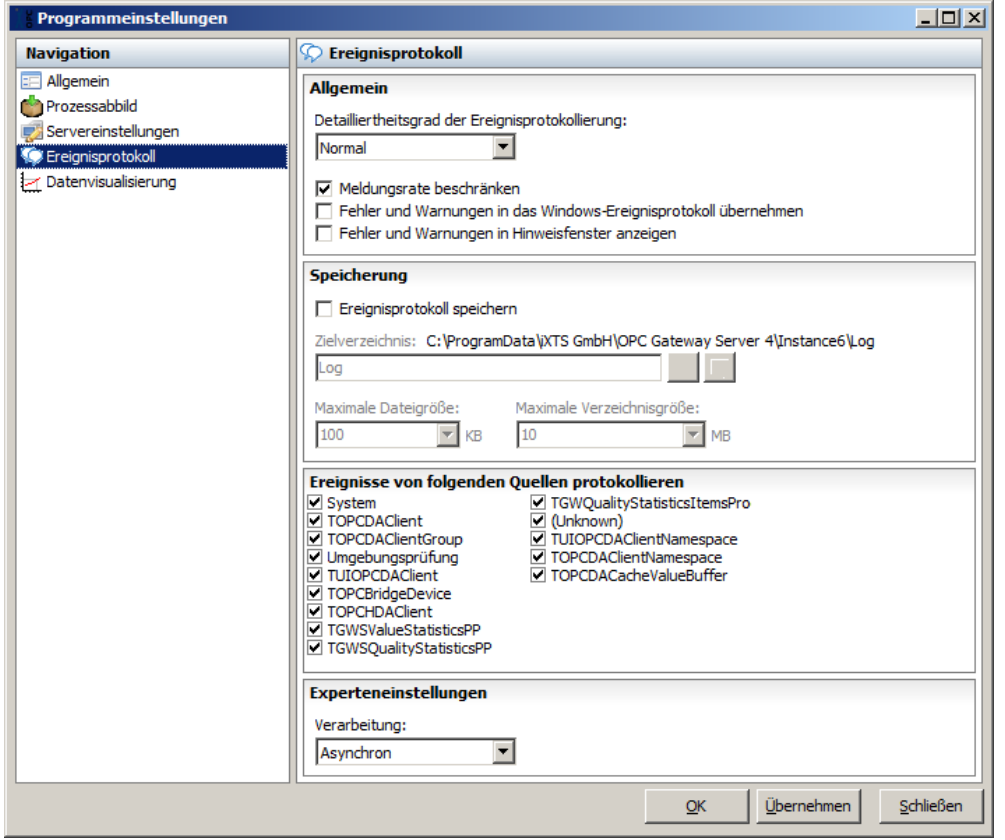

*Programmoptionen - Ereignisprotokoll*

Das Ereignisprotokoll dient dazu, relevante Informationen, d.h. insbesondere Fehlersituationen und Warnungen während der Programmlaufzeit aufzuzeichnen. Detailliertere Informationen sind unter Der [Bereich](#page-81-1) ["Ereignisprotokoll"](#page-81-1) zu finden.

#### *Allgemein*

Es kann wünschenswert sein, mehr oder weniger detaillierte Aufzeichnungen zu erhalten. Hierfür gibt es sechs verschiedene *Detailliertheitsgrade der Ereignisprotokollierung: Aus, Sehr gering, Gering, Normal, Erweitert und Vollständig*

In der Regel ist die Einstellung *Normal* ausreichend. Höhere Detailliertheitsgrade erzeugen eine etwas höhere Performance-Last und sollten nur für Diagnose-Zwecke eingestellt werden (siehe Der Bereich ["Ereignisprotokoll"\)](#page-81-1).

Die Option *Meldungsrate beschränken* dient dazu im Fall einer extrem hohen Meldungsrate ein "Hängenbleiben" der Anwendung zu verhindern.

Meldungen können außerdem in das Windows-Ereignisprotokoll übernommen und im Hinweisfenster des OPC Gateway Servers angezeigt werden.

#### *Speicherung*

Auf Wunsch werden die protokollierten Ereignisse automatisch auf der Festplatte gespeichert. Hierfür können das

*Zielverzeichnis*, eine *maximale Dateigröße* und eine *maximale Verzeichnisgröße* festgelegt werden.

#### *Ereignisse von folgenden Quellen protokollieren*

Insbesondere bei einem hohen Detailliertheitsgrad der Ereignisprotokollierung kann es zu einer sehr hohen Ereignisrate und damit zu einer entsprechend hohen Performance-Last kommen. Um diesen Effekt zu vermeiden ist es möglich, einzelne Softwareklassen von der Generierung von Ereignissen auszuschließen. Um diese Option sinnvoll einsetzen zu können ist ein tieferes Verständnis über die internen Programmvorgänge nötig, so dass unter normalen Umständen alle Klassen als Ereignisquellen aktiviert bleiben sollten.

#### *Experteneinstellungen*

Unter *Verarbeitung* lässt sich einstellen, ob Ereignisse sofort beim Eintreffen in diese Log-Dateien geschrieben (synchron) oder erst gesammelt werden sollen, um dann blockweise geschrieben zu werden (asynchron). Bei synchroner Verarbeitung ist aufgrund der erhöhten Dateizugriffsrate mit entsprechend höherer Performance-Last zu rechnen.

### <span id="page-27-0"></span>**3.2.1.5 Die Seite "Datenvisualisierung"**

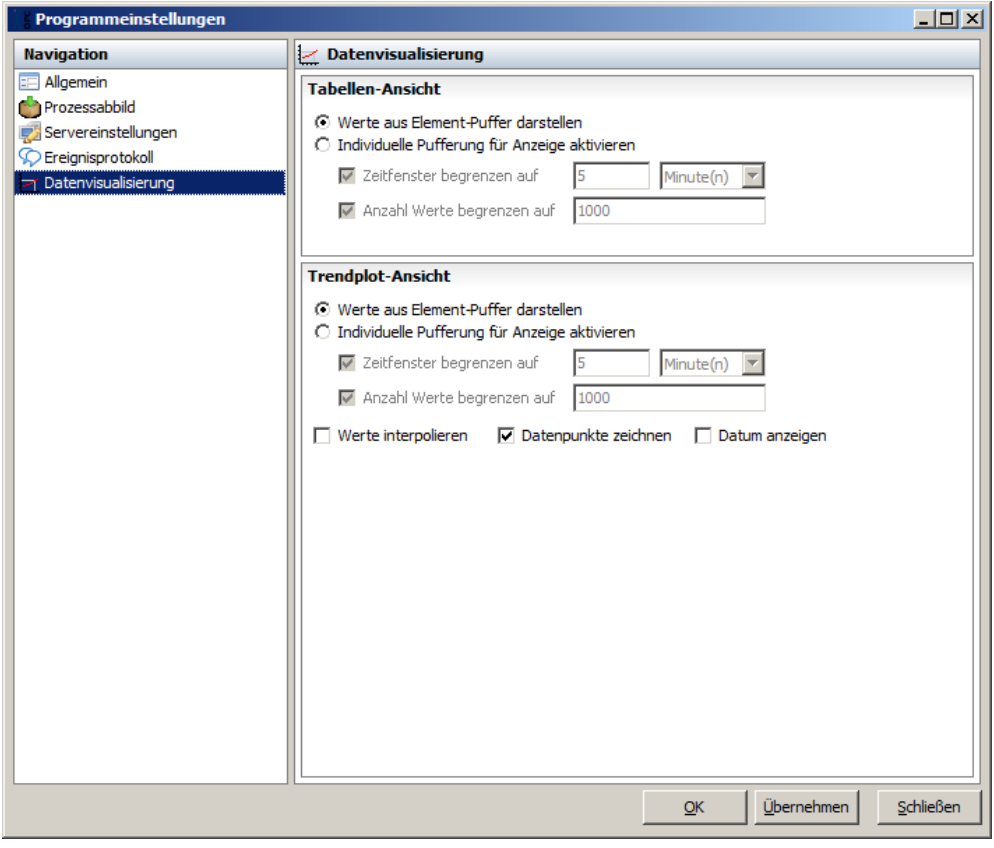

*Programmoptionen - Datenvisualisierung*

Unter *Datenvisualisierung* können Darstellungsoptionen konfiguriert werden, die als Standard-Werte für die Tabellen- und Trendplot-Ansicht verwendet werden (siehe [Tabellen-/Trendplot-Ansicht\)](#page-75-0).

# <span id="page-28-0"></span>**3.3 Die drei Hauptbereiche**

## **3.3.1 Der Bereich "Datenquellen"**

Der OPC Gateway Server bietet die Möglichkeit, Daten von unterschiedlichen Datenquellen abzurufen, zu verarbeiten bzw. aufzubereiten und die ggf. aufbereiteten Daten wiederum verbundenen OPC Clients als OPC Elemente zur Verfügung zu stellen. Im Bereich *Datenquellen* können Datenquellen hinzugefügt, entfernt und konfiguriert werden. Auf den jeweiligen Seiten für die einzelnen Datenquellen können die aktuell konfigurierten Parameter sowie der Status der jeweiligen Datenquelle eingesehen und ggf. geändert werden.

**Hinweis:** In der aktuellen Version (4.1.10) des OPC Gateway Servers sind die meisten Datenquellen statisch implementiert. Sofern bei diesen Datenquellen Parameter zur Konfiguration verfügbar sind, werden diese im [Dialog](#page-84-0) zur Konfiguration des [Namensraums](#page-84-0) bearbeitet.

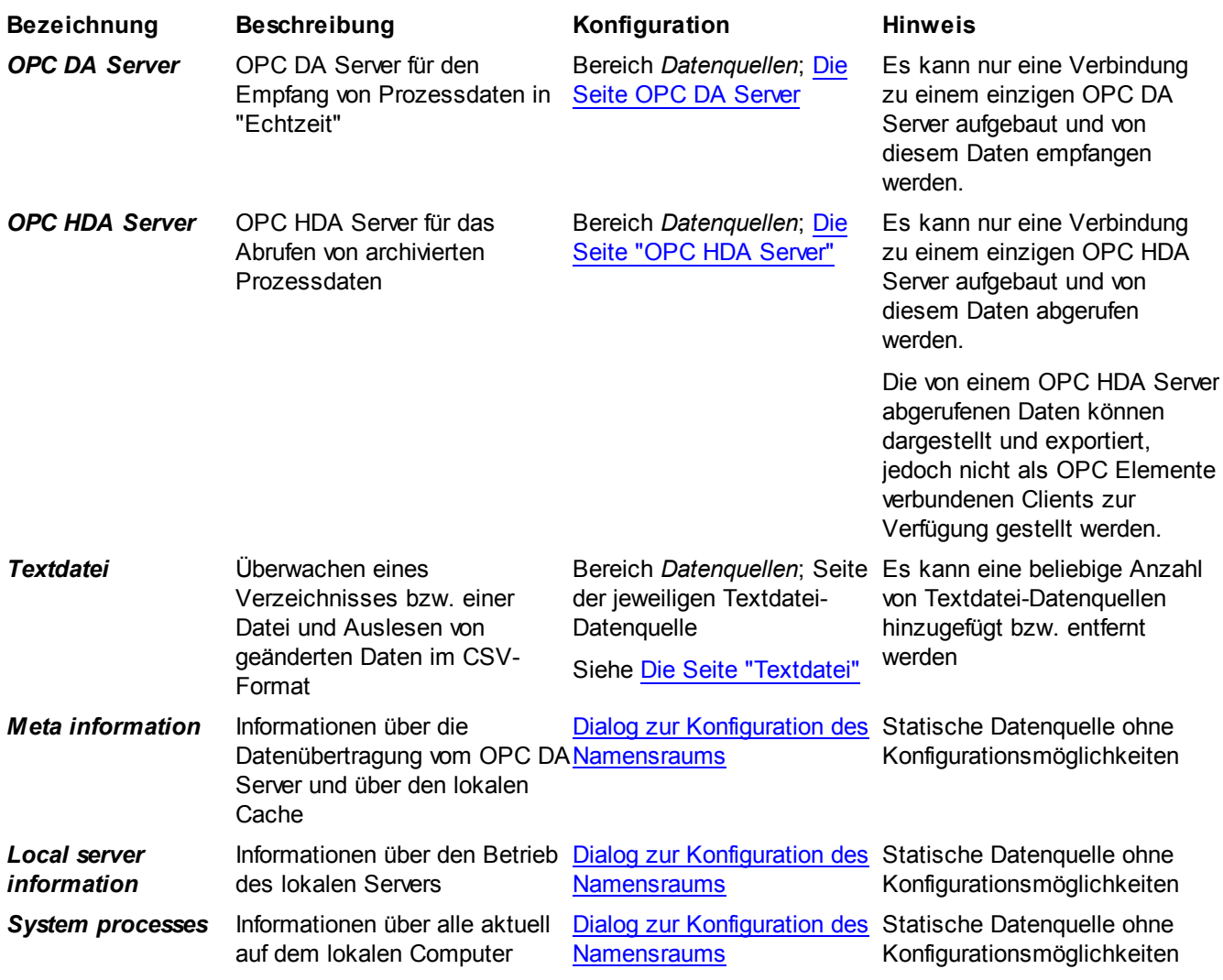

#### **Verfügbare Datenquellen**

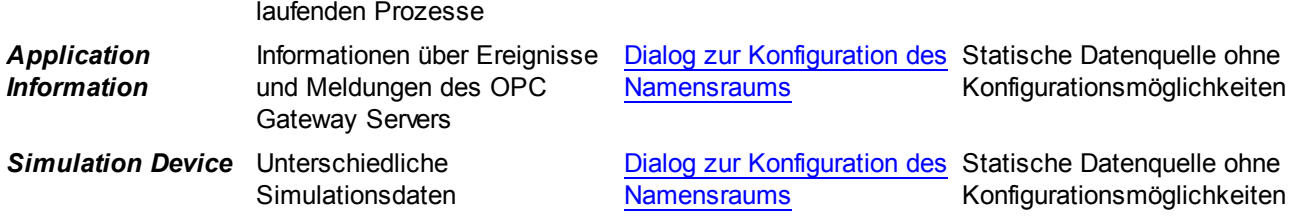

#### **Datenquellen konfigurieren**

Die Datenquellen *OPC DA Server*, *OPC HDA Server* und *Textdatei* können im Bereich *Datenquellen* konfiguriert werden. Da jeweils nur zu einem OPC DA Server bzw. OPC HDA Server eine Verbindung aufgebaut werden kann, sind die beiden Seiten zur Konfiguration dieser beiden Datenquellen statisch eingehängt (siehe Die Seite ["OPC](#page-30-1) [DA"](#page-30-1) bzw. Die Seite ["OPC](#page-41-0) HDA"). Datenquellen dieser beiden Typen können nicht hinzugefügt oder entfernt werden.

Die Anzahl von Textdatei-Datenquellen ist jedoch variabel. Es können in einer Sitzung weitere Textdatei-Datenquellen hinzugefügt oder vorhandene entfernt werden. Die Konfiguration erfolgt auf der jeweiligen Seite der entsprechenden Textdatei-Datenquelle (siehe Die Seite ["Textdatei"\)](#page-50-0).

## <span id="page-29-0"></span>**3.3.1.1 Die Werkzeugleiste "Datenquellen"**

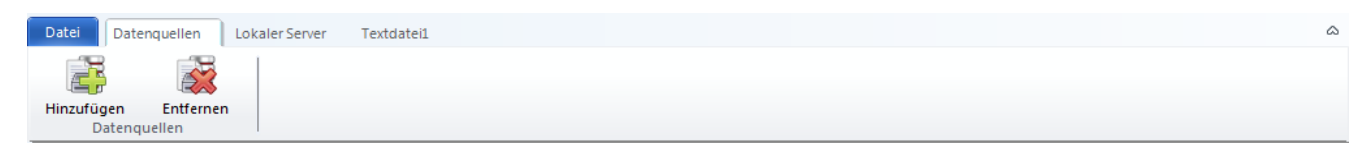

*Die Werkzeugleiste "Datenquellen"*

## **Der Abschnitt "Datenquellen"**

#### *Hinzufügen*

Öffnet den Dialog zur Auswahl des Typs der hinzuzufügenden Datenquelle.

In der aktuellen Version (4.1.10) des OPC Gateway Servers können folgende Datenquellen hinzugefügt werden.

- *Textdatei-Datenquelle: E*rmöglicht die Überwachung von Dateien anhand eines Quellverzeichnisses und eines Dateinamenfilters (siehe Die [Datenquelle](#page-42-0) "Textdatei")
- *OPC UA Gateway*: Ermöglicht den Empfang von Daten von einem oder mehreren OPC UA Servern (siehe [Die](#page-56-0) [Datenquelle](#page-56-0) "OPC UA Gateway")

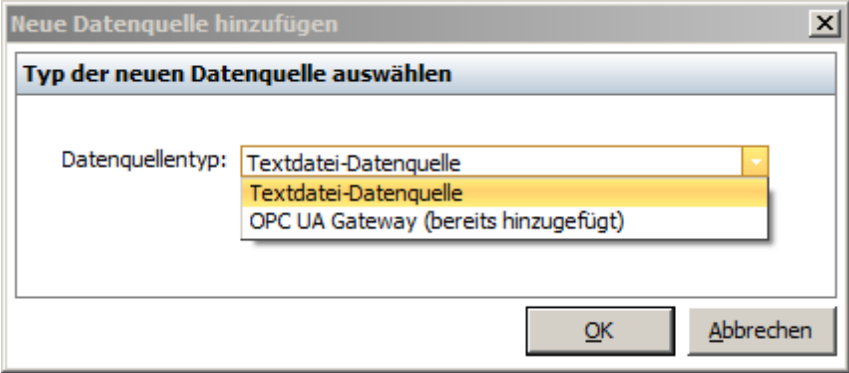

*Dialog zur Auswahl des Datenquellentyps*

Wird in diesem Dialog der Typ *Textdatei-Datenquelle* ausgewählt und die Auswahl mit **OK** bestätigt, öffnet sich der Dialog zur Konfiguration von Textdatei-Datenquellen (siehe Hinzufügen von "Textdatei" [Datenquellen\)](#page-42-1). Wird hingegen der Typ *OPC UA Gateway* ausgewählt und die Auswahl mit **OK** bestätigt, öffnet sich der Dialog zur Konfiguration des OPC UA Gateways (siehe [Konfigurieren](#page-57-0) der Datenquelle "OPC UA Gateway"). Da das OPC UA Gateway so konfiguriert werden kann, dass mehrere OPC UA Server an den OPC Gateway Server Daten übertragen, kann die Datenquelle OPC UA Gateway nur einmal hinzugefügt werden. Wird versucht diese Datenquelle erneut hinzuzufügen, steht bei der Auswahl im Dialog der Hinweis *"bereits hinzugefügt"* und es erscheint bei Bestätigung der Auswahl mit **OK** der Dialog zur Konfiguration der bereits hinzugefügten OPC UA Gateway Datenquelle.

#### *Entfernen*

Hierdurch wird die in der Subnavigation ausgewählte Datenquelle aus der aktuellen Sitzung entfernt.

**Hinweis:** In der aktuellen Version (4.1.10) des OPC Gateway Servers können lediglich Datenquellen vom Typ *Textdatei-Datenquelle* und *OPC UA Gateway* entfernt werden.

**Achtung:** Beim Entfernen einer Datenquelle werden ggf. publizierte OPC Elemente aus dem lokalen Namensraum entfernt und stehen nicht mehr für verbundene OPC Clients zur Verfügung. Außerdem gehen dabei, sofern die Sitzung nicht gespeichert wurde, alle vorgenommenen Einstellungen der zu entfernenden Datenquelle verloren.

### <span id="page-30-0"></span>**3.3.1.2 Die Datenquelle "OPC DA Server"**

Über die Datenquelle *OPC DA Server* können Daten von OPC Elementen eines OPC DA Servers angefragt und als lokale OPC Elemente an verbundene OPC Clients weitergereicht werden. Die Konfiguration der Datenquelle *OPC DA Server* geschieht auf der Seite "OPC DA [Server".](#page-30-1) Das Bereitstellen der OPC Elemente an verbundene OPC Clients erfolgt, wie auch bei allen anderen Datenquellen, über den Dialog zur Konfiguration des [Namensraums](#page-84-0).

#### <span id="page-30-1"></span>3.3.1.2.1 Die Seite "OPC DA Server"

Auf der Seite *OPC DA Server* des Hauptbereichs *Datenquellen* werden alle Informationen und Einstellungen angezeigt, die die Verbindung und die Kommunikation mit dem ausgewählten OPC DA Server betreffen.

| $   x$<br>IXTS OPC Gateway Server 4 (1) - OPC Gateway Server 4                                  |                                                                                      |                          |                                                                                               |                                |
|-------------------------------------------------------------------------------------------------|--------------------------------------------------------------------------------------|--------------------------|-----------------------------------------------------------------------------------------------|--------------------------------|
| Datei<br>Datenquellen                                                                           | OPC DA Server<br>Lokaler Server                                                      |                          |                                                                                               | $\varpi$                       |
| DA J                                                                                            |                                                                                      |                          |                                                                                               |                                |
| Ändern<br>Verbinden<br>Umgebung prüfen<br>Properties abrufen<br>Trennen<br><b>OPC DA Server</b> |                                                                                      |                          |                                                                                               |                                |
| T:\004 O\Simulation.gws                                                                         |                                                                                      |                          |                                                                                               |                                |
| <b>Datenquellen</b>                                                                             | <b>OPC DA: IXTS Test Server</b>                                                      |                          |                                                                                               |                                |
| OPC DA: iXTS Test Serve<br>OPC HDA: Kein Server a                                               | Ausgewählter Server                                                                  | Ändern                   | Namensraum                                                                                    |                                |
| Textdatei: Datenquelle 3                                                                        | Name                                                                                 | <b>IXTS Test Server</b>  | I Colocalhost VXTS Test Server                                                                |                                |
| OPC UA: OPC UA Gatew                                                                            | ID                                                                                   | iXTS.TestServer.1        |                                                                                               |                                |
|                                                                                                 | <b>GUID</b><br>{5C011F63-14E6-4A30                                                   |                          |                                                                                               |                                |
|                                                                                                 | <b>Computer</b>                                                                      | localhost                |                                                                                               |                                |
|                                                                                                 | <b>Version</b>                                                                       | 4.1.10                   |                                                                                               |                                |
|                                                                                                 | <b>Hersteller</b>                                                                    | iXTS GmbH - Germany -    |                                                                                               |                                |
|                                                                                                 | <b>Aktiv seit</b>                                                                    | 2015-11-10 21:43:57      |                                                                                               |                                |
|                                                                                                 | <b>Aktuelle Uhrzeit</b>                                                              | 2015-11-10 22:14:53      |                                                                                               |                                |
|                                                                                                 | <b>Status</b>                                                                        | 'Running'                |                                                                                               |                                |
|                                                                                                 | Datenerfassung/-übertragung                                                          | Ändern                   |                                                                                               |                                |
|                                                                                                 | Aktualisierungsintervall [ms]                                                        | 1000                     | <b>Datenkorrektur</b>                                                                         | Ändern                         |
|                                                                                                 | Abweichendes Datenerfassungsintervall ver                                            | Ja                       |                                                                                               |                                |
|                                                                                                 | Datenerfassungsintervall [ms]                                                        | 0                        | Zeitstempelsprünge in die Vergangenheit                                                       | Nicht korrigieren              |
|                                                                                                 | Schreibvorgänge an den Server verhindern                                             | Nein                     | Zeitstempelsprünge in die Zukunft                                                             | Nicht korrigieren              |
|                                                                                                 | Verhalten beim Verbindungsaufbau                                                     | Ändern                   | <b>Behandlung von OPC Fehlercodes</b>                                                         | Keine                          |
|                                                                                                 |                                                                                      |                          | Signalstatus BAD, wenn Server nicht erreichbar<br>Signalstatus BAD wenn Element nicht verfügb | Nein<br>Nein                   |
|                                                                                                 | Wartezeit nach Verbindungsaufbau [ms]<br><b>Beim Verbinden Device Read anfordern</b> | 500<br>Nein              |                                                                                               |                                |
|                                                                                                 | OPC Properties automatisch abrufen                                                   | Nein                     | Umgebungsprüfung                                                                              | Ändern                         |
| Ш                                                                                               | Anfängliche Callbacks ignorieren                                                     | Nein                     | Beim Verbinden automatisch ausführen                                                          | Ja                             |
|                                                                                                 | Hinzufügen zur Gruppe "AddItems"                                                     | Alle Elemente auf einmal | Zeitpunkt der letzten Ausführung                                                              | 2015-11-10 21:43:55            |
| Datenguellen                                                                                    |                                                                                      |                          | Ergebnis der letzten Ausführung                                                               | Der OPC-Server                 |
|                                                                                                 | Verhalten beim Verbindungabbruch                                                     | Ändern                   |                                                                                               | unterstützt nicht das in       |
| okaler Server                                                                                   | Nach Verbindungsabbruch erneut verbinden                                             | Ja                       |                                                                                               | OPCDA 3.0<br>spezifizierte     |
|                                                                                                 | Standard-Wartezeit vor erneutem Verbindun                                            | 100                      |                                                                                               |                                |
| Ereignisprotokoll                                                                               | Anzahl an Versuchen mit der Standard-Wart                                            | 5                        | <b>Sonstige Einstellungen</b>                                                                 | Ändern                         |
|                                                                                                 | Verlängerte Wartezeit nach 5 vergeblichen<br>Verbindungsversuchen [s]                | 3600                     | <b>Client-Name</b>                                                                            | iXTS.OPCGatewavSer<br>$\equiv$ |
|                                                                                                 |                                                                                      |                          | Automatisch mit Quell-Namensraum                                                              | Ja<br>$\overline{\phantom{a}}$ |
| localhost\iXTSTestServer                                                                        |                                                                                      |                          |                                                                                               |                                |

*Die Seite "OPC DA Server"*

#### **Ausgewählter Server**

Im Panel *Ausgewählter Server* sind Informationen bezüglich des ausgewählten OPC DA Servers und der Verbindung zu diesem aufgeführt.

Über die Schaltflächen **Ändern...** lässt sich der Dialog zur Server-Auswahl öffnen, über den ein kompatibler OPC DA Server auf einem erreichbaren Host ausgewählt werden kann:

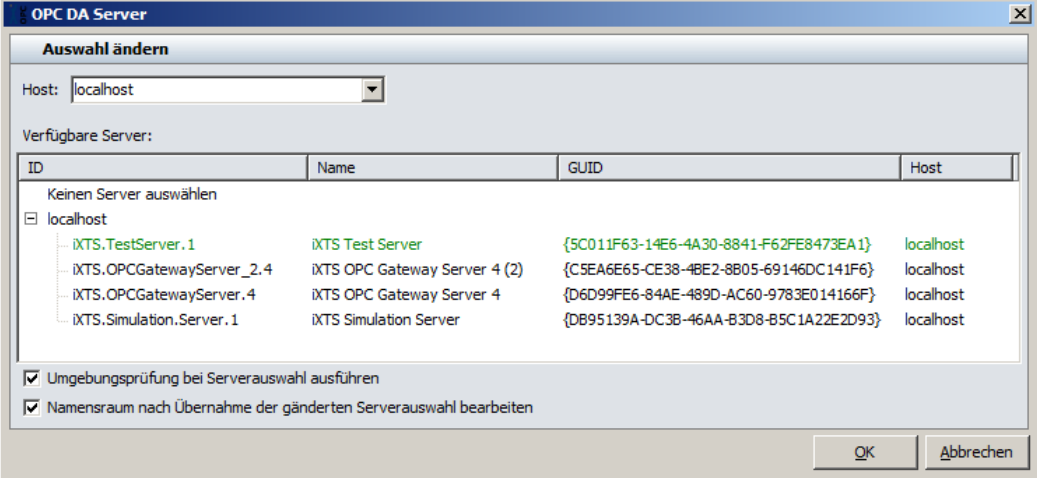

*Dialog zur Server-Auswahl*

Über den Dialog zur Server-Auswahl lässt sich ein kompatibler OPC DA Server auf einem erreichbaren Host auswählen und eine Verbindung zu diesem herstellen. Für die Auswahl des Hosts, auf dem der zu verwendende OPC DA Server läuft, kann eine IP-Adresse oder ein Computername verwendet werden. Bleibt die Eingabe bei *Host* leer, wird der lokale Computer für die Suche nach kompatiblen OPC DA Servern verwendet. Ändert man die Auswahl unter *Host*, so wird die darunterliegende Baumansicht aktualisiert und dabei alle OPC DA Server mit ihren OPC Registrierungsinformationen aufgelistet, die auf dem ausgewählten *Host* zur Verfügung stehen.

Ist der Auswahlschalter *Umgebungsprüfung bei Serverauswahl ausführen* aktiv, so wird bei jeder Änderung der Auswahl eines Server-Eintrags in der Baumansicht automatisch die Überprüfung der OPC Systemumgebung gestartet. Auf diese Weise erhält man bereits bei der Auswahl eines OPC DA Servers eine Auskunft darüber, ob dieser auch wirklich erreichbar und für die Verwendung mit dem OPC Gateway Server passend konfiguriert ist.

Durch Aktivieren des Auswahlschalters *Namensraum nach Übernahme der geänderten Serverauswahl bearbeiten* wird nach dem Verlassen des Dialogs zur Server-Auswahl mit **OK** automatisch der Dialog zur Konfiguration des lokalen Namensraums geöffnet (siehe Konfiguration des [Namensraums\)](#page-84-0). In diesem Fall wird eine ggf. geänderte Auswahl des OPC DA Servers auch nur dann übernommen, wenn der Dialog zur Konfiguration des lokalen Namensraums mit **OK** bestätigt wird.

## **Datenerfassung/-Übertragung**

Im Panel *Datenerfassung/-übertragung* werden Informationen über die Einstellungen der Datenübertragung zwischen OPC Gateway Server und dem Quellserver bereitgestellt.

Über die Schaltfläche **Ändern...** lässt sich der Dialog zur Anpassung dieser Einstellungen öffnen:

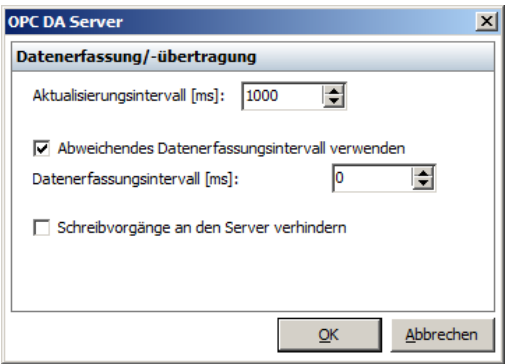

*Dialog zur Konfiguration der Datenerfassung und -übertragung*

#### *Aktualisierungsintervall [ms]*

Das Aktualisierungsintervall, mit dem der OPC DA Quellserver geänderte Daten an den OPC Gateway Server liefert.

#### *Abweichendes Datenerfassungsintervall verwenden*

Diese Einstellung gibt an, ob der OPC Gateway Server das in OPC DA 3.0 spezifizierte Interface *IOPCItemSamplingMgt* nutzen soll, wenn der Quellserver dies anbietet. Dadurch ist es möglich, den Datenaustausch zwischen Quellserver und OPC Gateway Server seltener stattfinden zu lassen, als die Daten im Quellserver erfasst werden. Die erfassten Daten werden hierbei im Quellserver zwischengepuffert und Blockweise an den OPC Gateway Server übertragen.

#### *Datenerfassungsintervall [ms]*

Abweichendes Aktualisierungsintervall für die Verwendung des in OPC DA 3.0 spezifizierten Interfaces *IOPCItemSamplingMgt*.

#### *Schreibvorgänge an den Server verhindern*

Diese Einstellung dient dazu, Schreibvorgänge (OPC DA *Write* Aufruf) von einem verbundenen Client aus nicht an den OPC DA Quellserver weiterzureichen. Auf diese Weise können Daten des OPC DA Quellservers vor unberechtigten Schreibvorgängen geschützt werden.

#### **Verhalten beim Verbindungsaufbau**

Im Panel *Verhalten beim Verbindungsaufbau* sind Informationen über das Verhalten des OPC Gateway Servers beim Verbindungsaufbau zu dem ausgewählten OPC DA Quellserver ersichtlich, d.h. welche Aktionen durchgeführt werden und wie auf bestimmte Ereignisse reagiert werden soll.

Über die Schaltfläche **Ändern...** lässt sich der Dialog zur Anpassung dieser Einstellungen öffnen:

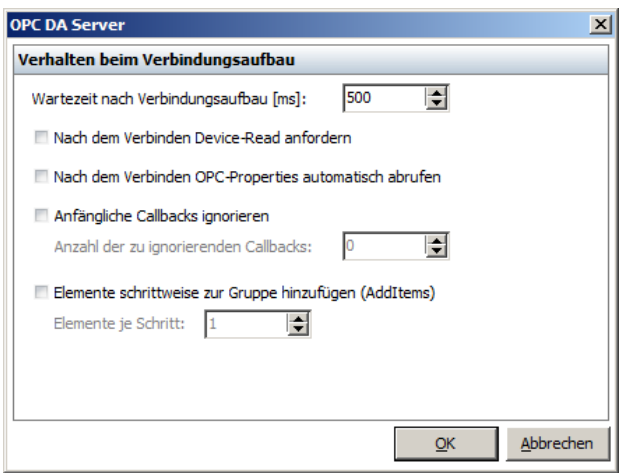

*Dialog zur Konfiguration des Verhaltens beim Verbindungsaufbau*

#### *Wartezeit nach Verbindungsaufbau [ms]*

Eine Zeitspanne, die der OPC Gateway Server nach dem Verbindungsaufbau zu dem OPC DA Quellserver warten soll, bevor er weitere Aufrufe an diesen absetzt. Diese Wartezeit kann von einem OPC DA Quellserver z.B. dazu genutzt werden, um seinen Namensraum oder Subsysteme vollständig initialisieren zu können.

#### *Nach dem Verbinden Device-Read anfordern*

Diese Einstellung sorgt dafür, dass der OPC Gateway Server nachdem die Verbindung zu dem OPC DA Quellserver vollständig hergestellt ist, einen asynchronen *Read* Aufruf an den OPC DA Quellserver absetzt. Dieser Aufruf beinhaltet alle vom OPC DA Quellserver publizierten Elemente und hat somit einen vollständigen initialen Callback zur Folge.

#### *Nach dem Verbinden OPC-Properties automatisch abrufen*

Diese Einstellung sorgt für die automatische Aktualisierung der OPC Properties aller vom OPC DA Quellserver publizierten Elemente nachdem die Verbindung zum OPC DA Quellserver vollständig hergestellt ist. Auf diese Weise kann dafür gesorgt werden, dass unter [Aktuelle](#page-75-0) Daten immer alle verfügbaren OPC Properties angezeigt werden können und deren Werte nach jedem Verbindungsaufbau automatisch im Hintergrund aktualisiert werden.

#### *Anfängliche Callbacks ignorieren*

Mit dieser Einstellung kann eine ebenfalls konfigurierbare Anzahl von direkt nach dem Verbindungsaufbau eintreffenden Callbacks ignoriert werden. Dies ist dann sinnvoll, wenn ein OPC DA Quellserver zu Beginn der Kommunikation einen oder mehrere ungültige Callbacks mit fehlerhaften Werten absetzt. Die Daten von ignorierten Callbacks werden nicht in die Datenpuffer geschrieben und nicht an verbundene Clients weitergereicht.

#### *Elemente schrittweise zur Gruppe hinzufügen (AddItems)*

Das schrittweise Hinzufügen von Elementen zu der Gruppe des OPC DA Quellservers kann eingesetzt werden, wenn der Quellserver nur eine maximale Anzahl von Elementen in einem Aufruf verarbeiten kann. Die Anzahl an Elementen je Schritt ist ebenfalls hier einzustellen.

#### **Verhalten beim Verbindungsabbruch**

Im Panel *Verhalten beim Verbindungsabbruch* sind Informationen über das Verhalten des OPC Gateway Servers bei einem vom OPC DA Quellserver oder einem Systemfehler ausgelösten Verbindungsabbruch aufgeführt. Beendet der OPC DA Quellserver die Verbindung, oder wird sie durch ein temporäres Netzwerk- oder Resourcenproblem beendet, kann der OPC Gateway Server nach einer einstellbaren Wartezeit erneut einen Verbindungsversuch zum OPC DA Server initiieren.

Über die Schaltfläche **Ändern...** lässt sich der Dialog zur Anpassung dieser Einstellungen öffnen:

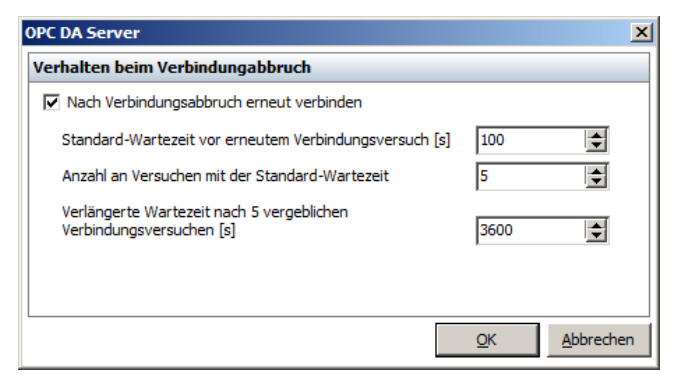

*Dialog zur Konfiguration des Verhaltens beim Verbindungsabbruch*

#### *Nach Verbindungsabbruch erneut verbinden*

Aktiviert/deaktiviert automatische Versuche eine abgebrochene Verbindung zum OPC DA Quellserver wiederherzustellen

#### *Standard-Wartezeit vor erneutem Verbindungsversuch [s]*

Zeitspanne in Sekunden, die gewartet wird, bevor ein erneuter Verbindungsversuch zum OPC DA Quellserver unternommen wird.

#### *Anzahl an Versuchen mit der Standard-Wartezeit*

Diese Einstellung gibt die Anzahl an erfolglosen Wiederherstellungsversuchen an, nach denen anstatt der *Standard-Wartezeit* die nachfolgend eingestellte *verlängerte Wartezeit* pausiert wird, bevor ein erneuter Verbindungsversuch unternommen wird.

#### *Verlängerte Wartezeit nach n vergeblichen Verbindungsversuchen [s]*

Zeitspanne in Sekunden, die gewartet wird, bevor ein erneuter Verbindungsversuch zum OPC DA Quellserver unternommen wird. Diese Wartezeit kommt erst zum tragen, nachdem bereits die oben eingestellte Anzahl an Versuchen erfolglos waren.

#### **Namensraum**

Das Panel *Namensraum* stellt alle vom OPC DA Quellserver bereitgestellten Elemente hierarchisch dar, sofern der OPC DA Quellserver das optionale Interface *IOPCBrowseServerAddressSpace* unterstützt. Dieses Panel bietet nur einen Überblick über die verfügbaren Elemente und ist nicht für die Konfiguration der publizierten Elemente vorgesehen. Das Publizieren von Elementen des OPC DA Quellservers und weitere Einstellungsmöglichkeiten bezüglich des veröffentlichten (modifizierten) Namensraums des OPC Gateway Servers können im Bereich *[Lokaler](#page-68-0) Server - [Namensraum](#page-68-0)* vorgenommen werden.
## **Datenkorrektur**

Im Panel *Datenkorrektur* werden aktuelle Einstellungen bezüglich der Behandlung diverser Fehlersituationen dargestellt, die bei der Datenübertragung auftreten können.

Über die Schaltfläche **Ändern...** lässt sich der Dialog zur Anpassung dieser Einstellungen öffnen:

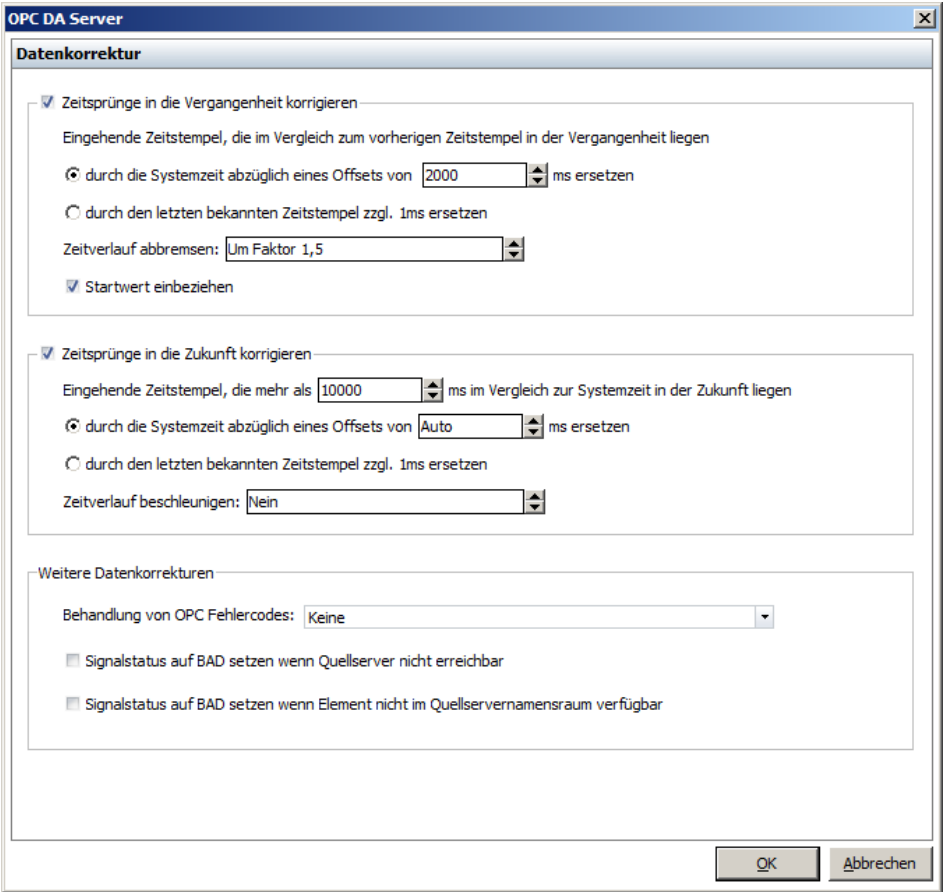

*Dialog zur Konfiguration der Datenkorrektur*

## *Zeitsprünge in die Vergangenheit korrigieren*

Liefert ein OPC DA Quellserver Daten, deren Zeitstempel nicht zwingend aufsteigend sind und verursachen derartige Zeitstempel zum Beispiel bei einem verbundenen OPC Client Probleme, dann kann mit Hilfe dieser Einstellung eine Linearisierung der Zeitstempel vom OPC DA Quellserver erfolgen. Dabei gibt es zwei Möglichkeiten entsprechende Zeitstempel zu ersetzen:

*Durch die aktuelle Systemzeit abzüglich eines Offsets ersetzen*: Hierbei werden die betroffenen Zeitstempel durch die aktuelle Systemzeit ersetzt und von dieser ein in Millisekunden einstellbarer Offset abgezogen. Ist dieser Offset "0ms", dann wird der unveränderte Systemzeitstempel für die Ersetzung verwendet. Steht der Offset hingegen auf "Auto", so wird ein Offset verwendet, der automatisch aus der Differenz von bisher empfangenen, gültigen Zeitstempeln und der jeweiligen Systemzeit ermittelt wird.

*Durch den letzten bekannten Zeitstempel zzgl. 1ms ersetzen*: Hierbei wird für die Ersetzung der letzte bekannte und gültige Zeitstempel des jeweiligen Elements verwendet, wobei diesem noch ein fester Offset von einer Millisekunde hinzugefügt wird, um immer aufsteigende Zeitstempel zu garantieren.

Ist die Zeitbasis des OPC DA Quellservers zum Beispiel durch das Umstellen der Systemzeit o.ä. permanent in die Vergangenheit verschoben, so würden durch die o.g. Einstellung alle zukünftig empfangenen Zeitstempel durch den jeweiligen Ersatzzeitstempel ersetzt und somit die empfangenen Daten dauerhaft korrigiert. In diesen Fällen kann, unabhängig von der eingestellten Basis für die Ersatzzeitstempel, durch die Einstellung *Zeitverlauf abbremsen* dafür gesorgt werden, dass zu dem zuletzt verwendeten Zeitstempel das in der Zwischenzeit vergangene Systemzeitintervall hinzu gezählt wird, wobei dieses entsprechend des eingestellten Faktors verringert wird. Durch dieses 'Warten' auf die verschobene Zeitbasis des OPC DA Quellservers werden ebenfalls immer aufsteigende Zeitstempel garantiert, doch bereits zu einem früheren Zeitpunkt wieder Zeitstempel vom OPC DA Quellserver als aufsteigend und somit gültig bewertet.

Die Einstellung *Startwerte einbeziehen* sorgt dafür, dass der erste empfangene Zeitstempel, der mit keinem Zeitstempel davor verglichen werden kann, mit der aktuellen Systemzeit verglichen und somit als *nicht aufsteigend* oder aber als *gültig* bewertet wird. Ist dieser Zeitstempel nicht gültig, so wird er durch die Aktuelle Systemzeit ersetzt, wobei, abhängig von eingestellten Basis für den Ersatzzeitstempel, der eingestellte Offset von der Systemzeit abgezogen wird.

## *Zeitsprünge in die Zukunft korrigieren*

Genauso wie o.g. Sprünge in die Vergangenheit, können auch Zeitstempelsprünge in die Zukunft korrigiert werden. Hierbei wird jedoch eine Toleranzschwelle berücksichtigt und es werden somit nur empfangene Zeitstempel korrigiert, die mehr als die in Millisekunden eingestellte Schwelle im Vergleich zur Systemzeit in der Zukunft liegen.

Auch hier gibt es zwei Möglichkeiten entsprechende Zeitstempel zu ersetzen:

- *Durch die aktuelle Systemzeit abzüglich eines Offsets ersetzen*: Hierbei werden die betroffenen Zeitstempel durch die aktuelle Systemzeit ersetzt und von dieser ein in Millisekunden einstellbarer Offset abgezogen. Ist dieser Offset "0ms", dann wird der unveränderte Systemzeitstempel für die Ersetzung verwendet. Steht der Offset hingegen auf "Auto", so wird ein Offset verwendet, der automatisch aus der Differenz von bisher empfangenen, gültigen Zeitstempeln und der jeweiligen Systemzeit ermittelt wird.
- *Durch den letzten bekannten Zeitstempel zzgl. 1ms ersetzen*: Hierbei wird für die Ersetzung der letzte bekannte und gültige Zeitstempel des jeweiligen Elements verwendet, wobei diesem noch ein fester Offset von einer Millisekunde hinzugefügt wird, um immer aufsteigende Zeitstempel zu garantieren.

Ist die Zeitbasis des OPC DA Quellservers zum Beispiel durch das Umstellen der Systemzeit o.ä. permanent in die Zukunft verschoben, so würden durch die o.g. Einstellung alle zukünftig empfangenen Zeitstempel durch den jeweiligen Ersatzzeitstempel ersetzt und somit die empfangenen Daten dauerhaft korrigiert. In diesen Fällen kann, unabhängig von der eingestellten Basis für die Ersatzzeitstempel, durch die Einstellung *Zeitverlauf beschleunigen* dafür gesorgt werden, dass zu dem zuletzt verwendeten Zeitstempel nicht nur das in der Zwischenzeit vergangene Systemzeitintervall hinzu gezählt wird, sondern dieses Intervall entsprechend des eingestellten Faktors vergrößert wird. Durch dieses 'Einholen' der verschobenen Zeitbasis des OPC DA Quellservers werden ebenfalls immer aufsteigende Zeitstempel garantiert, doch bereits zu einem früheren Zeitpunkt wieder Zeitstempel vom OPC DA Quellserver im Rahmen der eingestellten Toleranzschwelle als gültig bewertet und nicht mehr korrigiert.

## *Behandlung von OPC Fehlercodes*

Mit dieser Einstellung können vom OPC DA Quellserver übertragene Fehlercodes vor der Weiterleitung an verbundene Clients durch *S\_OK* (= kein Fehler) ersetzt werden oder der Signalstatus eines Elements auf *BAD* gesetzt werden, wenn für dieses Element ein Fehlercode ungleich *S\_OK* (= Hinweis auf einen Fehler) eingeht.

## *Signalstatus auf BAD setzen wenn Quellserver nicht erreichbar*

Diese Einstellung sorgt dafür, dass alle vom OPC DA Quellserver publizierten Elemente den Signalstatus *BAD not connected* erhalten, wenn der Quellserver nicht erreichbar ist oder die Verbindung zum Quellserver durch einen Fehler getrennt wurde.

### *Signalstatus auf BAD setzen wenn Element nicht im Quellservernamensraum verfügbar*

Sind publizierte Elemente nicht (mehr) im Namensraum des OPC DA Quellservers verfügbar bzw. konnten Elemente nicht zur Gruppe des OPC DA Quellservers hinzugefügt werden, sorgt diese Einstellung dafür, dass deren Signalstatus auf *BAD - not connected* gesetzt wird.

## **Umgebungsprüfung**

Im Panel *Umgebungsprüfung* werden Informationen bezüglich der Einstellungen und der letzten Ausführung der Umgebungsprüfung angezeigt.

Über die Schaltfläche **Ändern...** lässt sich der Dialog zur Anpassung dieser Einstellungen öffnen. Darin kann konfiguriert werden, ob die Umgebungsprüfung beim Verbinden zu einem OPC DA Quellserver automatisch ausgeführt werden soll oder nicht.

Genauere Informationen sind unter [Umgebungsprüfung](#page-89-0) ersichtlich.

## **Sonstige Einstellungen**

Im Panel *Sonstige Einstellungen* ist der Client-Name, mit dem sich der OPC Gateway Server beim Quellserver anmeldet, ersichtlich und über den entsprechenden Konfigurationsdialog auch einstellbar. Außerdem kann hier festgelegt werden, ob beim Betreten des Dialogs zur Konfiguration des lokalen Namensraums unbekannte Verknüpfungen von publizierten Elementen mit dem Namensraum des OPC DA Quellservers automatisch aufgelöst werden sollen. Dauert dieses Verknüpfen sehr lange, z.B. weil sehr viele Elemente vom OPC DA Quellserver publiziert sind oder dieser sehr langsam ist, kann diese Einstellung ausgeschaltet bleiben. In diesem Fall werden die publizierten Elemente im Dialog zur Konfiguration des lokalen Namensraums als *nicht verknüpft* bzw. *unbekannt* dargestellt (siehe Konfiguration des [Namensraums\)](#page-84-0).

#### 3.3.1.2.2 Die Werkzeugleiste "OPC DA Server"

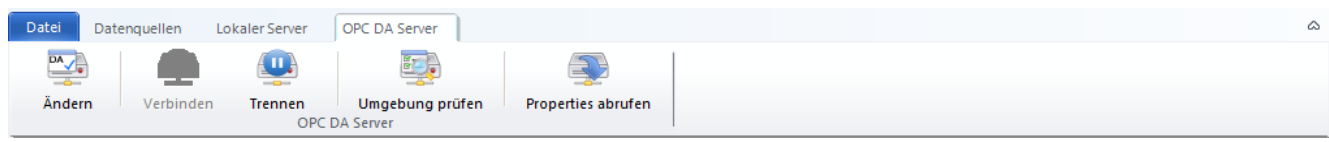

*Die Werkzeugleiste "OPC DA Server"*

# **Der Abschnitt "OPC DA Server"**

## *Auswählen/Ändern*

Öffnet den Dialog zur Server-Auswahl (siehe [Ausgewählter](#page-30-0) Server)

### *Verbinden*

Stellt die vorher durch die Schaltfläche **Trennen** getrennte Verbindung zum OPC DA Quellserver wieder her.

### *Trennen*

Trennt die Verbindung zum OPC DA Quellserver. Diese Funktion ist z.B. dann hilfreich, wenn im OPC DA Server oder seiner Konfiguration Änderungen vorgenommen werden sollen, ohne dass der OPC Gateway Server versucht eine Verbindung zu ihm aufzubauen. Wurde die Verbindung über diese Funktion getrennt, wird ein Hinweispanel eingeblendet, auf dem auch das automatische Wiederherstellen der Verbindung nach einem einstellbaren Zeitintervall konfiguriert werden kann:

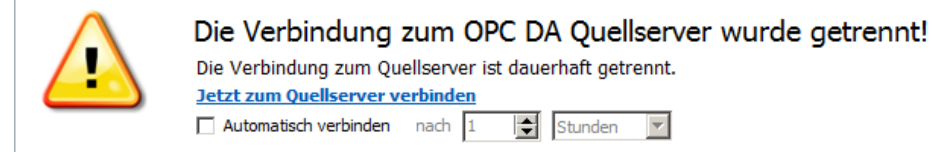

*Hinweispanel der getrennten Quellserververbindung*

## *Umgebung prüfen*

Startet die Umgebungsprüfung (siehe [Umgebungsprüfung\)](#page-89-0)

## *Properties abrufen*

Startet das Abrufen bzw. das Aktualisieren der Informationen und Daten der OPC Properties aller vom OPC DA Server publizierten Elemente. Dieser Vorgang wird im Hintergrund ausgeführt und die Darstellung unter [Aktuelle](#page-75-0) [Daten](#page-75-0) immer aktualisiert, sobald neue Informationen oder Daten vorliegen. Über den Fortschritt dieses Hintergrundprozesses informiert während der Zeit, in der dieser Prozess ausgeführt wird, ein Eintrag in der Statuszeile.

Wurden bei diesem Vorgang neue Properties abgerufen, die unter *Aktuelle Daten* als zusätzliche Spalten eingeblendet werden können, wird der Benutzer durch ein Panel darüber informiert, welches über der Tabelle *Aktuelle Daten* eingeblendet wird. Durch Hyperlinks innerhalb diese Panels kann ausgewählt werden wie mit diesen neuen Spalten verfahren werden soll:

Beim Abrufen der OPC Properties wurden weitere Properties ermittelt, die als zusätzliche Spalten angezeigt werden können. Wie möchten Sie vorgehen: Alle zusätzlichen Spalten einblenden, einzublendende Spalten auswählen oder zusätzliche Spalten nicht einblenden (Die zusätzlichen Spalten können auch zu einem späteren Zeitpunkt über die Funktion "sichtbare Spalten auswählen" ein- bzw. ausgeblendet werden)

*Hinweispanel für die Verfügbarkeit zusätzlicher OPC Properties*

 $\mathbf{\Omega}$ 

# **3.3.1.3 Die Datenquelle "OPC HDA Server"**

Über die Datenquelle *OPC HDA Server* können archivierte Daten von einem OPC HDA Server abgerufen, als Liste und Trendansicht dargestellt und exportiert werden.

**Hinweis:** In der aktuellen Version (4.1.10) des OPC Gateway Servers ist es nicht möglich über diese Datenquelle abgerufene Daten als OPC Elemente an verbundene OPC Clients weiterzureichen.

Die Konfiguration der Datenquelle *OPC HDA Server* geschieht auf der Seite "OPC HDA [Server"](#page-41-0).

#### <span id="page-41-0"></span>3.3.1.3.1 Die Seite "OPC HDA Server"

Auf der Seite *OPC HDA Server* des Hauptbereichs *Datenquellen* werden alle Informationen und Einstellungen angezeigt, die die Verbindung und die Kommunikation mit dem ausgewählten OPC HDA Server betreffen.

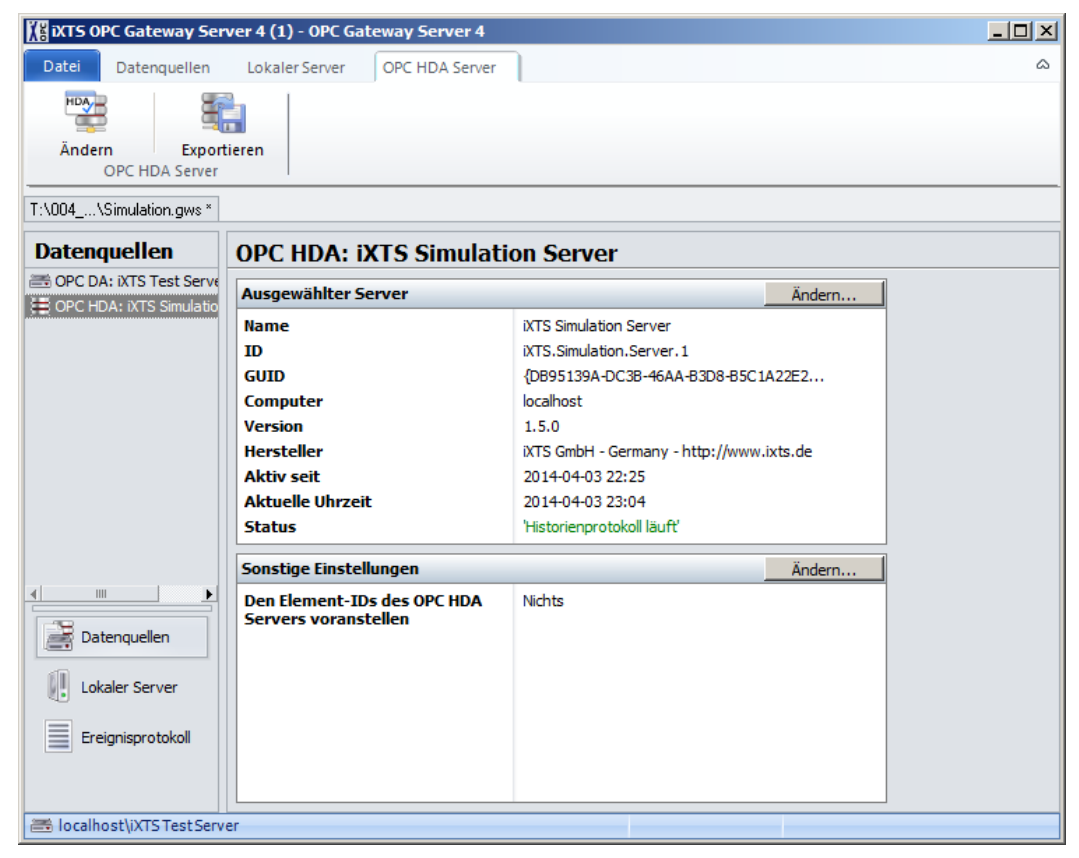

*Die Seite "OPC HDA Server"*

## **Ausgewählter Server**

Im Panel *Ausgewählter Server* sind Informationen bezüglich des ausgewählten OPC HDA Servers und der Verbindung zu diesem aufgeführt.

Über die Schaltflächen **Ändern...** lässt sich der Dialog zur Server-Auswahl öffnen, über den ein kompatibler OPC HDA Server auf einem erreichbaren Host ausgewählt werden kann. Dieser Dialog funktioniert bis auf die Tatsache, dass in der Baumstruktur nur verfügbare OPC HDA Server aufgelistet werden, im Wesentlichen genauso wie der Dialog zur Auswahl des OPC DA [Servers.](#page-30-0) Lediglich die Auswahlschalter für die Umgebungsprüfung und das anschließende Bearbeiten des lokalen Namensraums fehlen hier, da diese sich nur auf OPC DA beziehen.

## **Sonstige Einstellungen**

Im Panel *Sonstige Einstellungen* wird angezeigt, ob den Element-IDs ein Prefix bzw. welches Prefix angefügt wird. Da für das Abrufen von Daten die Element-IDs der vom OPC DA Server publizierten Elemente verwendet werden, ist diese Einstellung dann hilfreich, wenn sich die Element-IDs im eingestellten OPC HDA Server von denen des OPC DA Servers durch einen Prefix unterscheiden. Wie auch bei den meisten bisher behandelten Panels, lässt sich auch hier der Dialog zu Bearbeiten dieser Einstellung über die Schaltfläche **Ändern...** öffnen.

#### 3.3.1.3.2 Die Werkzeugleiste "OPC HDA Server"

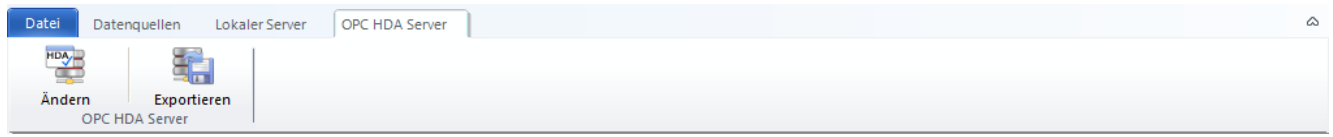

*Die Werkzeugleiste "OPC HDA Server"*

## **Der Abschnitt "OPC HDA Server"**

## *Auswählen/Ändern*

Öffnet den Dialog zur Server-Auswahl (siehe [Ausgewählter](#page-41-0) Server)

## *Exportieren*

Öffnet den Dialog zum Abrufen und Exportieren von Daten vom ausgewählten OPC HDA Server (s. [HDA-Export\)](#page-41-0)

## **3.3.1.4 Die Datenquelle "Textdatei"**

Textdatei-Datenquellen ermöglichen die Überwachung von Dateien anhand eines Quellverzeichnisses und eines Dateinamenfilters. Ändert sich eine überwachte Datei, so werden Änderungen im CSV-Format eingelesen und anhand umfangreich konfigurierbarer Parameter interpretiert. Die dabei ermittelten Daten können als OPC Elemente im Namensraum des lokalen Servers publiziert und, nachdem sie die interne Signalverarbeitung (z.B. [Signalanalyse](#page-68-0) oder [Datenmanipulation\)](#page-93-0) passiert haben, verbundenen OPC Clients zur Verfügung gestellt werden. Die Konfiguration von Textdatei-Datenquellen erfolgt beim Hinzufügen der jeweiligen [Datenquelle](#page-42-0) oder auf der [Seite](#page-50-0) ["Textdatei"](#page-50-0). Das Bereitstellen der OPC Elemente der jeweiligen Datenquelle an verbundene OPC Clients erfolgt, wie auch bei allen anderen Datenquellen, über den Dialog zur Konfiguration des [Namensraums.](#page-84-0)

#### <span id="page-42-0"></span>3.3.1.4.1 Hinzufügen von "Textdatei" Datenquellen

Wurde beim Hinzufügen einer neuen Datenquelle im Dialog zur Auswahl des Datenquellentyps der Typ "Textdatei" ausgewählt, erscheint der mehrseitige Dialog zum Konfigurieren von Textdatei-Datenquellen. Dieser Dialog ermöglicht sowohl die bequeme Konfiguration der neuen Textdatei-Datenquelle als auch eine Voransicht, durch die die Auswirkungen von Parameteränderungen auf die Dateiüberwachung und die Interpretation des Dateiinhalts sofort ersichtlich sind. Mit Hilfe der Voransicht lässt sich also leicht prüfen, ob getroffene Einstellungen für die aktuelle Datei auch vernünftige Ergebnisse liefern.

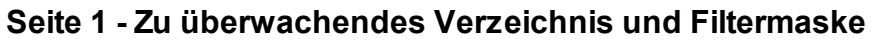

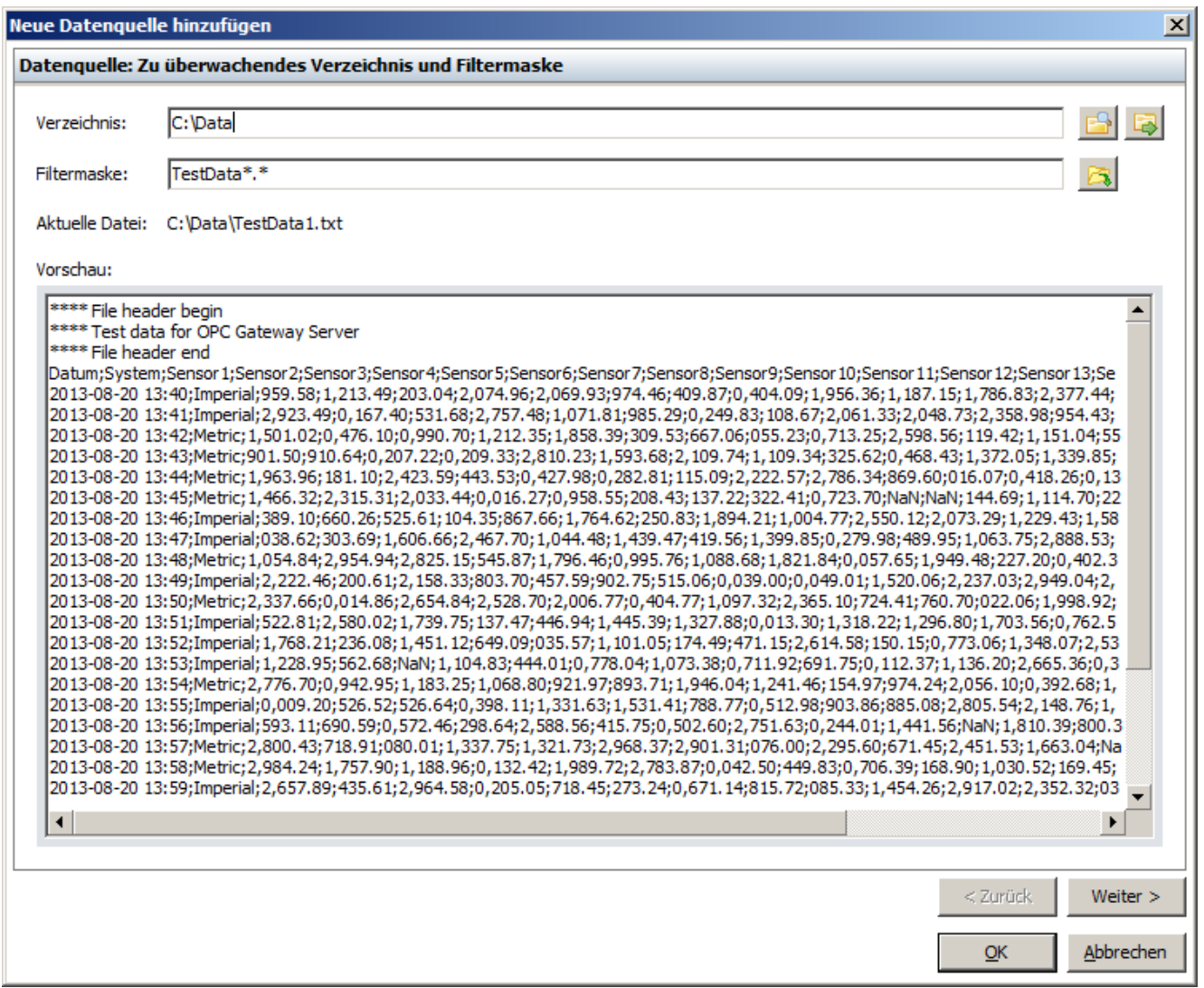

*Seite 1 - Zu überwachendes Verzeichnis und Filtermaske*

#### *Verzeichnis*

Das Quellverzeichnis in dem die zu überwachenden Dateien abgelegt sind. Es sind hierbei ausschließlich absolute Pfade möglich.

Rechts neben dem Eingabefeld befinden sich folgende Schaltflächen:

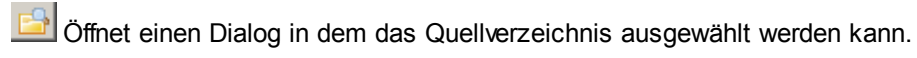

Öffnet das aktuelle Quellverzeichnis im Windows Explorer

#### *Filtermaske*

Über die Filtermaske kann die Überwachung der Dateien im Quellverzeichnis anhand des Dateinamens auf bestimmte Dateien oder sogar nur eine einzige Datei beschränkt werden. Dabei werden die Platzhalter (wildcards) **?** (= Platzhalter für genau ein Zeichen) und **\*** (= Platzhalter für beliebig viele (auch kein) Zeichen) unterstützt.

## **Beispiele:**

*\*.\** Überwachung aller Dateien im Quellverzeichnis

*Data.txt* Überwachung der Datei *Data.txt* (ausschließlich)

*Data?.csv* Überwachung der Dateien *Data1.csv, Data2.csv* aber keine Überwachung der Datei *Data10.csv*

*Data\*.csv* Überwachung der Dateien *Data1.csv, Data2.csv, Data10.csv* und z.B. *Data\_2014\_09\_01.csv*

Über die Schaltfläche auf der rechten Seite des Eingabefelds lässt sich über einen Dateiauswahldialog die Filtermaske mit dem Dateinamen einer konkreten Datei für die weitere Bearbeitung der Filtermaske initialisieren bzw. die Überwachung einzig und allein auf diese Datei beschränken.

## *Vorschau*

Im Vorschaubereich wird der Inhalt der aktuell durch die Einstellungen *Verzeichnis* und *Filtermaske* ermittelten Datei als Text dargestellt. Kann mit den aktuellen Einstellungen keine zu überwachende Datei ermittelt werden oder ist die Datei zu groß für die Voransicht bleibt diese leer.

## **Seite 2 - Dateivorspann und Spaltentitel**

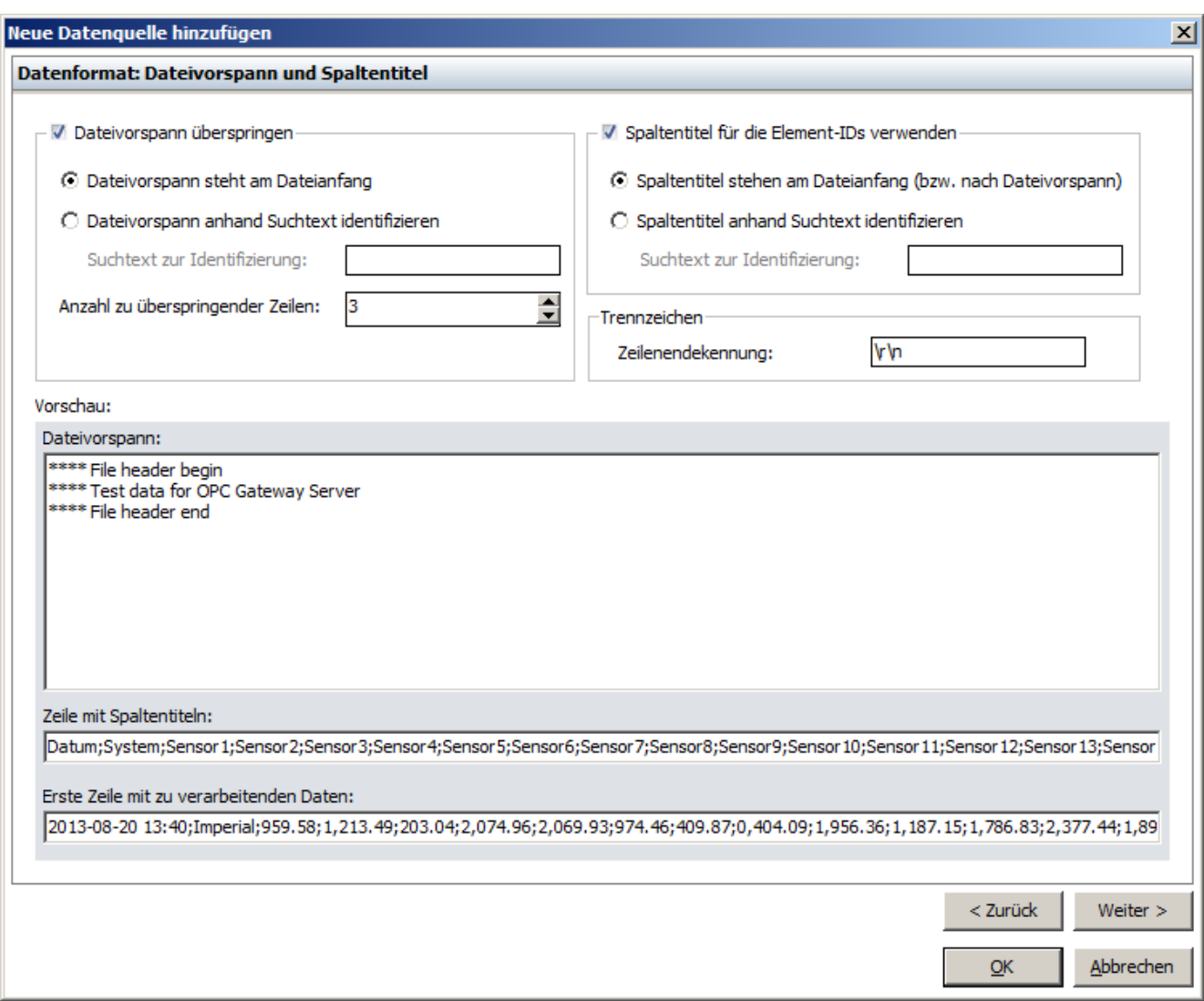

*Seite 2 - Dateivorspann und Spaltentitel*

## *Dateivorspann überspringen*

Häufig beinhalten Dateien im CSV-Format, die mit dieser Datenquelle überwacht und interpretiert werden sollen, einen Dateivorspann mit allgemeinen Informationen, die jedoch nicht als Daten zu interpretieren sind. Für diese Fälle kann mit Hilfe dieser Einstellungen festgelegt werden, ob ein Dateivorspann übersprungen werden soll und wenn ja, an welcher Stelle dieser in der Datei zu finden ist (Beginn ab Dateianfang oder mit einem Suchtext) und wie viele Zeilen zu überspringen sind.

#### *Spaltentitel für die Element-IDs verwenden*

Beinhalten die zu überwachenden Dateien am Anfang bzw. nach dem Dateivorspann eine Zeile mit den Bezeichnungen für die einzelnen Werte in den Datenzeilen, so ist es möglich, diese Werte als Spaltentitel interpretieren zu lassen und mit Ihnen die Element-IDs für die Textdatei-Datenquelle bilden zu lassen. Wie auch beim Dateivorspann kann hier ausgewählt werden, ob die Zeile mit den Spaltentiteln am Dateianfang bzw. nach dem Dateivorspann zu finden ist oder die Zeile anhand eines Suchtexts identifiziert werden soll.

#### *Trennzeichen*

Die Zeilenendekennung gibt das bzw. die Zeichen an, mit denen eine Datenzeile abgeschlossen wird. Standardmäßig ist dies **\r\n** (bzw. **#13#10**)

### *Vorschau*

Im Vorschaubereich wird der Inhalt der aktuellen Datei auf Basis der oben genannten Einstellungen in *Dateivorspann*, *Zeile mit Spaltentiteln* und die *erste Zeile mit zu verarbeitenden Daten* interpretiert und dargestellt.

## **Seite 3 - Datengruppen, Zeitstempel und Trennzeichen**

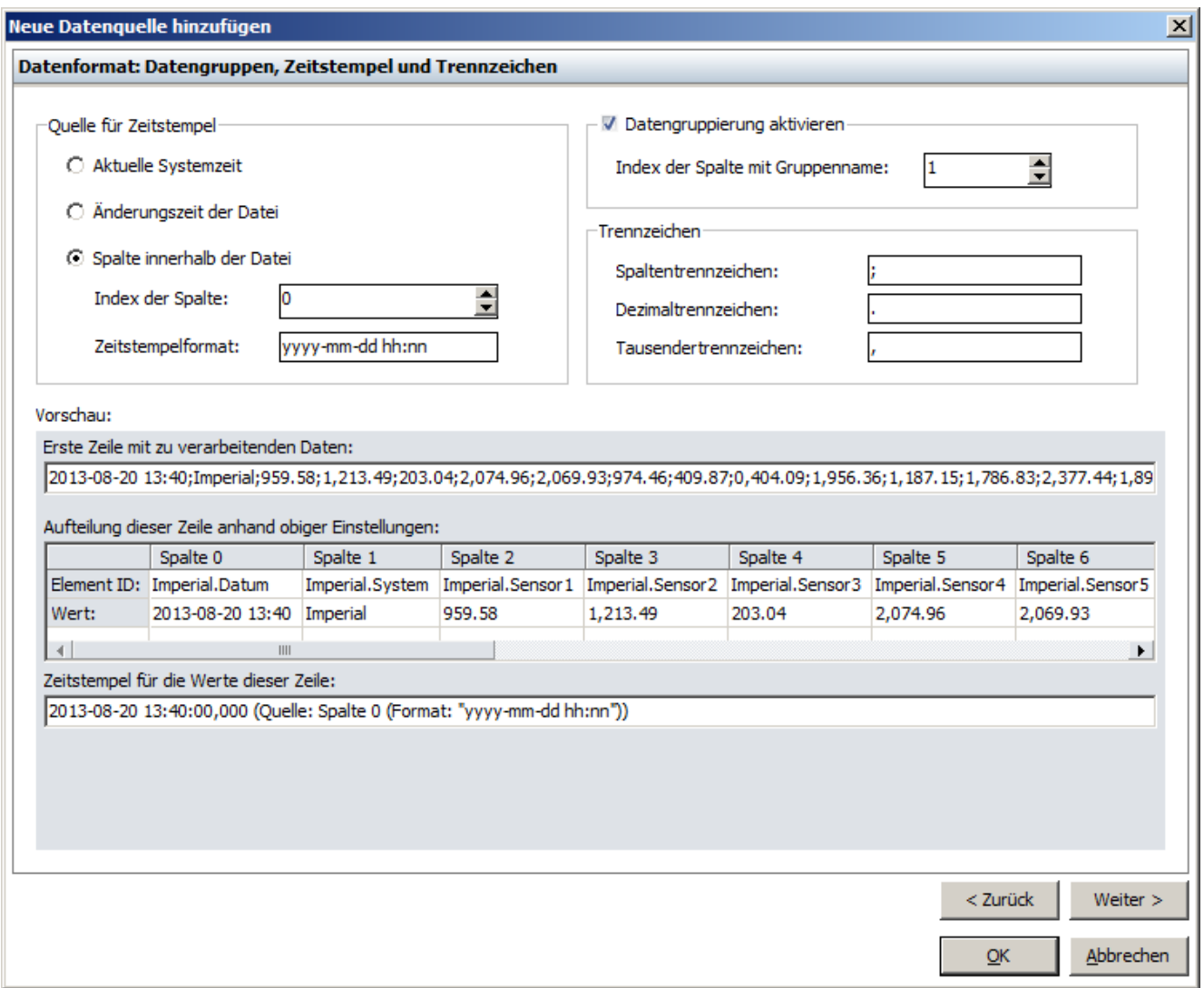

*Seite 3 - Datengruppen, Zeitstempel und Trennzeichen*

## *Quelle für Zeitstempel*

Über diese Einstellung kann die Quelle für den Zeitstempel festgelegt werden, der für alle Werte aus einer Zeile der aktuellen Datei verwendet wird. Hierbei kann ausgewählt werden, ob die aktuelle Systemzeit, der Änderungszeitstempel der aktuellen Datei oder ein Wert einer bestimmten Spalte der aktuellen Zeile als Zeitstempel interpretiert werden soll.

### *Datengruppen aktivieren*

Diese Einstellung erlaubt es Zeilen hinsichtlich der Werte einer bestimmten Spalte innerhalb der jeweiligen Zeile zu gruppieren. Ist diese Gruppierung aktiv, werden auch die IDs der resultierenden OPC Elemente und der verfügbare Namensraum auf Basis der in der aktuellen Datei enthaltenen Datengruppen angepasst.

## **Beispiel:**

Eine zu überwachende Datei beinhaltet folgende Zeilen

*Time;Sensor;Value1;Value2*

*12:01;Sensor1;1;11*

*12:02;Sensor2;2;12*

*12:03;Sensor1;3;13*

*12:04;Sensor2;4;14*

Mit deaktivierter Datengruppierung stehen folgende OPC Elemente zur Verfügung:

*- Element1: ID = Time; Werte = [12:01, 12:02, 12:03, 12:04]*

*- Element2: ID = Sensor; Werte = [Sensor1, Sensor2, Sensor1, Sensor2]*

*- Element3: ID = Value1; Werte = [1, 2, 3, 4]*

*- Element4: ID = Value2; Werte = [11, 12, 13, 14]*

mit aktivierter Datengruppierung stehen folgende OPC Elemente zur Verfügung:

*- Element1: ID = Sensor1.Time; Werte = [12:01, 12:03]*

- *- Element2: ID = Sensor1.Sensor; Werte = [Sensor1, Sensor1]*
- *- Element3: ID = Sensor1.Value1; Werte = [1,3]*
- *- Element4: ID = Sensor1.Value2; Werte = [11, 13]*
- *- Element5: ID = Sensor2.Time; Werte = [12:02, 12:04]*
- *- Element6: ID = Sensor2.Sensor; Werte = [Sensor2, Sensor2]*
- *- Element7: ID = Sensor2.Value1; Werte = [2, 4]*
- *- Element8: ID = Sensor2.Value2; Werte = [12, 14]*

Im Namensraum wird bei aktivierter Datengruppierung jeweils eine Branch für jede verfügbare Gruppe angelegt (in obigem Beispiel also eine Branch *Sensor1* und eine Branch *Sensor2*).

## *Trennzeichen*

*Spaltentrennzeichen* Das Zeichen, das die einzelnen Werte innerhalb einer Zeile voneinander in Spalten trennt. Übliche Werte sind **;** (Semikolon) und **\t** (Tabulator)

*Dezimaltrennzeichen*Das Zeichen, das bei Zahlenwerten den ganzzahligen Teil vom Nachkommateil trennt (z.B. 1000,00). Übliche Werte sind **,** (Komma) und **.** (Punkt). Durch diese Einstellung kann die Interpretation von Zahlenwerten unabhängig von den Spracheinstellungen des Betriebssystems und passend zum Inhalt der zu überwachenden Datei(en) erfolgen.

*Tausendertrennzeich* Das Zeichen das Zahlenwerte in Dreierblöcke aufteilt (z.B. 1.000). Übliche Werte sind **,** *en* (Komma) und **.** (Punkt). Durch diese Einstellung kann die Interpretation von Zahlenwerten unabhängig von den Spracheinstellungen des Betriebssystems und passend zum Inhalt der zu überwachenden Datei(en) erfolgen.

*Vorschau*

Im Vorschaubereich wird die erste Datenzeile der aktuellen Datei hinsichtlich der oben genannten Einstellungen interpretiert und dargestellt.

## **Seite 4 - Erweiterte Einstellungen**

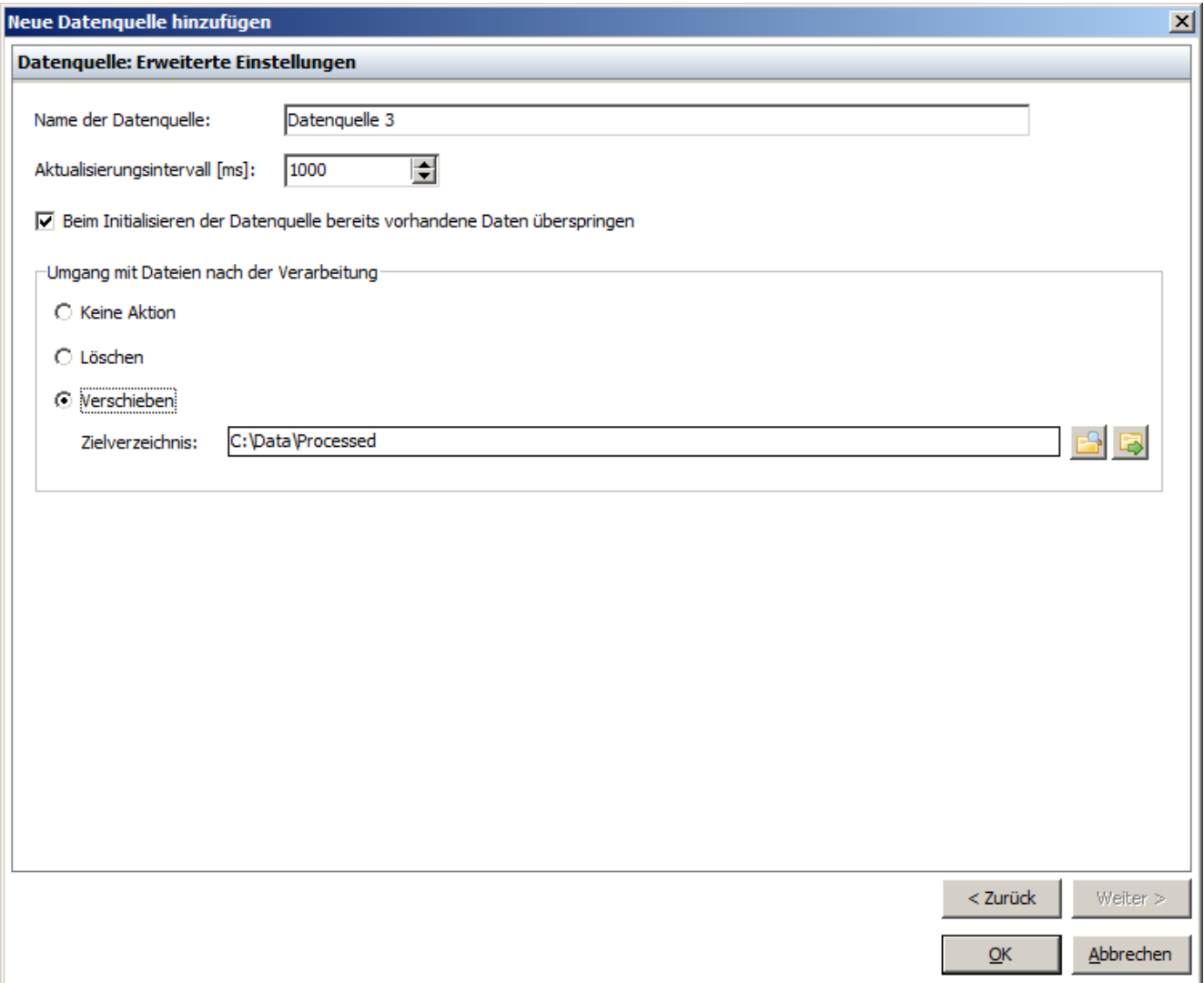

*Seite 4 - Erweiterte Einstellungen*

## *Name der Datenquelle*

Hier kann eine Bezeichnung für die jeweilige Datenquelle eingetragen werden. Diese wird im Dialog zur Konfiguration des [Namensraums,](#page-84-0) der Subnavigation des Hauptbereichs *Datenquellen* und als Überschrift der Werkzeugleiste der jeweiligen Textdatei-Datenquelle verwendet.

## *Aktualisierungsintervall*

Das Intervall in dem das Quellverzeichnis bzw. die zu überwachenden Dateien auf Änderungen hin überprüft werden sollen.

## *Beim Initialisieren der Datenquelle bereits vorhandene Daten überspringen*

Diese Einstellung legt fest, ob beim Initialisieren der jeweiligen Datenquelle (beim Start der Applikation oder beim Anwenden von Konfigurationsänderungen) bereits vorhandene Daten bzw. Dateien übersprungen werden sollen. Damit kann also verhindert werden, das gleiche Daten mehrfach in das System eingelesen und ggf. an verbundene OPC Clients weitergeleitet werden.

## *Umgang mit Dateien nach der Verarbeitung*

Hiermit kann festgelegt werden, was mit Dateien geschehen soll, sobald deren Inhalt interpretiert, die Dateien also verarbeitet wurden. Zur Auswahl stehen hierbei *Keine Aktion*, *Löschen* und *Verschieben.* Wurde *Verschieben* ausgewählt, so kann ein Zielverzeichnis angegeben werden in das die Dateien verschoben werden sollen. Durch

die Schaltfläche kann mit Hilfe eines Dialogs ein Verzeichnis ausgewählt werden. Die Schaltfläche in öffnet das aktuell ausgewählte Verzeichnis im Windows Explorer.

#### <span id="page-50-0"></span>3.3.1.4.2 Die Seite "Textdatei"

Auf der jeweiligen Seite *Textdatei: [Datenquellenname]* des Hauptbereichs *Datenquellen* werden alle Informationen und Einstellungen angezeigt, die die jeweilige Textdatei-Datenquelle betreffen. Bis auf das Panel *Fehlerbehandlung* wurden die meisten Einstellungen, die über die Schaltflächen **Ändern...** auf dieser Seite angepasst werden können, bereits im Kapitel Hinzufügen von "Textdatei" [Datenquellen](#page-42-0) erklärt, weswegen hier an den entsprechenden Stellen auch auf dieses Kapitel verwiesen wird.

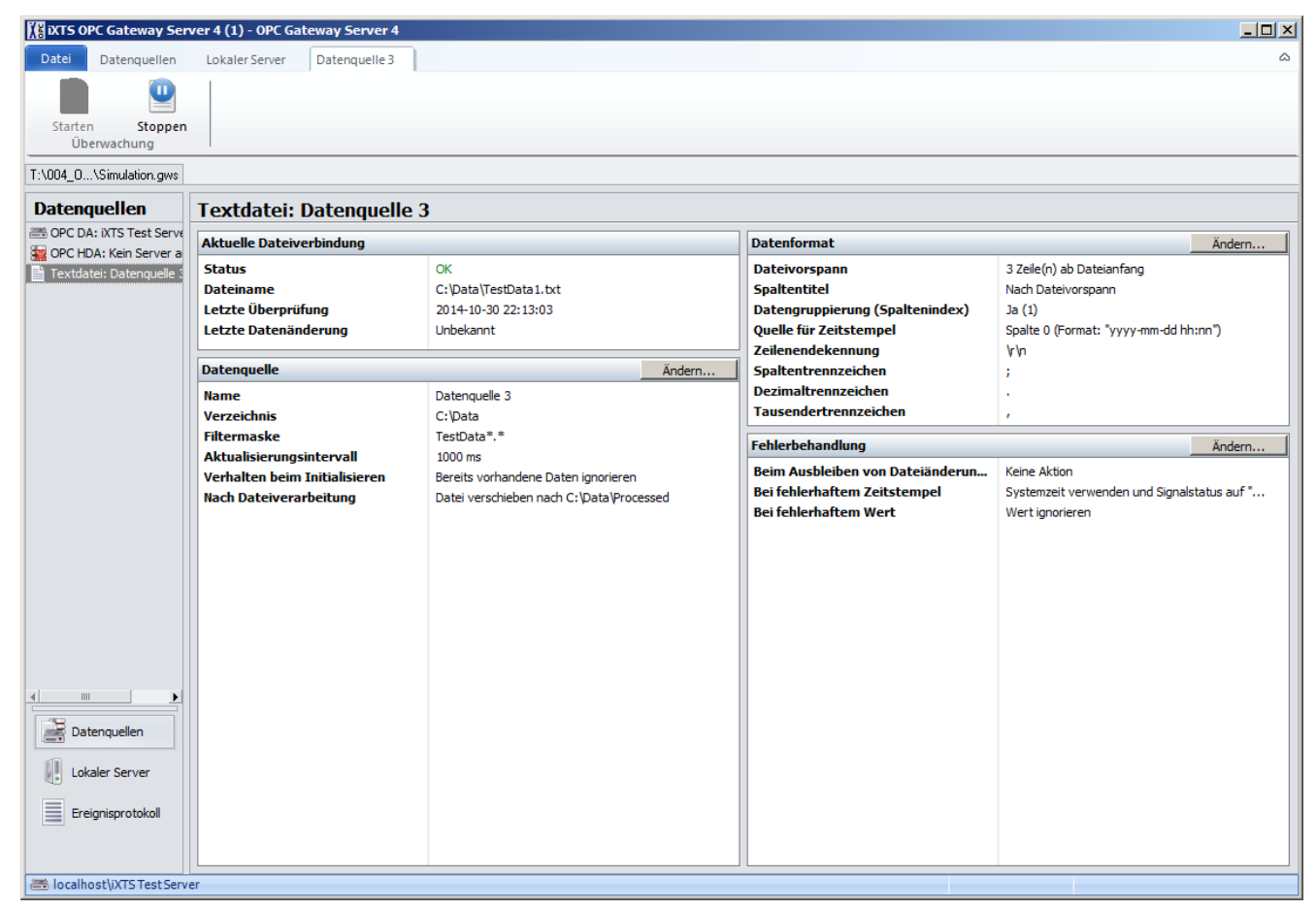

*Die Seite "Textdatei: [Datenquellenname]"*

## **Aktuelle Dateiverbindung**

Im Panel *Aktuelle Dateiverbindung* sind Statusinformationen bezüglich der Überprüfung und Änderung der aktuellen Datei aufgeführt.

### *Dateiname*

Der Dateipfad der aktuellen Datei.

#### *Status*

Der aktuelle Status der Dateiüberwachung/-verarbeitung:

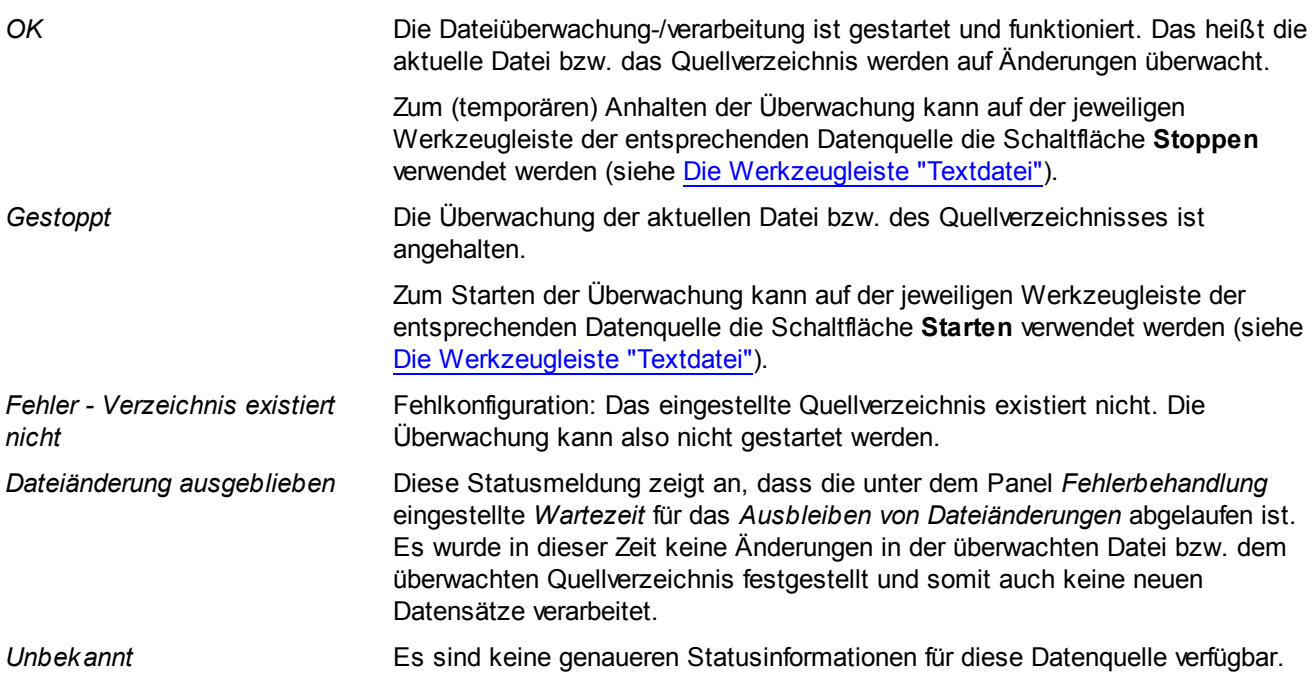

## *Letzte Überprüfung*

Zeitpunkt an dem das zu überwachende Quellverzeichnis bzw. die zu überwachende Datei auf Änderungen überprüft worden ist. Die hier angezeigte Zeit ändert sich in dem für diese Datenquelle eingestellten Aktualisierungsintervall, sofern die Datenquelle gestartet ist.

## *Letzte Datenänderung*

Zeitpunkt an dem zuletzt eine Änderung in der überwachten Datei festgestellt und somit ein Datensatz verarbeitet wurde.

**Hinweis:** Wenn für eine Datenquelle keine OPC Elemente publiziert wurden, werden auch keine Datensätze verarbeitet und der Wert *Letzte Dateiänderung* ändert sich nicht.

## **Datenquelle**

Im Panel *Datenquelle* sind diejenigen Einstellungen aufgeführt, die die Verzeichnis- bzw. Dateiüberwachung und das Verhalten nach der Verarbeitung einer Datei betreffen.

Über die Schaltfläche **Ändern...** lässt sich der Dialog zur Anpassung dieser Einstellungen öffnen:

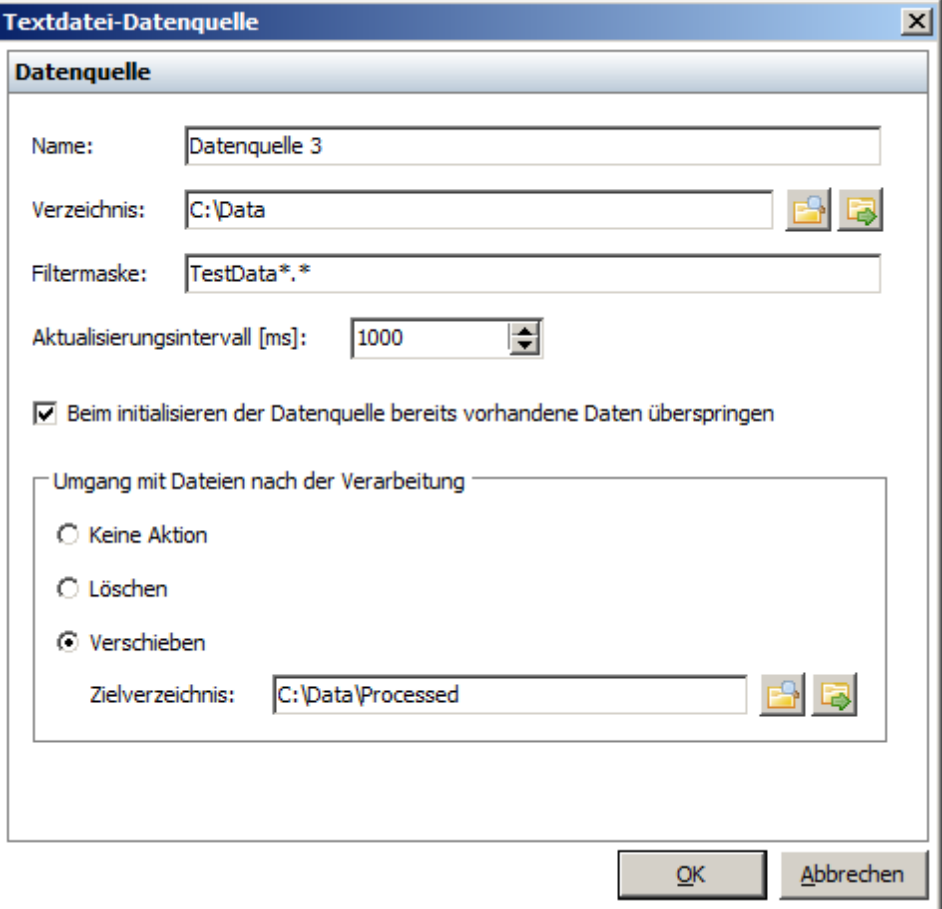

*Dialog zur Konfiguration der Dateiüberwachung*

#### *Name*

Die Bezeichnung für die jeweilige Datenquelle (weitere Informationen hierzu unter [Hinzufügen](#page-42-0) von "Textdatei" [Datenquellen\)](#page-42-0).

#### *Verzeichnis*

Das Quellverzeichnis in dem die zu überwachenden Dateien abgelegt sind (weitere Informationen hierzu unter Hinzufügen von "Textdatei" [Datenquellen\).](#page-42-0)

## *Filtermaske*

Über die Filtermaske kann die Überwachung der Dateien im Quellverzeichnis anhand des Dateinamens auf bestimmte Dateien oder sogar nur eine einzige Datei beschränkt werden (weitere Informationen hierzu unter Hinzufügen von "Textdatei" [Datenquellen\).](#page-42-0)

## *Aktualisierungsintervall*

Das Intervall in dem das Quellverzeichnis bzw. die zu überwachenden Dateien auf Änderungen hin überprüft werden sollen.

## *Beim Initialisieren der Datenquelle bereits vorhandene Daten überspringen*

Diese Einstellung legt fest, ob beim Initialisieren der jeweiligen Datenquelle (beim Start der Applikation oder beim Anwenden von Konfigurationsänderungen) bereits vorhandene Daten bzw. Dateien übersprungen werden sollen (weitere Informationen hierzu unter Hinzufügen von "Textdatei" [Datenquellen\)](#page-42-0).

## *Umgang mit Dateien nach der Verarbeitung*

Hiermit kann festgelegt werden, was mit Dateien geschehen soll, sobald deren Inhalt interpretiert, die Dateien also verarbeitet wurden (weitere Informationen hierzu unter Hinzufügen von "Textdatei" [Datenquellen\)](#page-42-0).

## **Datenformat**

Im Panel *Datenformat* sind alle Einstellungen aufgeführt, die die Interpretation der Daten der aktuell überwachten Datei(en) betreffen.

Über die Schaltfläche **Ändern...** lässt sich der Dialog zur Anpassung dieser Einstellungen öffnen:

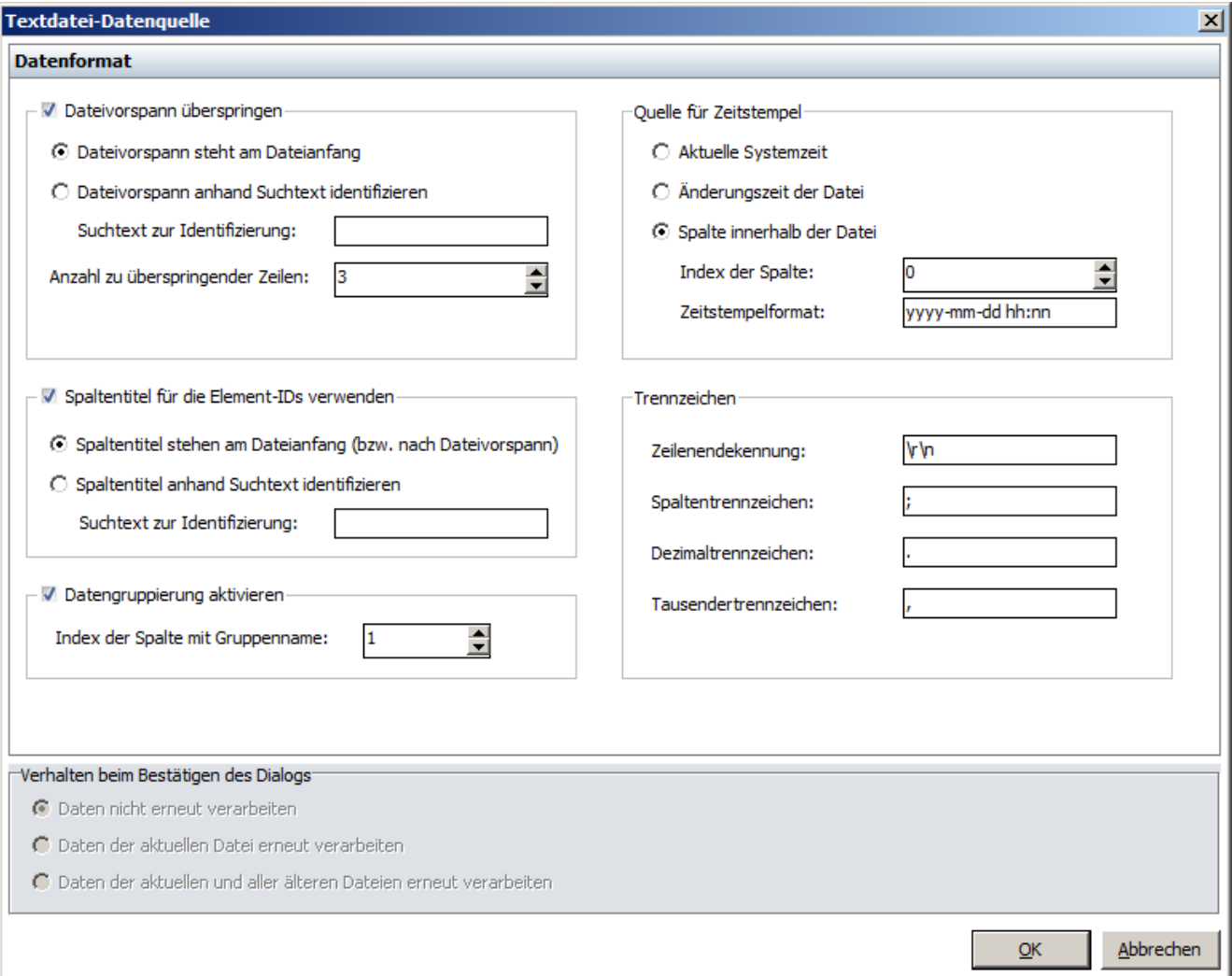

*Dialog zur Konfiguration des Datenformats*

## *Dateivorspann überspringen*

Gibt an, ob in den zu verarbeitenden Dateien ein Dateivorspann zu überspringen ist (weitere Informationen hierzu unter Hinzufügen von "Textdatei" [Datenquellen](#page-42-0)).

## *Spaltentitel für die Element-IDs verwenden*

Gibt an, ob eine Zeile mit Spaltentitel für die Bildung der OPC Element-IDs verwendet werden soll (weitere Informationen hierzu unter Hinzufügen von "Textdatei" [Datenquellen](#page-42-0)).

## *Datengruppen aktivieren*

Diese Einstellung erlaubt es, Zeilen hinsichtlich der Werte einer bestimmten Spalte innerhalb der jeweiligen Zeile zu gruppieren (weitere Informationen hierzu unter Hinzufügen von "Textdatei" [Datenquellen\)](#page-42-0).

## *Quelle für Zeitstempel*

Über diese Einstellung kann die Quelle für den Zeitstempel festgelegt werden, der für alle Werte aus einer Zeile der aktuellen Datei verwendet wird (weitere Informationen hierzu unter Hinzufügen von "Textdatei" [Datenquellen\)](#page-42-0).

## *Trennzeichen*

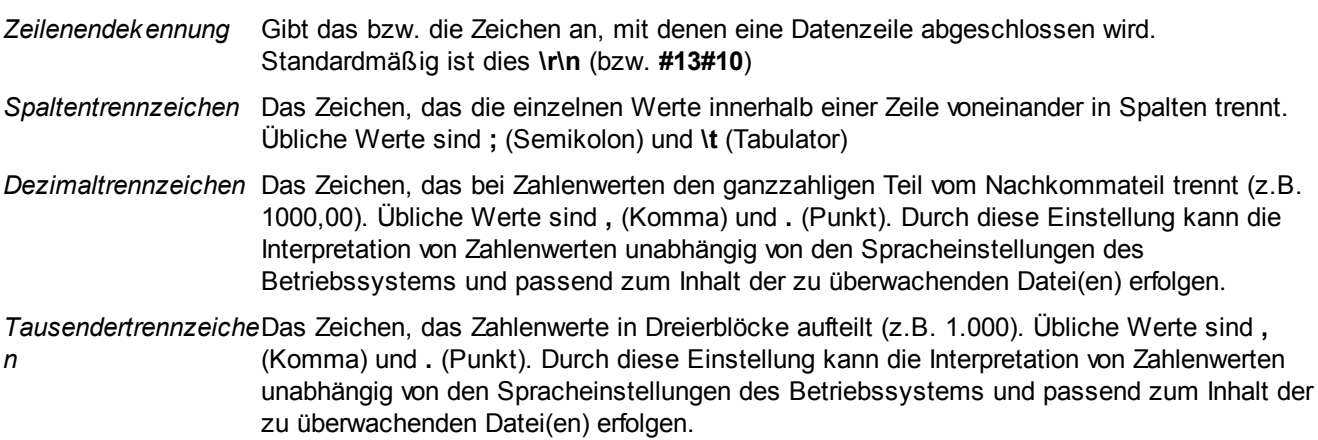

## *Verhalten beim Bestätigen des Dialogs*

Wurden Änderungen in diesem Dialog vorgenommen, kann im unteren Abschnitt festgelegt werden, ob beim Übernehmen dieser Änderungen bereits verarbeitete Daten bzw. Dateien erneut verarbeitet werden sollen. Auf diese Weise lässt sich z.B. die aktuelle Datei nach der Korrektur von fehlerhaften Einstellungen, die die Datenverarbeitung verhinderten (z.B. falsches Spaltentrennzeichen), erneut verarbeiten und die darin enthaltenen Daten somit richtig interpretiert auslesen.

## **Fehlerbehandlung**

im Panel *Fehlerbehandlung* sind Einstellungen aufgeführt, die das Verhalten bei bestimmten Fehlerfällen betreffen.

Über die Schaltfläche **Ändern...** lässt sich der Dialog zur Anpassung dieser Einstellungen öffnen:

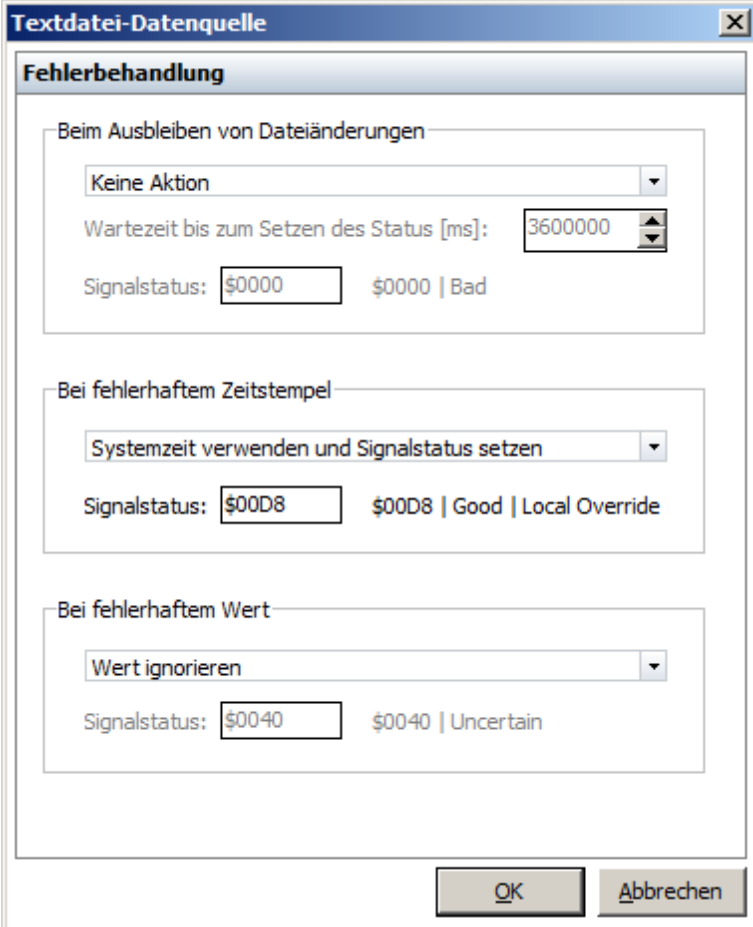

*Dialog zur Konfiguration des Verhaltens im Fehlerfall*

## *Ausbleiben von Dateiänderungen*

Über diese Einstellung kann festgelegt werden was geschehen soll, wenn eine konfigurierbare Wartezeit lang keine Änderungen an der aktuell überwachten Datei bzw. in dem überwachten Quellverzeichnis festgestellt werden kann:

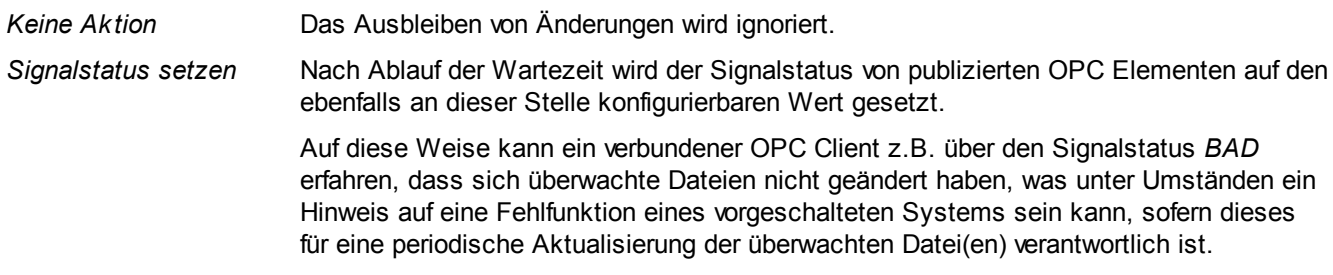

## *Fehlerhafter Zeitstempel*

Über diese Einstellung kann festgelegt werden wie mit Zeilen verfahren werden soll, deren Zeitstempelwert nicht interpretiert werden kann. Das hier eingestellte Verhalten macht natürlich nur Sinn, wenn im Einstellungsdialog des Panels *Datenformat* unter *Quelle für Zeitstempel* die Einstellung *Spalte innerhalb der Datei* aktiviert ist, da der Zeitstempel andernfalls auf Basis der Systemzeit bzw. des Änderungszeitstempels der Datei ermittelt wird.

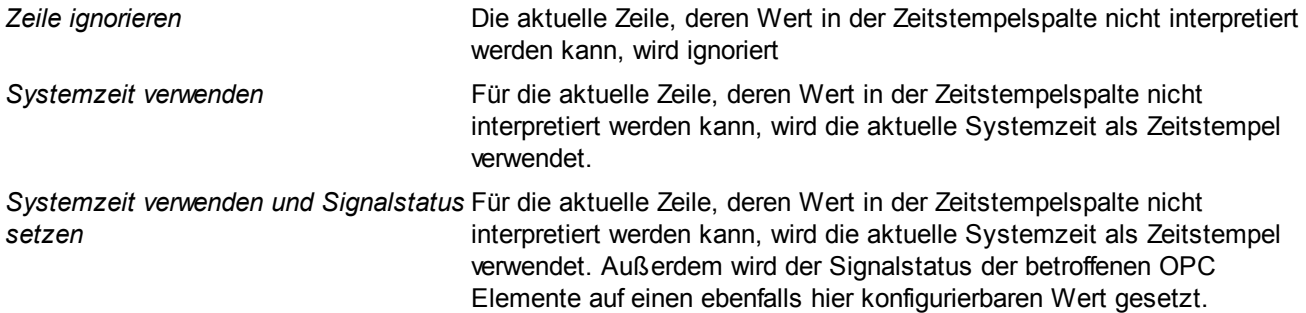

## *Fehlerhafter Wert*

Über diese Einstellung kann festgelegt werden wie verfahren werden soll, wenn Probleme beim Interpretieren eines Wertes aus einer Textdatei in den Zieldatentyp auftreten.

*Wert ignorieren* Der Wert, der nicht interpretiert werden konnte, wird ignoriert. Das entsprechende OPC Element behält den letzten gültigen Wert als aktuellsten. *Signalstatus setzen* Der aktuelle Wert wird durch den letzten gültigen Wert ersetzt und für das entsprechende OPC Element wird ein ebenfalls hier konfigurierbarer Signalstatus gesetzt.

#### <span id="page-56-0"></span>3.3.1.4.3 Die Werkzeugleiste "Textdatei"

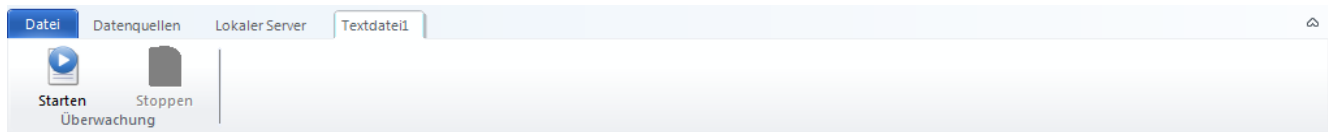

*Die Werkzeugleiste "Textdatei"*

# **Der Abschnitt "Überwachung"**

#### *Starten*

Startet die Dateiüberwachung bzw. Dateiverarbeitung der aktuell ausgewählte Textdatei-Datenquelle. Diese Schaltfläche ist nur aktiv, wenn die entsprechende Textdatei-Datenquelle zuvor gestoppt wurde. Neu hinzugefügte Textdatei-Datenquellen sind anfangs ebenfalls gestoppt und müssen hierüber gestartet werden.

### *Stoppen*

Hält die Dateiüberwachung bzw. Dateiverarbeitung der aktuell ausgewählten Textdatei-Datenquelle an. Wenn z.B. umfangreiche Konfigurationsänderungen vorgenommen werden sollen, kann durch diese Funktion die Überwachung der entsprechenden Textdatei-Datenquelle temporär angehalten werden.

## **3.3.1.5 Die Datenquelle "OPC UA Gateway"**

Durch die Datenquelle *OPC UA Gateway* kann der OPC Gateway Server Daten von einem oder mehreren OPC UA Servern empfangen und verbundenen OPC DA Clients zur Verfügung stellen.

<span id="page-57-0"></span>3.3.1.5.1 Konfigurieren der Datenquelle "OPC UA Gatew ay"

Wurde beim Hinzufügen einer neuen Datenquelle im Dialog zur Auswahl des Datenquellentyps der Typ "OPC UA Gateway" ausgewählt, so erscheint der Dialog zum Konfigurieren der OPC UA Gateway Datenquelle. In diesem Dialog können die auf einem System verfügbaren OPC UA Server abgerufen und die Verbindungen zu einem oder mehreren OPC UA Servern konfiguriert werden.

## **OPC UA Gateway konfigurieren**

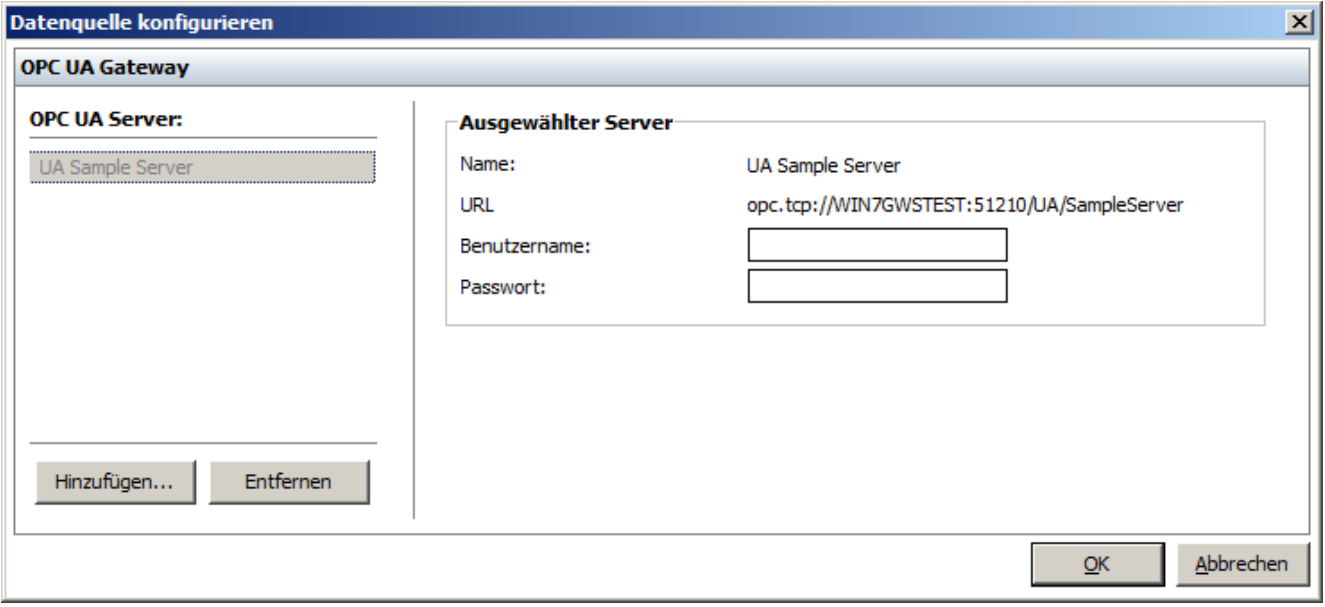

*Seite 1 - Zu überwachendes Verzeichnis und Filtermaske*

#### *OPC UA Server*

Im linken Bereich dieses Dialog befindet sich eine Liste mit allen derzeit konfigurierten OPC UA Server-Verbindungen. Im rechten Bereich werden unter *Ausgewählter Server* die Eigenschaften und Einstellungen der aktuell in der Liste ausgewählten OPC UA Server-Verbindung dargestellt:

- *Name:* Der Name der aktuell ausgewählten OPC UA Server-Verbindung
- *URL:* Die URL unter der der jeweilige OPC UA Server erreichbar ist.
- *Benutzername:* Der Benutzername, der unter Umständen für den Verbindungsaufbau zum jeweiligen OPC UA Server benötigt wird. Ist dieser leer, so wird die Verbindung anonym aufgebaut.
- *Passwort:* Das Passwort, das unter Umständen für den Verbindungsaufbau zum jeweiligen OPC UA Server benötigt wird.

#### *Hinzufügen*

Über die Schaltfläche *Hinzufügen* wird der Dialog zum Auswählen einer OPC UA Server-Verbindung geöffnet (siehe *OPC UA Server auswählen* weiter unten in diesem Kapitel). Der darin ausgewählte bzw. eingetragene OPC UA Server wird nach Bestätigung dieses Dialogs mit **OK** in die Liste der OPC UA Server-Verbindungen aufgenommen.

## *Entfernen*

Über die Schaltfläche *Entfernen* wird die aktuell ausgewählte OPC UA Server-Verbindung aus der Liste entfernt.

**Achtung:** Beim Entfernen einer OPC UA Server-Verbindung können für OPC Elemente, die von diesem OPC UA Server publiziert wurden, keine Daten mehr empfangen werden!

## **OPC UA Server auswählen**

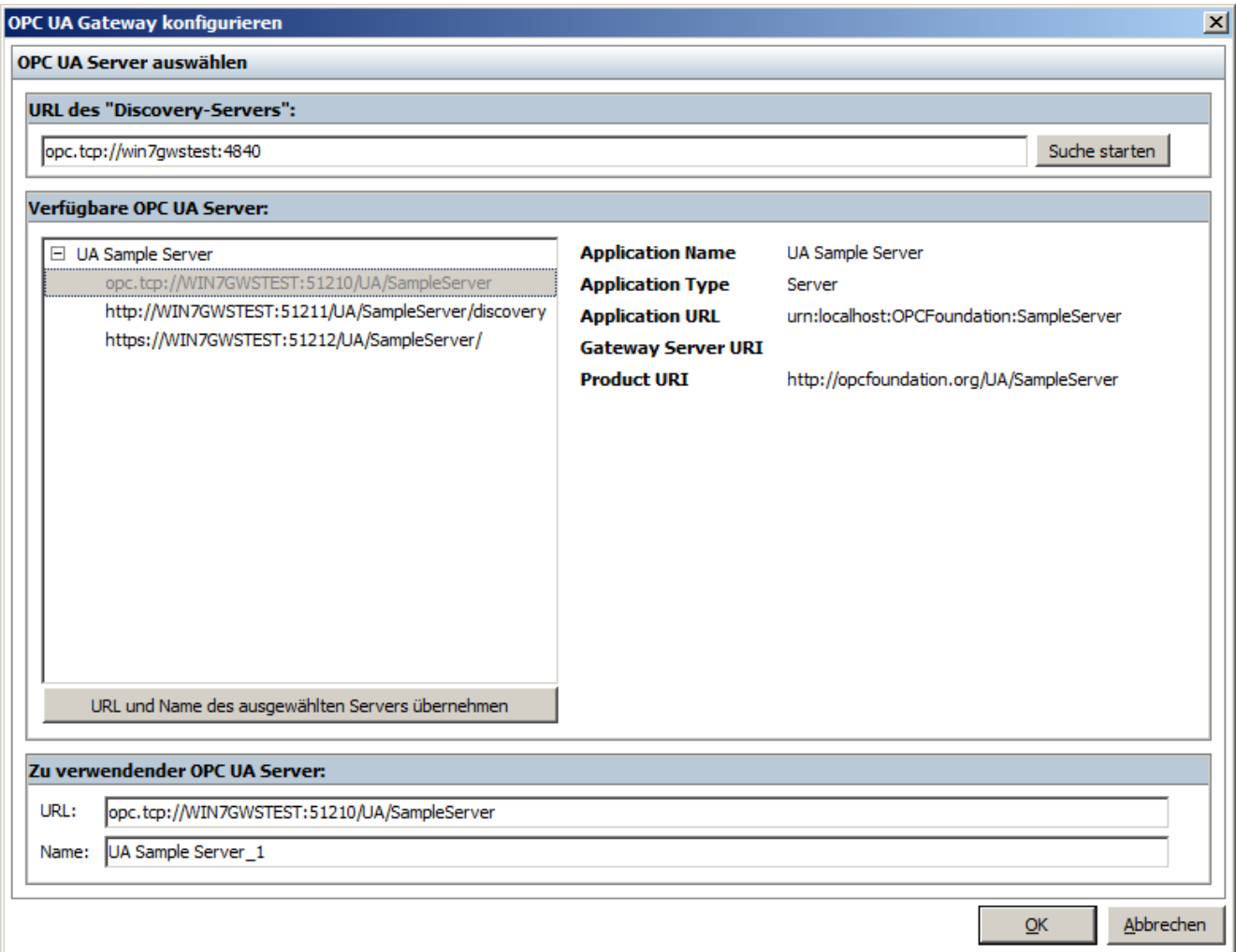

In diesem Dialog kann die Verbindung zu einem OPC UA Server ausgewählt werden. Dies geschieht entweder über die Eingabe einer gültigen URL zu einem OPC UA Server, sofern diese bekannt ist, oder über das Abrufen der auf einem System vorhandenen OPC UA Server mit Hilfe eines OPC UA Discovery-Servers.

## *URL des "Discovery-Servers"*

Hier muss eine gültige URL zu einem OPC UA Discovery-Server eingetragen werden, sofern die auf einem System verfügbaren OPC UA Server durch eine Anfrage an einen OPC UA Discovery-Server ermittelt werden sollen. Durch die Schaltfläche *Suche Starten* wird die Anfrage an den durch die URL referenzierten OPC UA Discovery-Server gesendet und das Ergebnis dieser Anfrage in der Liste *Verfügbare OPC UA Server* dargestellt.

## *Verfügbare OPC UA Server*

In diesem Bereich werden auf der linken Seite alle OPC UA Server aufgelistet, die über eine Anfrage an den über *URL des "Discovery-Servers"* referenzierten OPC UA Discovery-Server ermittelt wurden. Im rechten Bereich werden jeweils die Eigenschaften des aktuell ausgewählten OPC UA Servers bzw. einer seiner Verbindungen dargestellt. Bei Doppelklick auf eine Verbindung eines OPC UA Servers oder durch einen Klick auf die Schaltfläche *URL und Name des ausgewählten Servers übernehmen*, werden die URL und der Name der aktuell ausgewählten OPC UA Server-Verbindung in die Felder unter *Zu verwendender OPC UA Server* eingetragen.

## *Zu verwendender OPC UA Server*

- URL: Die URL der zu verwendenden OPC UA Server-Verbindung. Hier kann entweder eine bekannte URL einer OPC UA Server-Verbindung eingegeben oder eine durch Abfrage des OPC UA Discovery-Servers ermittelte URL übernommen werden.
- Name: Der Name der zu verwendenden OPC UA Server-Verbindung. Dieser kann benutzerdefiniert oder, beim Verwenden einer durch die Abfrage des OPC UA Discovery-Servers ermittelten Verbindung, automatisch vergeben werden. Zu beachten ist hierbei, dass die Namen aller konfigurierten OPC UA Server-Verbindung eindeutig sind, da sie zur Identifikation der jeweiligen Verbindung verwendet werden.

#### 3.3.1.5.2 Die Seite "OPC UA Gatew ay"

Auf der Seite *OPC DA Gateway* des Hauptbereichs *Datenquellen* werden alle Informationen und Einstellungen angezeigt, die die Verbindung und die Kommunikation mit dem OPC UA Gateway betreffen.

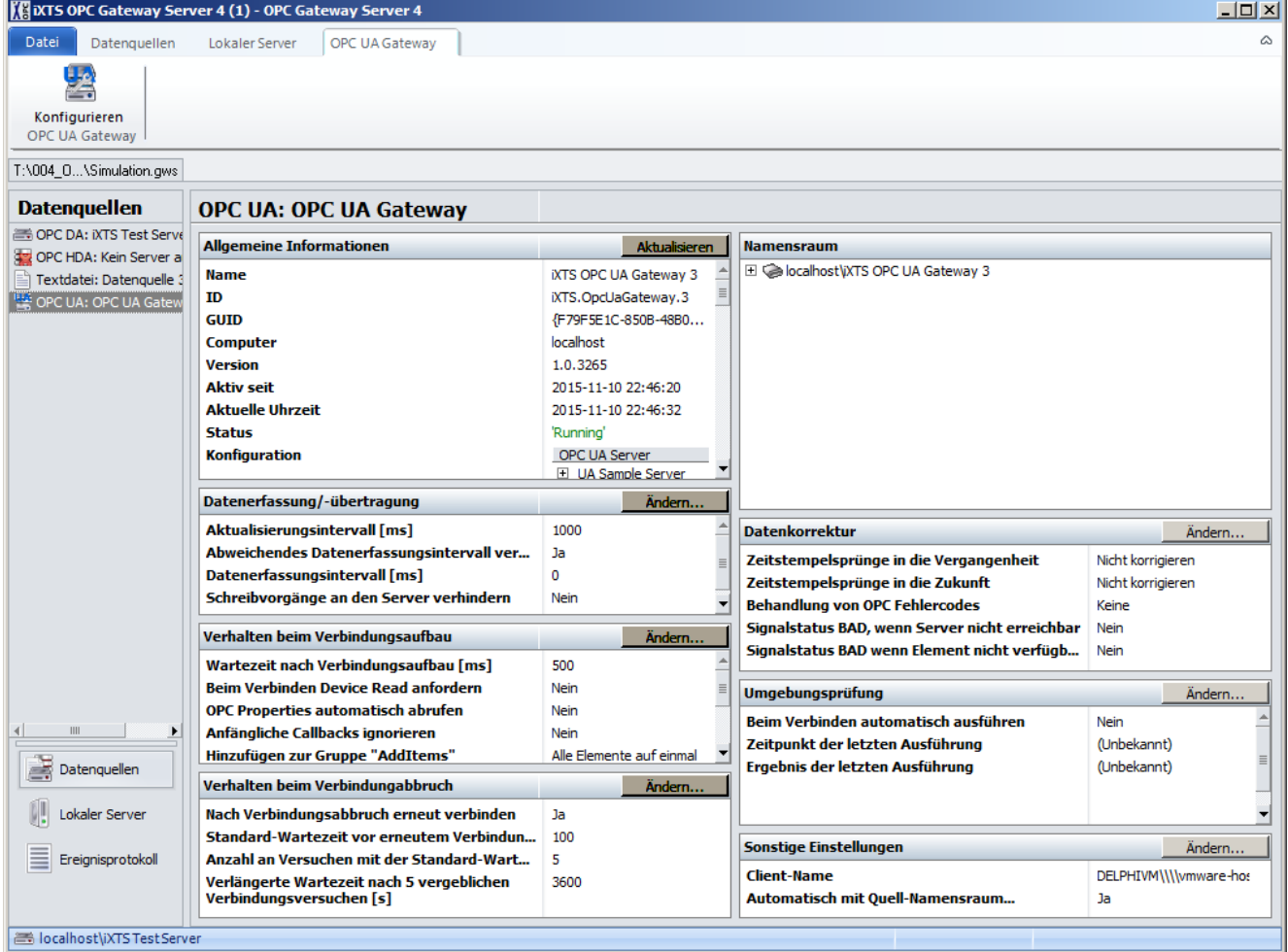

*Die Seite "OPC UA Gateway"*

## **Allgemeine Informationen**

Im Panel *Allgemeine Informationen* sind die Status- und Konfigurationsinformationen des OPC UA Gateways.

Über die Schaltflächen **Aktualisieren...** werden sowohl die Statusinformationen als auch die aktuelle Konfiguration des OPC UA Gateways abgerufen und dargestellt.

# **Datenerfassung/-Übertragung**

Im Panel *Datenerfassung/-übertragung* werden Informationen über die Einstellungen der Datenübertragung zwischen OPC Gateway Server und dem OPC UA Gateway bereitgestellt.

Über die Schaltfläche **Ändern...** lässt sich der Dialog zur Anpassung dieser Einstellungen öffnen:

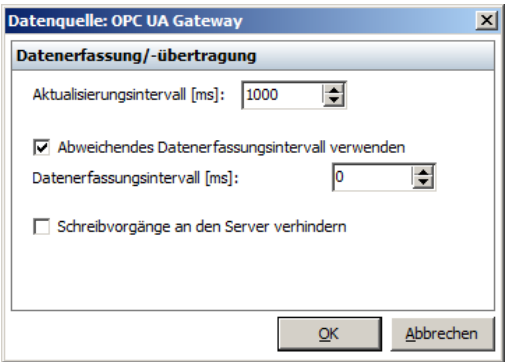

*Dialog zur Konfiguration der Datenerfassung und -übertragung*

### *Aktualisierungsintervall [ms]*

Das Aktualisierungsintervall, in dem Daten von den im OPC UA Gateway konfigurierten OPC UA Servern an den OPC Gateway Server geliefert werden sollen.

#### *Abweichendes Datenerfassungsintervall verwenden*

Diese Einstellung gibt an, ob die konfigurierten OPC UA Server die an den OPC Gateway Servern zu übertragenden Daten in einem anderen Intervall erfassen sollen, als das oben beschriebene Aktualisierungsintervall. Dadurch ist es möglich, den Datenaustausch zwischen dem OPC UA Gateway und dem OPC Gateway Server seltener stattfinden zu lassen, als die Daten in den OPC UA Servern erfasst werden. Die erfassten Daten werden hierbei in den OPC UA Servern zwischengepuffert und Blockweise an den OPC Gateway Server übertragen.

### *Datenerfassungsintervall [ms]*

Abweichendes Aktualisierungsintervall für die Datenerfassung in den OPC UA Servern.

#### *Schreibvorgänge an den Server verhindern*

Diese Einstellung dient dazu, Schreibvorgänge (OPC DA *Write* Aufruf) von einem verbundenen Client aus nicht an das OPC UA Gateway bzw. die konfigurierten OPC UA Server weiterzureichen. Auf diese Weise können Daten der OPC UA Server vor unberechtigten Schreibvorgängen geschützt werden.

## **Verhalten beim Verbindungsaufbau**

Im Panel *Verhalten beim Verbindungsaufbau* sind Informationen über das Verhalten des OPC Gateway Servers beim Verbindungsaufbau zum OPC UA Gateway ersichtlich, d.h. welche Aktionen durchgeführt werden und wie auf bestimmte Ereignisse reagiert werden soll.

Über die Schaltfläche **Ändern...** lässt sich der Dialog zur Anpassung dieser Einstellungen öffnen:

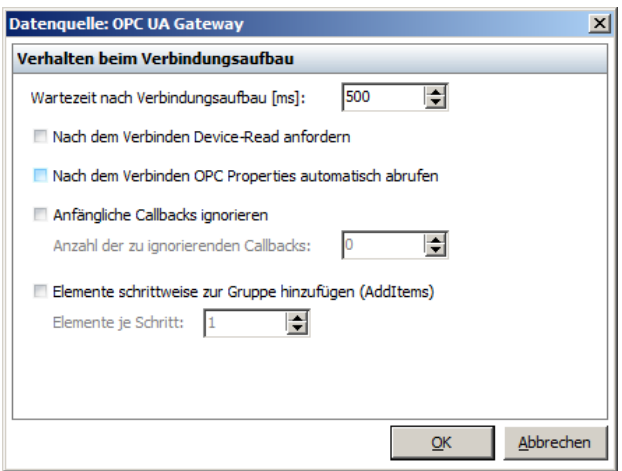

*Dialog zur Konfiguration des Verhaltens beim Verbindungsaufbau*

## *Wartezeit nach Verbindungsaufbau [ms]*

Eine Zeitspanne, die der OPC Gateway Server nach dem Verbindungsaufbau zu dem OPC UA Gateway warten soll, bevor er weitere Aufrufe an diesen absetzt. Diese Wartezeit kann vom OPC UA Gateway z.B. dazu genutzt werden, um seinen Namensraum oder Subsysteme vollständig initialisieren zu können.

### *Nach dem Verbinden Device-Read anfordern*

Diese Einstellung sorgt dafür, dass der OPC Gateway Server nachdem die Verbindung zum OPC UA Gateway vollständig hergestellt ist, einen asynchronen *Read* Aufruf an das OPC UA Gateway absetzt. Dieser Aufruf beinhaltet alle vom OPC UA Gateway bzw. den darin konfigurierten OPC UA Servern publizierten Elemente und hat somit einen vollständigen initialen Callback zur Folge.

## *Nach dem Verbinden OPC-Properties automatisch abrufen*

Diese Einstellung sorgt für die automatische Aktualisierung der OPC Properties aller vom OPC UA Gateway publizierten Elemente nachdem die Verbindung zum OPC UA Gateway vollständig hergestellt ist. Auf diese Weise kann dafür gesorgt werden, dass unter [Aktuelle](#page-75-0) Daten immer alle verfügbaren OPC Properties angezeigt werden können und deren Werte nach jedem Verbindungsaufbau automatisch im Hintergrund aktualisiert werden.

**Hinweis:** In der aktuellen Version (4.1.10) des OPC Gateway Servers werden lediglich die Standard OPC DA Properties abgerufen. Ein Mapping zwischen den HasProperty-Unterknoten der OPC UA Elemente auf OPC DA Properties wird derzeit nicht vorgenommen.

## *Anfängliche Callbacks ignorieren*

Mit dieser Einstellung kann eine ebenfalls konfigurierbare Anzahl von direkt nach dem Verbindungsaufbau eintreffenden Callbacks ignoriert werden. Dies ist dann sinnvoll, wenn ein OPC UA Server zu Beginn der Kommunikation einen oder mehrere ungültige Callbacks mit fehlerhaften Werten absetzt. Die Daten von ignorierten Callbacks werden nicht in die Datenpuffer geschrieben und nicht an verbundene Clients weitergereicht.

### *Elemente schrittweise zur Gruppe hinzufügen (AddItems)*

Das schrittweise Hinzufügen von Elementen zu der Gruppe des OPC UA Gateways kann eingesetzt werden, wenn ein OPC UA Server nur eine maximale Anzahl von Elementen in einem Aufruf verarbeiten kann. Die Anzahl an Elementen je Schritt ist ebenfalls hier einzustellen.

## **Verhalten beim Verbindungsabbruch**

Im Panel *Verhalten beim Verbindungsabbruch* sind Informationen über das Verhalten des OPC Gateway Servers bei einem vom OPC UA Gateway oder einem Systemfehler ausgelösten Verbindungsabbruch aufgeführt. Beendet das OPC UA Gateway die Verbindung, oder wird sie durch ein temporäres Netzwerk- oder Resourcenproblem beendet, kann der OPC Gateway Server nach einer einstellbaren Wartezeit erneut einen Verbindungsversuch zum OPC UA Gateway initiieren.

Über die Schaltfläche **Ändern...** lässt sich der Dialog zur Anpassung dieser Einstellungen öffnen:

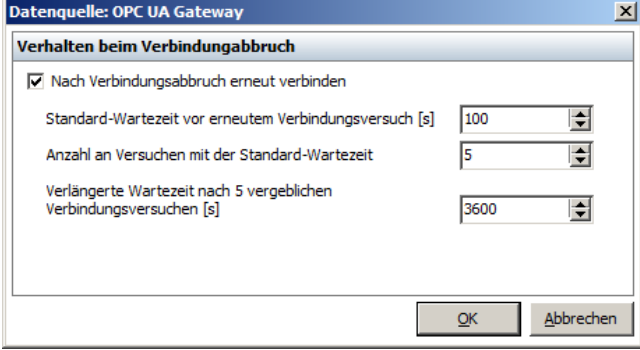

*Dialog zur Konfiguration des Verhaltens beim Verbindungsabbruch*

#### *Nach Verbindungsabbruch erneut verbinden*

Aktiviert/deaktiviert automatische Versuche eine abgebrochene Verbindung zum OPC UA Gateway wiederherzustellen

## *Standard-Wartezeit vor erneutem Verbindungsversuch [s]*

Zeitspanne in Sekunden, die gewartet wird, bevor ein erneuter Verbindungsversuch zum OPC UA Gateway unternommen wird.

#### *Anzahl an Versuchen mit der Standard-Wartezeit*

Diese Einstellung gibt die Anzahl an erfolglosen Wiederherstellungsversuchen an, nach denen anstatt der *Standard-Wartezeit* die nachfolgend eingestellte *verlängerte Wartezeit* pausiert wird, bevor ein erneuter Verbindungsversuch unternommen wird.

## *Verlängerte Wartezeit nach n vergeblichen Verbindungsversuchen [s]*

Zeitspanne in Sekunden, die gewartet wird, bevor ein erneuter Verbindungsversuch zum OPC UA Gateway unternommen wird. Diese Wartezeit kommt erst zum tragen, nachdem bereits die oben eingestellte Anzahl an Versuchen erfolglos waren.

## **Namensraum**

Das Panel *Namensraum* stellt alle von den konfigurierten OPC UA Servern bereitgestellten Elemente hierarchisch dar. Dieses Panel bietet nur einen Überblick über die verfügbaren Elemente und ist nicht für die Konfiguration der publizierten Elemente vorgesehen. Das Publizieren von Elementen der OPC UA Server und weitere Einstellungsmöglichkeiten bezüglich des veröffentlichten (modifizierten) Namensraums des OPC Gateway Servers können im Bereich *Lokaler Server - [Namensraum](#page-68-0)* vorgenommen werden.

## **Datenkorrektur**

Im Panel *Datenkorrektur* werden aktuelle Einstellungen bezüglich der Behandlung diverser Fehlersituationen dargestellt, die bei der Datenübertragung auftreten können.

Über die Schaltfläche **Ändern...** lässt sich der Dialog zur Anpassung dieser Einstellungen öffnen:

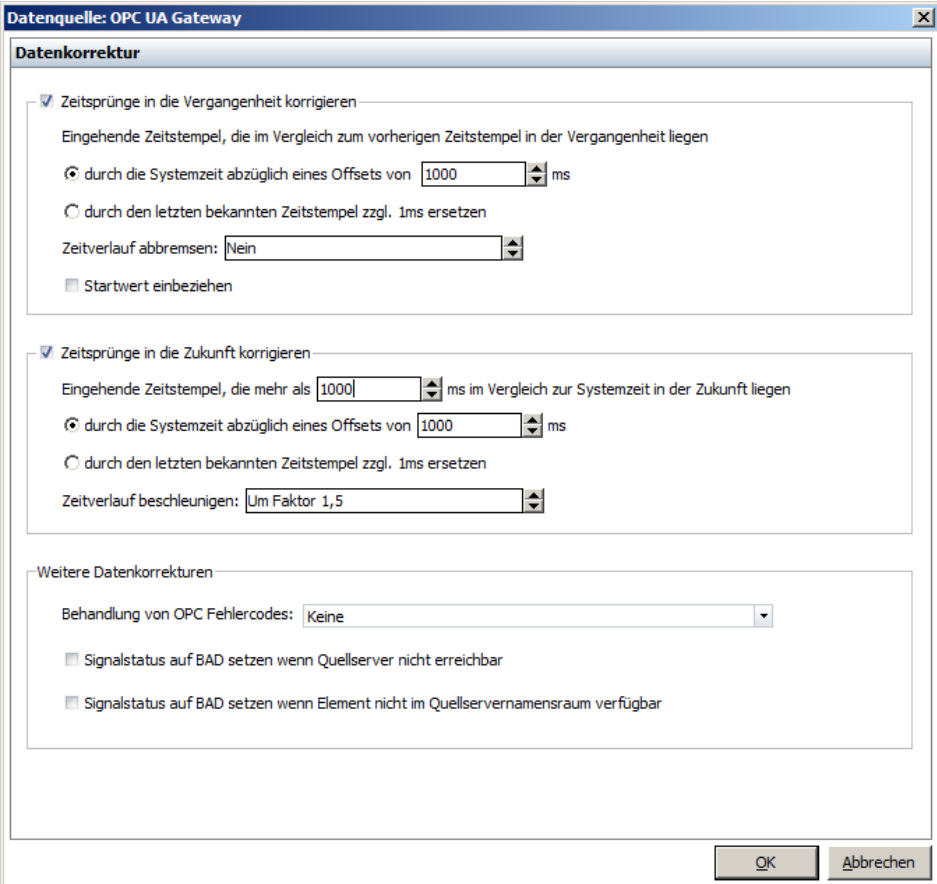

*Dialog zur Konfiguration der Datenkorrektur*

## *Zeitsprünge in die Vergangenheit korrigieren*

Liefert ein OPC UA Server Daten, deren Zeitstempel nicht zwingend aufsteigend sind und verursachen derartige Zeitstempel zum Beispiel bei einem verbundenen OPC Client Probleme, dann kann mit Hilfe dieser Einstellung eine Linearisierung der Zeitstempel vom OPC UA Server erfolgen. Dabei gibt es zwei Möglichkeiten entsprechende Zeitstempel zu ersetzen:

- *Durch die aktuelle Systemzeit abzüglich eines Offsets ersetzen*: Hierbei werden die betroffenen Zeitstempel durch die aktuelle Systemzeit ersetzt und von dieser ein in Millisekunden einstellbarer Offset abgezogen. Ist dieser Offset "0ms", dann wird der unveränderte Systemzeitstempel für die Ersetzung verwendet. Steht der Offset hingegen auf "Auto", so wird ein Offset verwendet, der automatisch aus der Differenz von bisher empfangenen, gültigen Zeitstempeln und der jeweiligen Systemzeit ermittelt wird.
- *Durch den letzten bekannten Zeitstempel zzgl. 1ms ersetzen*: Hierbei wird für die Ersetzung der letzte bekannte und gültige Zeitstempel des jeweiligen Elements verwendet, wobei diesem noch ein fester Offset von einer Millisekunde hinzugefügt wird, um immer aufsteigende Zeitstempel zu garantieren.

Ist die Zeitbasis des OPC UA Servers zum Beispiel durch das Umstellen der Systemzeit o.ä. permanent in die Vergangenheit verschoben, so würden durch die o.g. Einstellung alle zukünftig empfangenen Zeitstempel durch den jeweiligen Ersatzzeitstempel ersetzt und somit die empfangenen Daten dauerhaft korrigiert. In diesen Fällen kann, unabhängig von der eingestellten Basis für die Ersatzzeitstempel, durch die Einstellung *Zeitverlauf abbremsen* dafür gesorgt werden, dass zu dem zuletzt verwendeten Zeitstempel das in der Zwischenzeit vergangene Systemzeitintervall hinzu gezählt wird, wobei dieses entsprechend des eingestellten Faktors verringert wird. Durch dieses 'Warten' auf die verschobene Zeitbasis des OPC UA Servers werden ebenfalls immer aufsteigende Zeitstempel garantiert, doch bereits zu einem früheren Zeitpunkt wieder Zeitstempel vom OPC UA Server als aufsteigend und somit gültig bewertet.

Die Einstellung *Startwerte einbeziehen* sorgt dafür, dass der erste empfangene Zeitstempel, der mit keinem Zeitstempel davor verglichen werden kann, mit der aktuellen Systemzeit verglichen und somit als *nicht aufsteigend* oder aber als *gültig* bewertet wird. Ist dieser Zeitstempel nicht gültig, so wird er durch die Aktuelle Systemzeit ersetzt, wobei, abhängig von eingestellten Basis für den Ersatzzeitstempel, der eingestellte Offset von der Systemzeit abgezogen wird.

## *Zeitsprünge in die Zukunft korrigieren*

Genauso wie o.g. Sprünge in die Vergangenheit, können auch Zeitstempelsprünge in die Zukunft korrigiert werden. Hierbei wird jedoch eine Toleranzschwelle berücksichtigt und es werden somit nur empfangene Zeitstempel korrigiert, die mehr als die in Millisekunden eingestellte Schwelle im Vergleich zur Systemzeit in der Zukunft liegen.

Auch hier gibt es zwei Möglichkeiten entsprechende Zeitstempel zu ersetzen:

- *Durch die aktuelle Systemzeit abzüglich eines Offsets ersetzen*: Hierbei werden die betroffenen Zeitstempel durch die aktuelle Systemzeit ersetzt und von dieser ein in Millisekunden einstellbarer Offset abgezogen. Ist dieser Offset "0ms", dann wird der unveränderte Systemzeitstempel für die Ersetzung verwendet. Steht der Offset hingegen auf "Auto", so wird ein Offset verwendet, der automatisch aus der Differenz von bisher empfangenen, gültigen Zeitstempeln und der jeweiligen Systemzeit ermittelt wird.
- *Durch den letzten bekannten Zeitstempel zzgl. 1ms ersetzen*: Hierbei wird für die Ersetzung der letzte bekannte und gültige Zeitstempel des jeweiligen Elements verwendet, wobei diesem noch ein fester Offset von einer Millisekunde hinzugefügt wird, um immer aufsteigende Zeitstempel zu garantieren.

Ist die Zeitbasis des OPC UA Servers zum Beispiel durch das Umstellen der Systemzeit o.ä. permanent in die Zukunft verschoben, so würden durch die o.g. Einstellung alle zukünftig empfangenen Zeitstempel durch den jeweiligen Ersatzzeitstempel ersetzt und somit die empfangenen Daten dauerhaft korrigiert. In diesen Fällen kann, unabhängig von der eingestellten Basis für die Ersatzzeitstempel, durch die Einstellung *Zeitverlauf beschleunigen* dafür gesorgt werden, dass zu dem zuletzt verwendeten Zeitstempel nicht nur das in der Zwischenzeit vergangene Systemzeitintervall hinzu gezählt wird, sondern dieses Intervall entsprechend des eingestellten Faktors vergrößert wird. Durch dieses 'Einholen' der verschobenen Zeitbasis des OPC UA Servers werden ebenfalls immer aufsteigende Zeitstempel garantiert, doch bereits zu einem früheren Zeitpunkt wieder Zeitstempel vom OPC UA Server im Rahmen der eingestellten Toleranzschwelle als gültig bewertet und nicht mehr korrigiert.

## *Behandlung von OPC Fehlercodes*

Mit dieser Einstellung können vom OPC UA Server übertragene Fehlercodes vor der Weiterleitung an verbundene Clients durch *S\_OK* (= kein Fehler) ersetzt werden oder der Signalstatus eines Elements auf *BAD* gesetzt werden, wenn für dieses Element ein Fehlercode ungleich *S\_OK* (= Hinweis auf einen Fehler) eingeht.

## *Signalstatus auf BAD setzen wenn Quellserver nicht erreichbar*

Diese Einstellung sorgt dafür, dass alle vom OPC UA Server publizierten Elemente den Signalstatus *BAD - not connected* erhalten, wenn der Quellserver nicht erreichbar ist oder die Verbindung zum Quellserver durch einen Fehler getrennt wurde.

## *Signalstatus auf BAD setzen wenn Element nicht im Quellservernamensraum verfügbar*

Sind publizierte Elemente nicht (mehr) im Namensraum des OPC UA Servers verfügbar bzw. konnten Elemente nicht zur Gruppe des OPC UA Gateways hinzugefügt werden, sorgt diese Einstellung dafür, dass deren Signalstatus auf *BAD - not connected* gesetzt wird.

## **Umgebungsprüfung**

Im Panel *Umgebungsprüfung* werden Informationen bezüglich der Einstellungen und der letzten Ausführung der Umgebungsprüfung angezeigt.

Über die Schaltfläche **Ändern...** lässt sich der Dialog zur Anpassung dieser Einstellungen öffnen. Darin kann konfiguriert werden, ob die Umgebungsprüfung beim Verbinden zum automatisch ausgeführt werden soll oder nicht.

Genauere Informationen sind unter [Umgebungsprüfung](#page-89-0) ersichtlich.

## **Sonstige Einstellungen**

Im Panel *Sonstige Einstellungen* ist der Client-Name, mit dem sich der OPC Gateway Server beim OPC UA Gateway anmeldet, ersichtlich und über den entsprechenden Konfigurationsdialog auch einstellbar. Außerdem kann hier festgelegt werden, ob beim Betreten des Dialogs zur Konfiguration des lokalen Namensraums unbekannte Verknüpfungen von publizierten Elementen mit dem Namensraum des OPC UA Gateways automatisch aufgelöst werden sollen. Dauert dieses Verknüpfen sehr lange, z.B. weil sehr viele Elemente vom OPC UA Gateway publiziert sind oder einer der konfigurierten OPC UA Server sehr langsam ist, kann diese Einstellung ausgeschaltet bleiben. In diesem Fall werden die publizierten Elemente im Dialog zur Konfiguration des lokalen Namensraums als *nicht verknüpft* bzw. *unbekannt* dargestellt (siehe Konfiguration des [Namensraums\)](#page-84-0).

## 3.3.1.5.3 Die Werkzeugleiste "OPC UA Gatew ay"

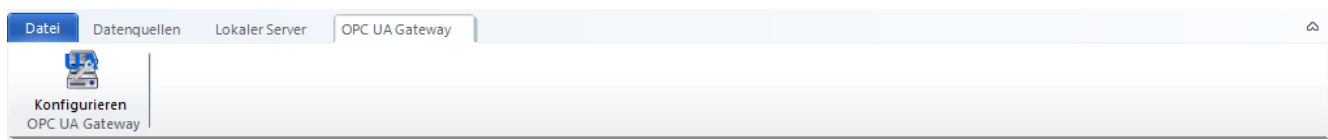

*Die Werkzeugleiste "OPC UA Gateway"*

# **Der Abschnitt "OPC UA Gateway"**

## *Konfigurieren*

Öffnet den Dialog zum [Konfigurieren](#page-57-0) der Datenquelle "OPC UA Gateway"

# <span id="page-68-0"></span>**3.3.2 Der Bereich "Lokaler Server"**

# **3.3.2.1 Die Seite "Übersicht"**

Auf der Seite *Übersicht* des Hauptbereichs *Lokaler Server* werden alle Informationen und Einstellungen angezeigt, die die Konfiguration, den aktuellen Status und die Funktion des lokalen OPC DA Servers betreffen.

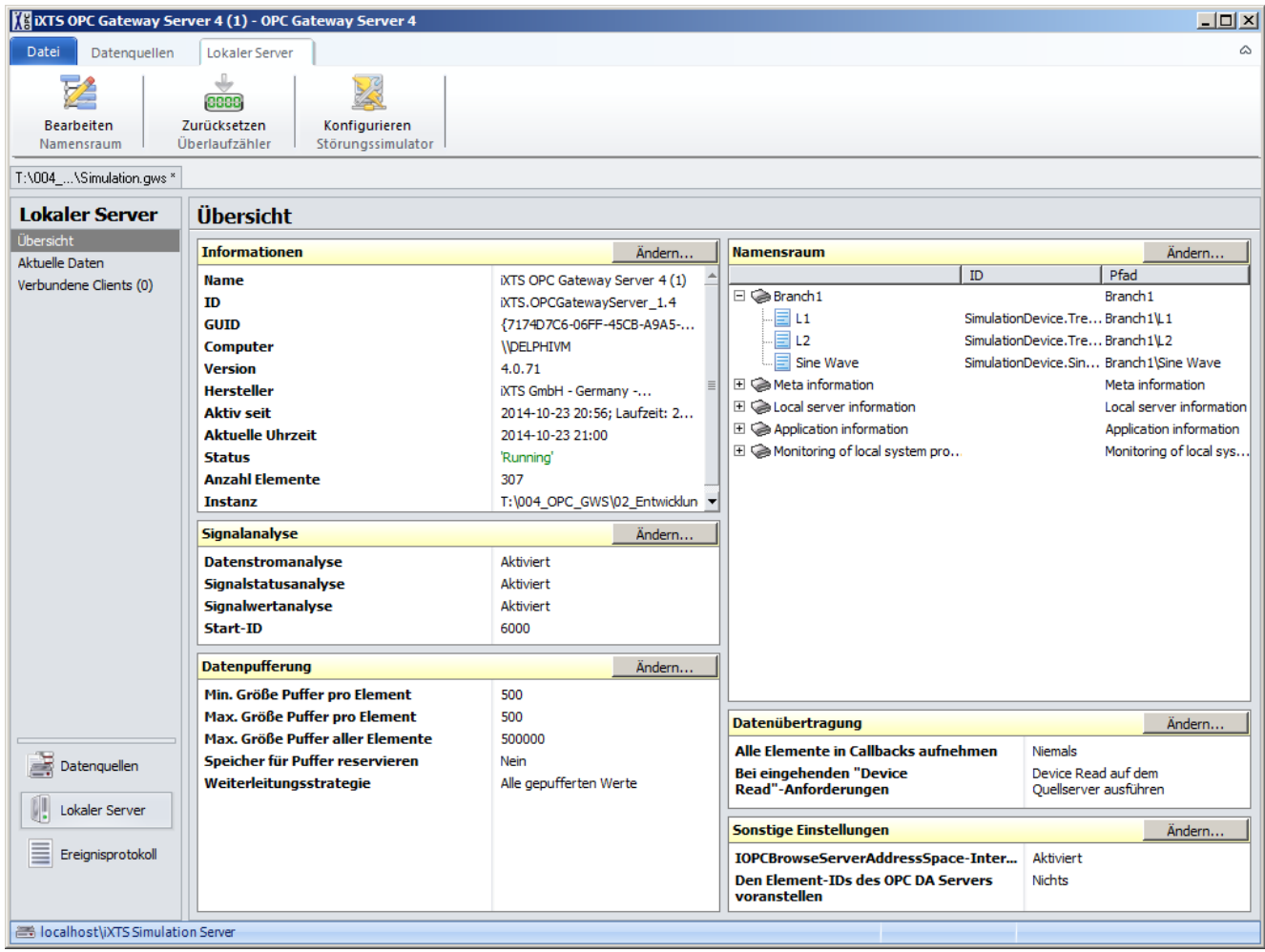

*Die Seite "Übersicht"*

## **Informationen**

Das Panel *Informationen* zeigt allgemeine Informationen zum OPC Gateway Server, darunter aktuelle Werte der Servereinstellungen, Laufzeit, Status und Anzahl publizierter Elemente.

Über die Schaltfläche Ändern... wird der Dialog für die Programmoptionen zur Bearbeitung der [Servereinstellungen](#page-25-0) geöffnet.

## **Signalanalyse**

Das Panel *Signalanalyse* zeigt die aktuelle Konfiguration der drei vom OPC Gateway Server angebotenen Analyse-Werkzeuge Datenstromanalyse, Signalstatusanalyse und Signalwertanalyse.

## **Datenstromanalyse**

Beinhaltet Informationen über die Datenmanipulation, den Datenaustausch und die Auslastung der Datenpuffer

## **Signalstatusanalyse**

Ermöglicht eine Überwachung des Signalstatus (*OPC Quality*) und dessen Änderungen

## **Signalwertanalyse**

Ermöglicht eine umfangreiche Überwachung der Signalwerte wie z.B. Min- und Max-Werte und deren Zeitstempel, Anzahl der Wertewechsel und Größe von Wertänderungen etc.

Die Ergebnisse der Analysen werden jeweils als OPC Properties zur Verfügung gestellt und können somit von verbundenen OPC Clients abgerufen werden. Außerdem sind die aktuellen Werte dieser Signalanalyse-Properties unter *[Aktuelle](#page-75-0) Daten* einsehbar.

Über die Schaltfläche **Ändern...** lässt sich der Dialog zur Anpassung der Analyse-Werkzeuge öffnen:

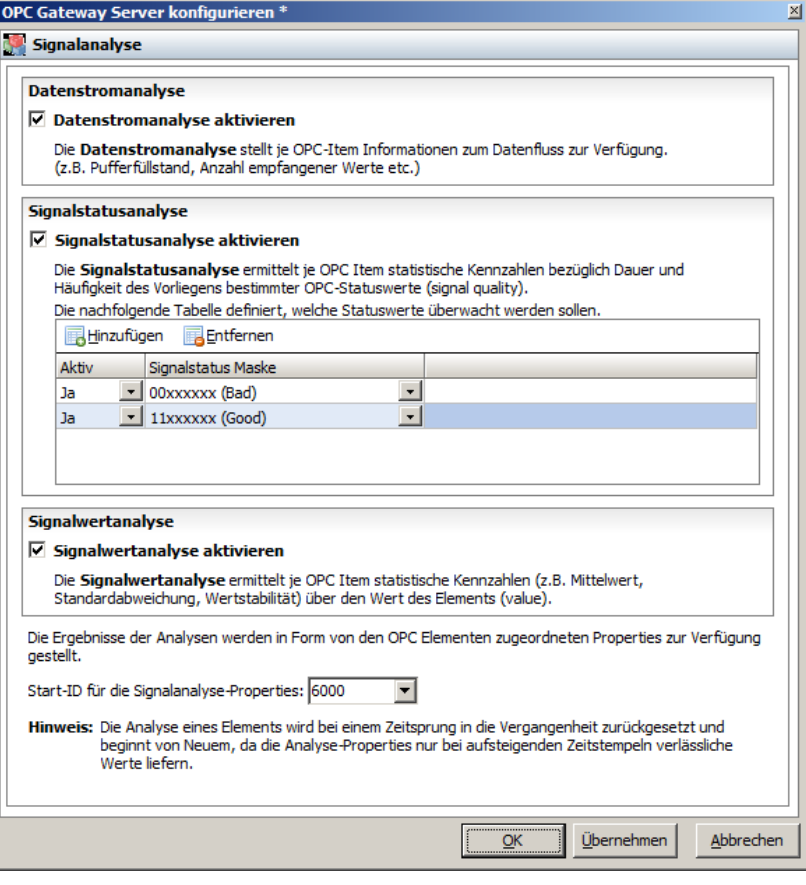

*Dialog zur Konfiguration der Signalanalyse*

## *Datenstromanalyse aktivieren*

Aktiviert bzw. deaktiviert die Erfassung von Informationen bezüglich des Datenstroms. Ist dieser Auswahlschalter deaktiviert, können auch keine Werte der Datenstromanalyse als OPC Properties von OPC Clients abgerufen werden.

Die Datenstromanalyse enthält folgende OPC Properties:

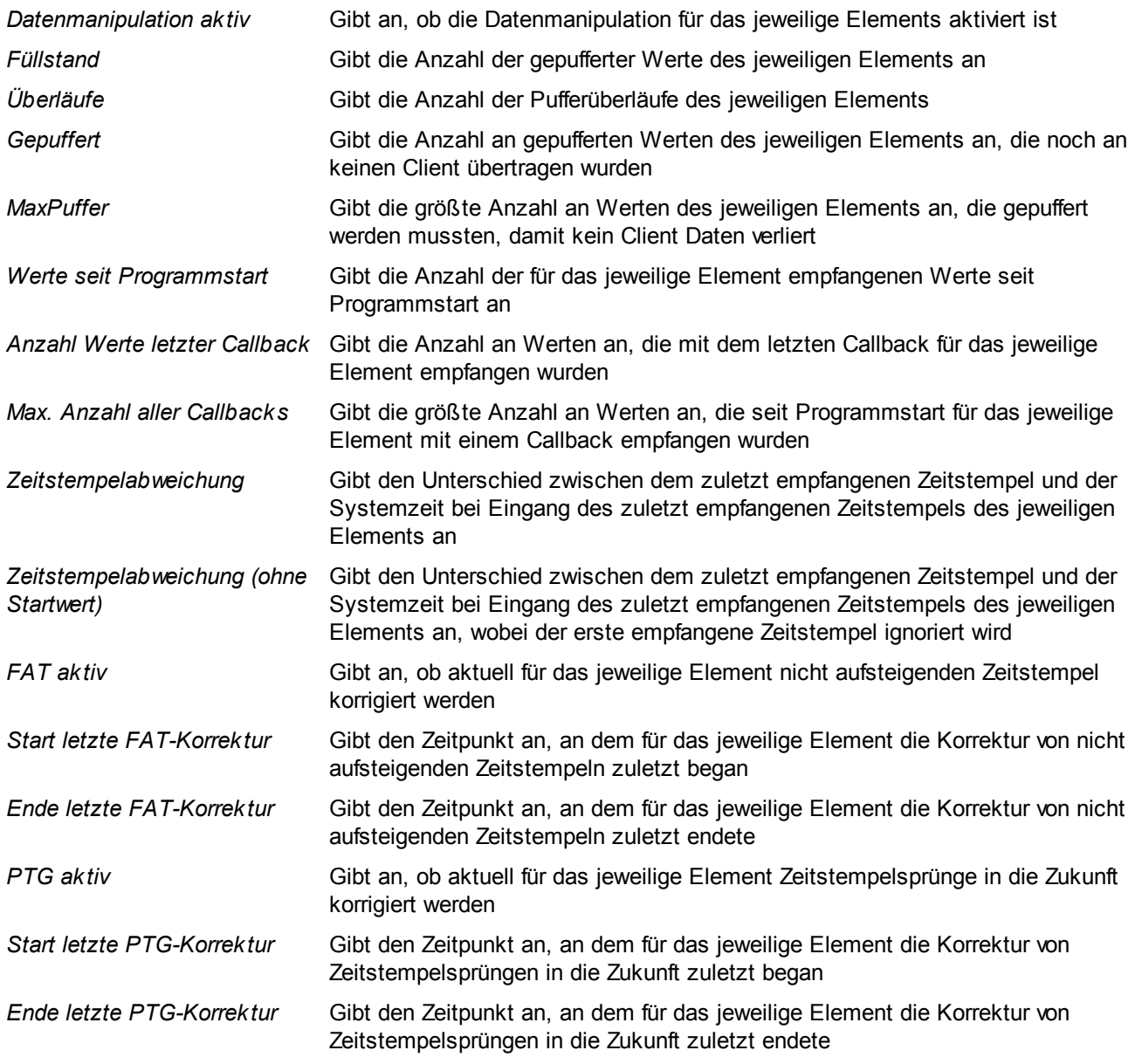

## *Signalstatusanalyse aktivieren*

Aktiviert bzw. deaktiviert die Erfassung von Analysedaten über einen oder mehrere Signalstatus. Über die Tabelle lassen sich mehrere zu überwachende Signalstatus konfigurieren. Für jeden in dieser Tabelle aktivierten Signalstatus werden alle Daten der Signalstatusanalyse erfasst und auch als OPC Properties verbundenen OPC Clients zur Verfügung gestellt.

#### *Signalwertanalyse aktivieren*

Aktiviert bzw. deaktiviert die Erfassung von Analysedaten über die Signalwerte.

### *Start-ID für die Signalanalyse-Properties*

Diese Einstellung dient dazu eine Start-ID für den Bereich der OPC Property IDs aller Signalanalysewerte festzulegen. Damit lassen sich Konflikte mit den OPC Property IDs des OPC DA Quellservers verhindern oder beheben.

Hintergrund: Gibt es im OPC DA Quellserver für ein Element eine oder mehrere OPC Properties mit der selben ID, wie sie für eine der Signalanalyse-Properties vergeben wurde, so wird beim Abrufen der OPC Properties von einem verbundenen OPC Client die jeweilige Property des OPC DA Quellservers von der Signalanalyse verdeckt und somit nicht an den OPC Client weitergeleitet. Treten solche Konflikte auf, ist es ratsam, die Start-ID für die Signalanalyse-Properties so zu verändern, dass sich die Bereiche der OPC Property IDs des OPC DA Quellservers und der Signalanalyse-Properties nicht mehr überschneiden.

## **Datenpufferung**

Im Panel *Datenpufferung* werden Informationen über die Verwaltung der von einem OPC DA Server oder den internen Datenquellen empfangenen Daten und die Weiterleitung dieser gepufferten Daten an verbundene OPC Clients angezeigt.

Über die Schaltfläche **Ändern...** lässt sich der Dialog zur Anpassung dieser Einstellungen öffnen:

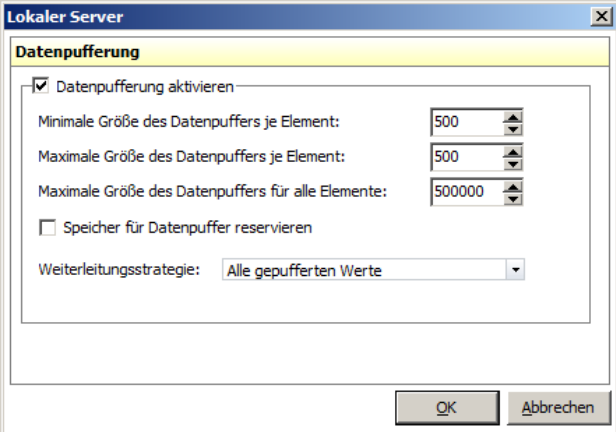

*Dialog zur Konfiguration der Datenpufferung*

#### *Datenpufferung aktivieren*

Aktiviert/deaktiviert die lokale Pufferung von Daten, die von einem OPC DA Quellserver oder den internen Datenquellen empfangen wurden. Ist die Datenpufferung deaktiviert, so bekommen verbundene OPC Clients ausschließlich das zuletzt empfangene Datenpaket. Ebenso können Tabellen- und [Trenplot-Ansicht](#page-75-0) nur mit diesem einen aktuellen Wert befüllt werden. Ist die Datenpufferung jedoch aktiviert, so werden OPC DA Clients abhängig von der Einstellung *Weiterleitungsstrategie* (siehe weiter unten) mit den Daten aus den Puffern versorgt und der gesamte Pufferinhalt kann jeweils in der Tabellen- und [Trenplot-Ansicht](#page-75-0) dargestellt werden.

## *Minimale Größe des Datenpuffers je Element*
Dieser Parameter legt eine garantierte Anzahl an Datenpaketen, bestehend aus Wert, Zeitstempel, Status und Fehlercode, fest. Diese Anzahl an Datenpaketen wird jedem Element mindestens für die Pufferung zur Verfügung stehen.

#### *Maximale Größe des Datenpuffers je Element*

Dieser Parameter begrenzt die Größe jedes Datenpuffers auf eine maximale Anzahl an Datenpaketen. Werden für ein Element mehr Daten empfangen, so gehen wie bei einem Ringpuffer die ältesten Daten verloren um die neuen Daten aufnehmen zu können.

#### *Maximale Größe des Datenpuffers aller Elemente*

Um eine Kontrolle über den maximalen Speicherbedarf des OPC Gateway Servers zu ermöglichen, kann mit diesem Parameter eine maximale Gesamtanzahl an zu puffernden Datenpaketen für alle Elemente eingestellt werden. Dies hat zur Folge, dass sobald die Gesamtanzahl aller Datenpakete den hier eingestellten Wert erreicht, auch dann bereits die ältesten Daten eines Elements verloren gehen um neue Daten aufnehmen zu können, wenn noch nicht die eingestellte maximale Größe des Datenpuffers dieses Elements erreicht ist. Die eingestellte minimale Größe des Datenpuffers je Element wird jedoch immer garantiert. Um dies zu gewährleisten werden die drei Größeneinstellungen der Datenpuffer bei der Übernahme von Änderungen validiert und ggf. eine Einstellung angepasst. Ob und wenn ja welche dieser Einstellungen angepasst werden musste, kann in gegebenem Fall dem Ereignisprotokoll entnommen werden.

## *Speicher für Datenpuffer reservieren*

Diese Einstellung legt fest, ob der Speicher für die Datenpuffer sofort und vollständig laut den obigen Einstellungen reserviert werden soll. Ist sie deaktiviert, wird der nötige Speicher für die Datenpufferung jeweils erst dann reserviert, wenn neue Datenpakete eintreffen.

#### *Weiterleitungsstrategie*

Hierüber kann festgelegt werden, welche der gepufferten Datenpakete an verbundene Clients übertragen werden

- *Nur aktuellsten Wert:* Es wird, unabhängig von den Datenpuffern und den oben genannten Einstellungen, ausschließlich der aktuellste Wert an verbundene OPC Clients übertragen.
- *Alle gepufferten Werte:* Es werden immer die gesamten Datenpuffer an verbundene OPC Clients übertragen. Dabei wird jedoch berücksichtigt, welche Daten ein OPC Client im Laufe seiner aktuellen Verbindung zum OPC Gateway Server bereits erhalten hat, so dass an den OPC Client keine Daten doppelt übertragen werden. Trennt der OPC Client jedoch die Verbindung und verbindet sich dann erneut, so werden mit dieser Einstellung auch wieder die gesamten Datenpuffer an diesen Client übertragen.
- *Alle gepufferten Werte (mit Client-Reconnect-Erkennung):* Wie unter *Alle gepufferten Werte* beschrieben, jedoch werden auch an OPC Clients, die sich erneut verbinden, nicht die gesamten Datenpuffer übertragen, sondern nur die Datenpakete daraus, die noch nicht an ihn übertragen wurden (= Client-Reconnect-Erkennung).
- *Alle neuen Werte:* Mit dieser Einstellung werden nur Datenpakete an einen OPC Client übertragen, die seit dem Aufbau seiner Verbindung zum OPC Gateway Server vom OPC DA Quellserver oder den internen Datenquellen empfangen wurden.
- *Alle neuen Werte (mit Client-Reconnect-Erkennung):* Wie unter *Alle neuen Werte* beschrieben, jedoch werden hierbei alle Datenpakete an den OPC Client übertragen, die seit seiner ersten Verbindung während der aktuellen Laufzeit des OPC Gateway Servers empfangen wurden. Beendet ein OPC Client seine Verbindung zum OPC Gateway Server und baut diese erneut auf, so werden an ihn also auch alle in der Zwischenzeit empfangenen Datenpakete übertragen.

## **Namensraum**

Das Panel *Namensraum* zeigt den lokalen Namensraum des OPC Gateway Servers. Dieser enthält alle aktuell publizierten Elemente in ihrer möglicherweise modifizierten Form in hierarchischer Darstellung und entspricht somit dem Namensraum, den ein OPC Client über das Interface *IOPCBrowseServerAddressSpace* vom OPC Gateway Server abrufen kann.

Über die Schaltfläche **Ändern...** gelangt man in den Dialog zur Konfiguration des lokalen Namensraums, in dem festgelegt werden kann, welche Elemente in den lokalen Namensraum des OPC Gateway Servers publiziert werden sollen und in welcher Form dies geschehen soll (Hierarchie, Element-Namen und -IDs, Datentypen etc.). Siehe Konfiguration des [Namensraums.](#page-84-0)

# **Datenübertragung**

Im Panel *Datenübertragung* werden Informationen über die aktuellen Einstellungen bezüglich der Callbacks vom OPC Gateway Server und dem Verhalten bei "Device Read"-Anforderungen von einem OPC Client angezeigt.

Über die Schaltfläche **Ändern...** lässt sich der Dialog zur Anpassung dieser Einstellungen öffnen:

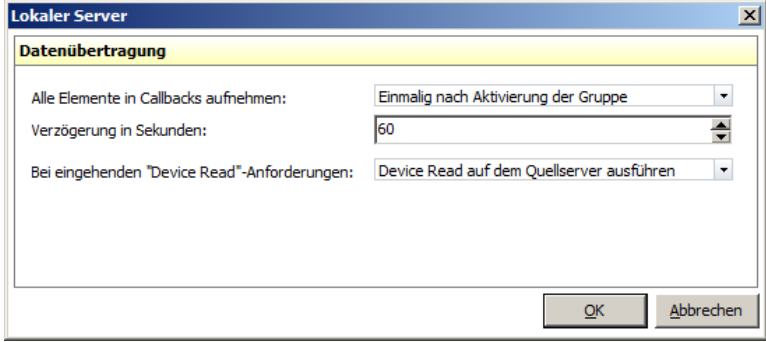

*Dialog zur Konfiguration der Datenübertragung*

## *Alle Elemente in Callbacks aufnehmen*

Der OPC Gateway Server bietet die Möglichkeit einmalig nach dem Aktivieren der von einem OPC Client angelegten Gruppe oder periodisch in einem einstellbaren Zeitintervall dafür zu sorgen, dass ein bzw. mehrere Callbacks mit allen publizierten Elementen an verbundene OPC Clients abgesetzt werden, auch wenn sich die Daten der in der Gruppe enthaltenen Elemente nicht geändert haben. Diese Einstellung legt fest ob und wenn ja wie Callbacks mit allen Elementen abgesetzt werden sollen.

## *Verzögerung in Sekunden*

Zeitintervall des o.g. periodischen Absetzens von Callbacks mit allen Elementen.

## *Bei eingehenden "Device Read"-Anforderungen*

Diese Einstellung legt fest, ob "Device Read"-Anforderungen von verbundenen OPC Clients für Elemente, die vom OPC DA Quellserver publiziert wurden, an eben diesen weitergeleitet, oder mit Daten aus dem lokalen Cache des OPC Gateway Servers verarbeitet werden.

## **Sonstige Einstellungen**

Im Panel *Sonstige Einstellungen* wird angezeigt, ob und wenn ja welches Prefix den Element-IDs der vom OPC DA Server publizierten Elemente vorangestellt wird und ob das optionale IOPCBrowseServerAddressSpace-Interface aktiviert ist. In der Regel sollte dieses Interface aktiviert sein. Für Tests von OPC Clients und deren Abhängigkeit von diesem eigentlich optionalen Interface ist jedoch die Deaktivierung möglich. Über die Schaltfläche **Ändern...** lässt sich der Dialog zur Anpassung dieser Einstellungen öffnen.

# <span id="page-75-0"></span>**3.3.2.2 Die Seite "Aktuelle Daten"**

Auf der Seite *Aktuelle Daten* des Hauptbereichs *Lokaler Server* werden in einer Tabelle die aktuellsten Daten aller publizierten Elemente und deren OPC Properties angezeigt.

|                                      | IM IXTS OPC Gateway Server 4 (1) - OPC Gateway Server 4                      |                |                                                 |                      |              |                                             |            |                           | $   x$ $-$                                       |  |
|--------------------------------------|------------------------------------------------------------------------------|----------------|-------------------------------------------------|----------------------|--------------|---------------------------------------------|------------|---------------------------|--------------------------------------------------|--|
| Datei<br>Datenquellen                | Lokaler Server<br>Aktuelle Daten                                             |                |                                                 |                      |              |                                             |            |                           | ۵                                                |  |
| Z<br><b>Bearbeiten</b><br>Namensraum | 8888<br>Zurücksetzen<br>Konfigurieren<br>Überlaufzähler<br>Störungssimulator |                |                                                 |                      |              |                                             |            |                           |                                                  |  |
| T:\004 \Simulation.gws *             |                                                                              |                |                                                 |                      |              |                                             |            |                           |                                                  |  |
| <b>Lokaler Server</b>                | <b>Aktuelle Daten</b>                                                        |                |                                                 |                      |              |                                             |            |                           |                                                  |  |
| Übersicht                            | <b>Publizierte Elemente</b>                                                  |                |                                                 |                      |              |                                             |            | <b>Properties</b>         |                                                  |  |
| Aktuelle Daten                       | Standard                                                                     |                |                                                 |                      |              |                                             |            | Beschreibung              | Wert                                             |  |
| Verbundene Clients (0)               | Signal (ID)                                                                  | Wert           | Zeitstempel                                     | Signalstatus         | $\mathbf{I}$ | Datentyp                                    | 0x00000001 | Item Canonical Data 4     |                                                  |  |
|                                      |                                                                              |                |                                                 |                      |              |                                             | 0x00000002 | <b>Item Value</b>         | $\sim$                                           |  |
|                                      | SimulationDevice.TreeStructure.B1.B1.L1                                      |                |                                                 | \$0004   Bad   Con0  |              | VT <sub>R4</sub>                            | 0x00000003 | <b>Item Quality</b>       | 4                                                |  |
|                                      | SimulationDevice.TreeStructure.B1.B1.L2                                      |                |                                                 | \$0004   Bad   Con 1 |              | VT <sub>R4</sub>                            | 0x00000004 | Item Timestamp            | 0.000                                            |  |
|                                      | SimulationDevice.SineWave                                                    |                | ÷.                                              | \$0004   Bad   Con 2 |              | VT_R4                                       | 0x00000005 | <b>Item Access Rights</b> | $\mathbf{1}$                                     |  |
|                                      | meta.bridge.itemcount                                                        | $\overline{3}$ | 2014-10-23 20:56 \$00C0   Good                  |                      | з.           | VT 14                                       | 0x00000006 | Server Scan Rate          | 1000                                             |  |
|                                      | meta.bridge.gualitycount                                                     | 3              | 2014-10-23 20:56 \$00C0   Good                  |                      | 4            | VT 14                                       | 0x00001770 | Datenmanipulation a True  |                                                  |  |
|                                      | meta.bridge.latestcallbacktimestamp                                          |                | 2014-10-23 20:56 \$001C   Bad   Out 5           |                      |              | VT DATE F                                   | 0x00001771 | Füllstand                 | $\mathbf{0}$                                     |  |
|                                      | meta.cache.bufferoverflowcount                                               | $\bullet$      | 2014-10-23 20:56 \$00C0   Good                  |                      | 6            | VT 14                                       | 0x00001772 | Überläufe                 | $\Omega$                                         |  |
|                                      | meta.cache.latestbufferoverflowitemid                                        |                | 2014-10-23 20:56 \$001C   Bad   Out 7           |                      |              | VT_BSTR F                                   | 0x00001773 | Gepuffert                 | $\mathbf{0}$                                     |  |
|                                      | aggregatedqualityinfo[Bad-Any].TS                                            |                | 23.10.2014 20:5 2014-10-23 20:56 \$00C0   Good  |                      | 8            | VT_DATE F                                   | 0x00001774 | MaxPuffer                 | $\Omega$                                         |  |
|                                      | aggregatedqualityinfo[Bad-Any].count 0                                       |                | 2014-10-23 20:56 \$00C0   Good                  |                      | 9            | VT 14                                       | 0x00001775 | Werte seit Programm 0     |                                                  |  |
|                                      | aggregatedqualityinfo[Bad-Any].status False                                  |                | 2014-10-23 20:56 \$00C0   Good                  |                      | 10           | VT BOOL F                                   | 0x00001776 | Anzahl Werte letzter0     |                                                  |  |
|                                      | aggregatedqualityinfo[Bad-Any].dt                                            |                | 31.12.1899 11:4 2014-10-23 20:56 \$00C0   Good  |                      | 11           | VT DATE                                     | 0x00001777 | Max. Anzahl aller Cal 0   |                                                  |  |
|                                      | aggregatedgualityinfo[Bad-Any], %RT                                          | 81686.97       | 2014-10-23 20:56 \$00C0   Good                  |                      | 12           | VT <sub>R8</sub>                            | 0x000017D4 | MinV                      |                                                  |  |
|                                      | aggregatedgualityinfo[Bad-Any], %T                                           | 12720,97       | 2014-10-23 20:56 \$00C0   Good                  |                      | 13           | VT <sub>R8</sub>                            | 0x000017D5 | MaxV                      |                                                  |  |
|                                      | aggregatedqualityinfo[Bad-Any]. %T-1                                         | 100            | 2014-10-23 20:56 \$00C0   Good                  |                      | 14           | VT_R8                                       | 0x000017D6 | <b>TS MinV</b>            |                                                  |  |
|                                      | aggregatedqualityinfo[Bad-Any]. %T-2                                         | 100            | 2014-10-23 20:56 \$00C0   Good                  |                      | 15           | VT R8                                       | 0x000017D7 | <b>TS MaxV</b>            |                                                  |  |
|                                      | aggregatedgualityinfo[Bad-Any], %T-3                                         | 100            | 2014-10-23 20:56 \$00C0   Good                  |                      | 16           | VT <sub>R8</sub>                            | 0x000017D8 | ØV T                      | $\sim$                                           |  |
|                                      | aggregatedqualityinfo[Bad-Any].countR12                                      |                | 2014-10-23 20:56 \$00C0   Good                  |                      | 17           | <b>VT 14</b>                                | 0x000017D9 | $ØVT-1$                   |                                                  |  |
|                                      | aggregatedqualityinfo[Bad-Any].countT 1                                      |                | 2014-10-23 20:56 \$00C0   Good                  |                      | 18           | VT 14                                       | 0x000017DA | $ØV T-2$                  |                                                  |  |
| 喜<br>Datenquellen                    | aggregatedqualityinfo[Bad-Any].count0                                        |                | 2014-10-23 20:56 \$00C0   Good                  |                      | 19           | <b>VT 14</b>                                | 0x000017DB | $ØVT-3$                   |                                                  |  |
|                                      | aggregatedqualityinfo[Bad-Any].count0                                        |                | 2014-10-23 20:56 \$00C0   Good                  |                      | 20           | VT 14                                       | 0x000017DC | <b>SDV T</b>              | ÷                                                |  |
| Lokaler Server                       | aggregatedqualityinfo[Bad-Any].count0                                        |                | 2014-10-23 20:56 \$00C0   Good                  |                      | 21           | <b>VT 14</b>                                | 0x000017DD | SDV T-1                   |                                                  |  |
|                                      | serverinfo.heartbeat                                                         | 132            | 2014-10-23 20:58 \$00C0   Good                  |                      | 22           | $VT_14$                                     | 0x000017DE | SDV T-2                   | ٠                                                |  |
| Ereignisprotokoll                    | serverinfo.runtime                                                           | 141            | 2014-10-23 20:58 \$00C0   Good                  |                      | 23           | <b>VT 14</b>                                | 0x000017DF | SDV T-3                   |                                                  |  |
|                                      | appinfo.eventlog.last10errors.error0                                         |                | Beim Anfordern d 2014-10-23 20:58 \$00C0   Good |                      | 24           | VT BSTR                                     | 0x000017E0 | cVC RT                    | 0                                                |  |
|                                      | $\left  \cdot \right $<br>$\mathbb{Z}$ iiii                                  |                |                                                 |                      |              | $\blacktriangleright$ $\blacktriangleright$ | 0x000017E1 | CUT<br>$\mathbf{III}$     | n<br>$\blacktriangleright$ $\blacktriangleright$ |  |
| localhost\iXTS Simulation Server     |                                                                              |                |                                                 |                      |              |                                             |            |                           |                                                  |  |

*Die Seite "Aktuelle Daten"*

## **Publizierte Elemente**

Im Panel *Publizierte Elemente* werden die aktuellsten Daten aller publizierten Elemente angezeigt. Dabei sind die Elemente zeilenweise angeordnet und deren Werte bzw. OPC Properties spaltenweise. Der Inhalt dieser Tabelle wird in einem eingestellten Zeitintervall aktualisiert und bietet neben einer Spaltensortierung auch einen Spaltenfilter. Durch Drücken der Tastenkombination **Strg + C** kann der Inhalt der Tabelle *Publizierte Elemente* in die Zwischenablage kopiert werden.

## *Organisation der Spalten*

Die Spalten der Tabelle *Publizierte Elemente* sind in Gruppen organisiert:

- *Standard:* Hier enthalten sind neben den Standard-Properties Wert, Zeitstempel, Signalstatus, Fehlercode, Datentyp und den Lese- bzw. Schreibrechten noch weitere, vom OPC Gateway Server angebotene Informationen wie die Element-ID, ein fortlaufender Index, die Namen unter denen das Element im lokalen Namensraum assoziiert ist und Informationen über die ggf. aktivierte Datenmanipulation.
- *OPC Properties:* In dieser Gruppe werden alle OPC Properties als Spalten eingefügt, die vom OPC DA Server für die publizierten Elemente abgerufen wurden und die nicht von eigenen Properties des OPC Gateway Servers verdeckt werden (siehe *Signalanalyse* unter Lokaler Server - [Übersicht](#page-68-0)).
- *Datenstromanalyse:* In dieser Gruppe sind alle Properties der Datenstromanalyse enthalten (siehe *Signalanalyse* unter Lokaler Server - [Übersicht](#page-68-0)).
- *Signalwertanalyse:* In dieser Gruppe sind alle Properties der Signalwertanalyse enthalten (siehe *Signalanalyse* unter Lokaler Server - [Übersicht](#page-68-0)).
- *Signalstatusanalyse:* In dieser Gruppe sind alle Properties der Signalstatusanalyse enthalten (siehe *Signalanalyse* unter Lokaler Server - [Übersicht](#page-68-0)).

## *Spaltenfilter*

Die oberste Zeile der Tabelle *Publizierte Elemente* ermöglicht eine Spaltenfilterung. Die Filterung erfolgt hierbei auf Textbasis indem der Inhalt der jeweiligen Zeile in der gefilterten Spalte mit dem eingegebenen Filtertext verglichen wird. Werden in mehreren Spalten Filtertexte eingegeben sind diese UND-verknüpft, es sind dann also nur diejenigen Zeilen sichtbar, für die alle Filterkriterien zutreffen.

Folgende Metazeichen werden gesondert ausgewertet:

#### *& (logisches UND)*

Ein **&** in einem Filtertext stellt eine logische UND-Verknüpfung des davor und des danach stehenden Textes dar. So werden z.B. bei dem Filtertext **temp&core** in der Spalte *Signal-ID* nur diejenigen Zeilen angezeigt, bei denen in der Spalte *Signal-ID* sowohl der Text **temp** als auch der Text **core** vorkommt.

#### *! (logisches NICHT)*

ein **!** in einem Filtertext sorgt dafür, dass nur alle Zeilen angezeigt werden, die in der jeweiligen Spalte den nachfolgenden Text nicht enthalten. So werden z.B. bei dem Filtertext **!core** nur diejenigen Zeilen angezeigt, die nicht den Text **core** enthalten.

#### *" (genauer Treffer)*

wird ein Filtertext mit **"** eingefasst, dann werden nur Zeilen angezeigt, die in der jeweiligen Spalte exakt dem Filtertext entsprechen. So wird bei einem Filtertext **"core"** eine Zeile, die in der jeweiligen Spalte den Text **temp.core** enthält, ausgeblendet und nur Spalten angezeigt, die ausschließlich **core** enthalten.

Diese drei Metazeichen sind beliebig in Filtertexten kombinierbar. Beispiel: Der Filtertext **temp&core&!"core"** sorgt dafür, dass nur Zeilen eingeblendet werden, bei denen in der entsprechenden Spalte **temp** und **core** enthalten ist, nicht aber Zeilen bei denen nur **core** enthalten ist.

## **Properties**

Über das Kontextmenü oder den entsprechenden Eintrag in der Werkzeugleiste, lassen sich die Properties eines in der Tabelle *Publizierte Elemente* ausgewählten Signals in einem weiteren Panel anzeigen. Darin werden sowohl die OPC Properties (bei Elementen die von einem OPC DA Server publiziert wurden), als auch die Standard- und Signalanalyse-Properties vertikal aufgelistet, ganz so wie sie ein verbundener OPC Client bei Anfrage vom OPC Gateway Server übermittelt bekäme. Die dargestellten Werte werden, wie auch die Werte in der Tabelle *Publizierte Elemente*, automatisch im eingestellten Intervall oder manuell über die Schaltfläche **Jetzt aktualisieren** aus der Werkzeugleiste *Aktuelle Daten* aktualisiert. Da bei Elementen, die von OPC DA Servern publiziert wurden mit jeder Aktualisierung die Daten erneut vom OPC DA Server angefragt werden und die Bearbeitung solcher Anfragen in den meisten Servern nicht sehr performant erfolgt, ist es im normalen Betrieb ratsam, das Panel *Properties* ausgeblendet zu lassen und nur bei Bedarf einzublenden.

Auch der Inhalt dieser Tabelle kann durch Drücken von **Strg + C** in die Zwischenablage kopiert werden.

## **Die Werkzeugleiste "Aktuelle Daten"**

## *Jetzt aktualisieren*

Aktualisiert die Ansichten auf der Seite *Aktuelle Daten*. Hierbei wird ausschließlich die Darstellung aktualisiert, also die beiden Tabellen *Publizierte Elemente* und *Properties* mit den aktuellen Werten aus den Datenpuffern der Elemente befüllt. Es findet dabei keine Kommunikation mit dem OPC DA Server oder verbundenen OPC Clients statt.

#### *Automatisch aktualisieren*

Aktualisiert die Ansicht (*Publizierte Elemente* und *Properties*) automatisch in einem einstellbaren Intervall. Je kleiner das hier eingestellte Aktualisierungsintervall ist, desto öfter wird die Ansicht aktualisiert, jedoch ist dann auch die Performance-Last durch das Neuzeichnen entsprechend höher. Vor allem das Aktualisieren der Tabelle *Properties* ist dabei aufwändig, da hier bei jeder Aktualisierung auch die OPC Aufrufe zum Abfragen der Informationen und der Werte der Properties der Elemente des OPC DA Quellservers abgesetzt werden. Um also eine möglichst kleine Last zu erzielen, ist die Verwendung von größeren Intervallen empfehlenswert.

**Hinweis:** Das hier eingestellte Aktualisierungsintervall hat nichts mit dem Aktualisierungsintervall des OPC DA Quellservers zu tun. Auch wenn der OPC DA Quellserver z.B. sekündlich geänderte Daten für die Elemente liefert, wird die Anzeige in *Publizierte Elemente* und *Properties* nur in dem in der Werkzeugleiste eingestellten Intervall aktualisiert.

#### *Sichtbare Elemente*

Legt für bestimmte Datenquellen (OPC DA Quellserver und interne Datenquellen) fest, ob deren Elemente ein- oder ausgeblendet werden sollen. Durch das Ausblenden werden diese jedoch nur aus der Ansicht auf dieser Seite entfernt. Sie bleiben weiterhin im publizierten Namensraum enthalten und es werden auch weiterhin Daten für diese Elemente von der entsprechenden Datenquelle empfangen und ggf. an verbundene OPC Clients übertragen.

## *Sichtbare Spalten*

Unter *Sichtbare Spalten* lässt sich ein Dialogfenster einblenden, in dem die Sichtbarkeit jeder Spalte oder ganzer Spaltengruppen eingestellt werden kann. Diese Einstellungen sind unabhängig von der aktuellen Sitzung und bleiben auch über einen Neustart des OPC Gateway Servers erhalten. Alternativ können über das Kontextmenü der Spaltenüberschriften auch die jeweilige Spalten ausgeblendet oder alle Spalten wieder eingeblendet werden.

## *Properties*

Blendet das Panel *Properties* ein bzw. aus.

## **Tabellen-/Trendplot-Ansicht**

Über das Kontextmenu eines publizierten Elements lassen sich seine Werte als Tabellen- bzw. Trendplot-Ansicht darstellen. Es können die in den Programmoptionen unter [Datenvisualisierung](#page-27-0) festgelegten Einstellungen für die Pufferung innerhalb dieser Ansicht entsprechend angepasst werden.

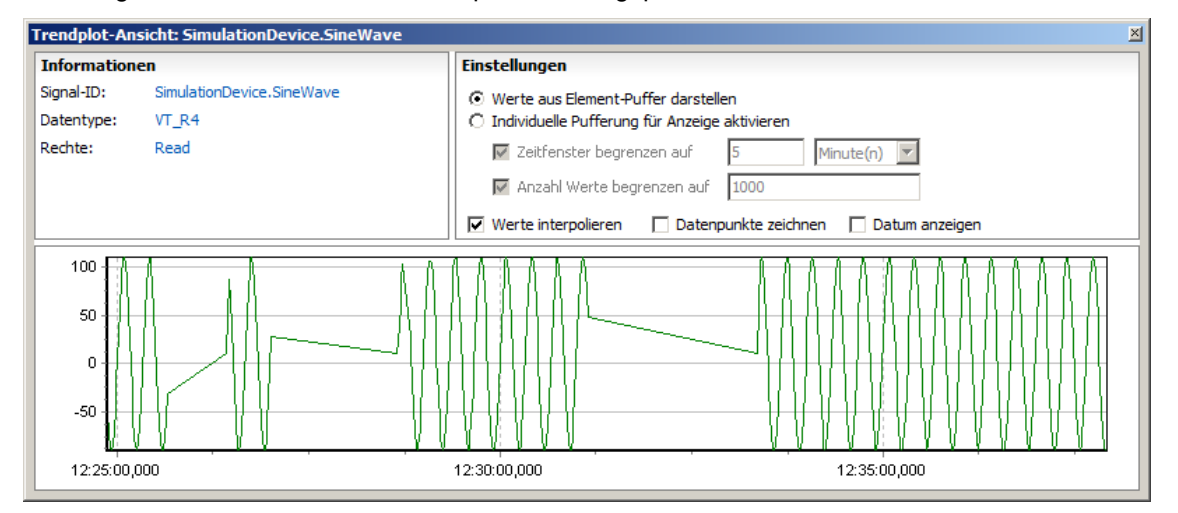

*Trendplot-Ansicht*

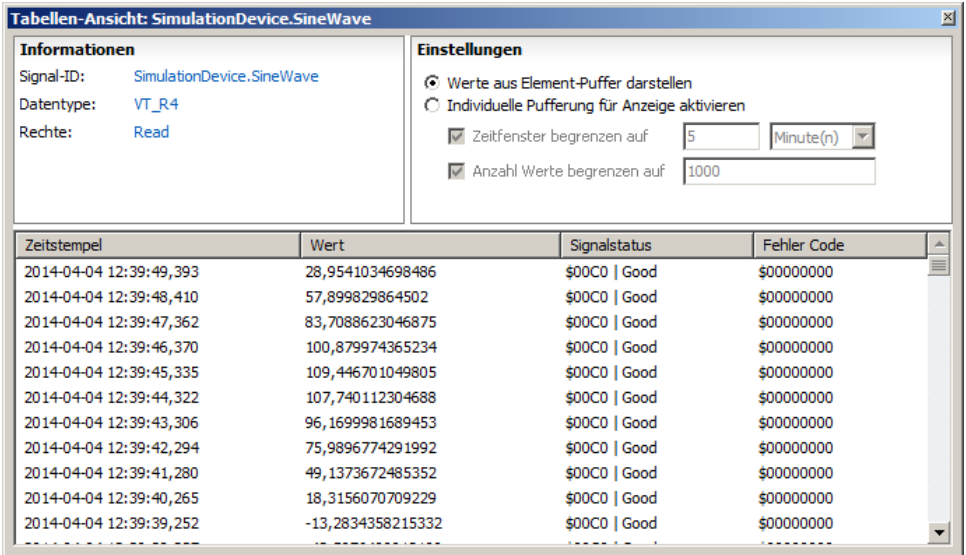

*Tabellen-Ansicht*

Der Inhalt der Tabelle in der Tabellen-Ansicht kann durch Drücken der Tastenkombination **Strg + C** in die Zwischenablage kopiert werden.

## **Werte über HDA abrufen**

Sofern eine Verbindung zu einem OPC HDA Server besteht, können über den Eintrag im Kontextmenü **Werte über OPC HDA abrufen** historische Daten eines Elements für einen beliebigen Zeitraum abgerufen werden. Für den Abruf wird die Element-ID des vom OPC DA Server publizierten Elements verwendet. Damit diese Funktion genutzt werden kann, müssen die Elemente im OPC HDA Server demnach über die selben IDs referenziert werden können wie im OPC DA Server. Die Ergebnisse lassen sich anschließend als Tabelle oder Trendplot anzeigen und eine Exportfunktion ermöglicht die Speicherung der Daten im CSV-Format auf der Festplatte.

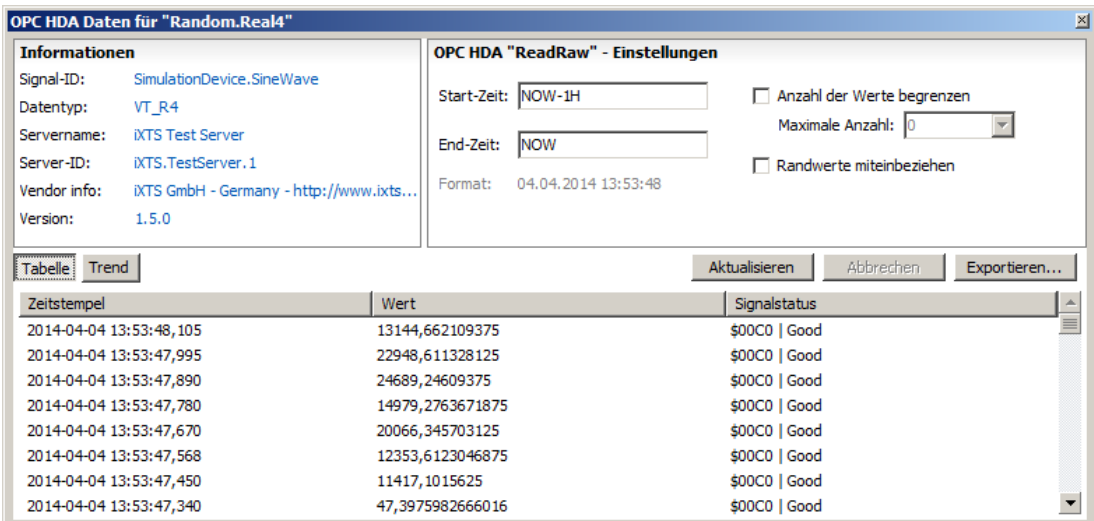

*Dialog zum Abrufen der Werte eines Elements via OPC HDA*

## **Datenmanipulation**

Ebenfalls über das Kontextmenü kann für das in der Tabelle *Publizierte Elemente* ausgewählte Element die Datenmanipulation konfiguriert werden (siehe [Datenmanipulation\)](#page-93-0).

# **3.3.2.3 Die Seite "Verbundene Clients"**

| IXTS OPC Gateway Server 4 (1) - OPC Gateway Server 4     |                                 |                                                |               |                |                                                                                           |        |        | $\Box$ D $\times$ |  |  |  |  |
|----------------------------------------------------------|---------------------------------|------------------------------------------------|---------------|----------------|-------------------------------------------------------------------------------------------|--------|--------|-------------------|--|--|--|--|
| Datei<br>Datenquellen                                    | Lokaler Server                  | Clients                                        |               |                |                                                                                           |        |        | ۵                 |  |  |  |  |
| Verbindung trennen<br>Client                             |                                 |                                                |               |                |                                                                                           |        |        |                   |  |  |  |  |
| T:\004 \Simulation.gws *                                 |                                 |                                                |               |                |                                                                                           |        |        |                   |  |  |  |  |
| <b>Lokaler Server</b><br><b>Verbundene Clients</b>       |                                 |                                                |               |                |                                                                                           |        |        |                   |  |  |  |  |
| Übersicht                                                | Client/Gruppe                   | Name                                           | <b>Status</b> |                | Anzahl Elemente Letzte Aktualisierungsmethode Aktualisierungsintervall Angefordertes Aktu |        |        | Verbunder         |  |  |  |  |
| Aktuelle Daten<br>Verbundene Clients (2)                 | $\Box$ Client1                  | iXTS.OPCGatewayServer.4                        |               | 314            |                                                                                           |        |        | 2014-10-232       |  |  |  |  |
|                                                          | Gruppe 1<br>Client <sub>2</sub> | iXTSGWSCallbackGroup1<br>GWS_Namespace_Browser | Aktiv         | 314<br>$\circ$ | Async. Push                                                                               | 1000ms | 1000ms | 2014-10-232       |  |  |  |  |
| Datenquellen<br>Lokaler Server<br>≣<br>Ereignisprotokoll |                                 |                                                |               |                |                                                                                           |        |        |                   |  |  |  |  |
| localhost\iXTSTestServer                                 | $\left  \cdot \right $          |                                                |               | III            |                                                                                           |        |        |                   |  |  |  |  |

*Die Seite "Verbundene Clients"*

Die Seite *Verbundene Clients* zeigt Informationen über alle zum OPC Gateway Server verbundenen Clients und den von ihnen angelegten Gruppen an.

Darin enthalten sind Informationen bezüglich der Datenübertragung zum jeweiligen Client bzw. zur jeweiligen Gruppe wie der Anzahl der Elemente, der Aktualisierungsmethode und dem angeforderten Aktualisierungsintervall.

Wird in dieser Baumansicht ein verbundener OPC Client ausgewählt, so erscheint die Werkzeugleiste *Clients.* Über die Schaltfläche **Verbindung trennen** lässt sich die Trennung der Verbindung zu dem aktuell ausgewählten OPC Client einleiten und somit das Versenden von weiteren Callbacks an diesen OPC Client beenden.

# **3.3.2.4 Die Werkzeugleiste "Lokaler Server"**

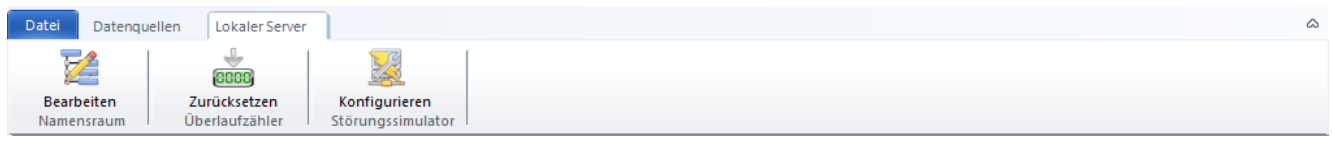

*Die Werkzeugleiste "Lokaler Server"*

# **Der Abschnitt "Namensraum"**

## *Bearbeiten*

Öffnet den Dialog zur Konfiguration des Namensraums des OPC Gateway Servers (siehe [Konfiguration](#page-84-0) des [Namensraums\)](#page-84-0)

# **Der Abschnitt "Überlaufzähler"**

## *Zurücksetzen*

Setzt die Werte der Elemente zurück, die zur Überwachung eventuell auftretender Pufferüberläufe publiziert werden können (*Number of buffer overflows* und *Item-ID of latest buffer overflow*)

## **Der Abschnitt "Störungssimulation"**

## *Konfigurieren*

Öffnet den Dialog zur Konfiguration der Störungssimulation (siehe [Störungssimulation](#page-90-0)).

# **3.3.3 Der Bereich "Ereignisprotokoll"**

## **Allgemeines zum Ereignisprotokoll**

Der OPC Gateway Server generiert eine Reihe von so genannten Ereignissen, die Informationen über den aktuellen Systemzustand, aufgetretene Fehler oder andere Details enthalten. Diese Ereignisse werden innerhalb der Applikation immer im Ereignisprotokoll aufgezeichnet und können zusätzlich bei Bedarf automatisch auf einem Datenträger abgelegt werden. Wenn ein Problem innerhalb des OPC Gateway Servers oder bei mit dem OPC Gateway Server kommunizierenden OPC Servern und OPC Clients auftritt, können die Protokolldateien von erheblichem Nutzen für die Fehlersuche sein. Standardmäßig ist das automatische Speichern der Ereignisse nicht aktiviert und muss daher bei Bedarf erst aktiviert werden. Ebenso wird standardmäßig nur eine begrenzte Auswahl von Informationen protokolliert, da der Detailliertheitsgrad auf *Normal* gesetzt ist. Beide Einstellungen können in den *Programmoptionen* unter [Ereignisprotokoll](#page-26-0) geändert werden.

## *Detailliertheitsgrade*

Für das Ereignisprotokoll des OPC Gateway Servers sind verschiedene Detailliertheitsgrade einzustellen. Bei Verwendung der Einstellungen *Sehr gering* und *Gering* zeichnet der Server alle Informationen und Fehler auf, die für den Benutzer von unmittelbarem Interesse sind. Bei Verwendung der Einstellung *Normal*, der empfohlenen Einstellung für den normalen Betrieb, werden zusätzlich nützliche und hilfreiche Informationen mit aufgezeichnet. Zusätzliche Informationen von untergeordneter Bedeutung werden bei der Einstellung *Erweitert* aufgezeichnet und die Einstellung *Vollständig*, bei der alle verfügbaren Informationen aufgezeichnet werden, dient insbesondere dem geschulten Support-Mitarbeiter dazu, weitere Rückschlüsse über interne Programmzustände zu ziehen. Je höher der Detailliertheitsgrad ist, desto mehr Informationen werden aufgezeichnet. Es ist jedoch zu beachten, dass die Leistungsfähigkeit bei hohem Detailliertheitsgrad nachteilig beeinflusst werden kann.

# **Die Seite "Ereignisprotokoll"**

Die Seite *Ereignisprotokoll* zeigt eine Liste der Ereignisse. Die Anzeige lässt sich über die Werkzeugleiste *Ereignisprotokoll* konfigurieren. Über das Kontextmenü können überdies Ereignisse in die Zwischenablage kopiert und das Ereignisprotokoll gespeichert oder gelöscht werden.

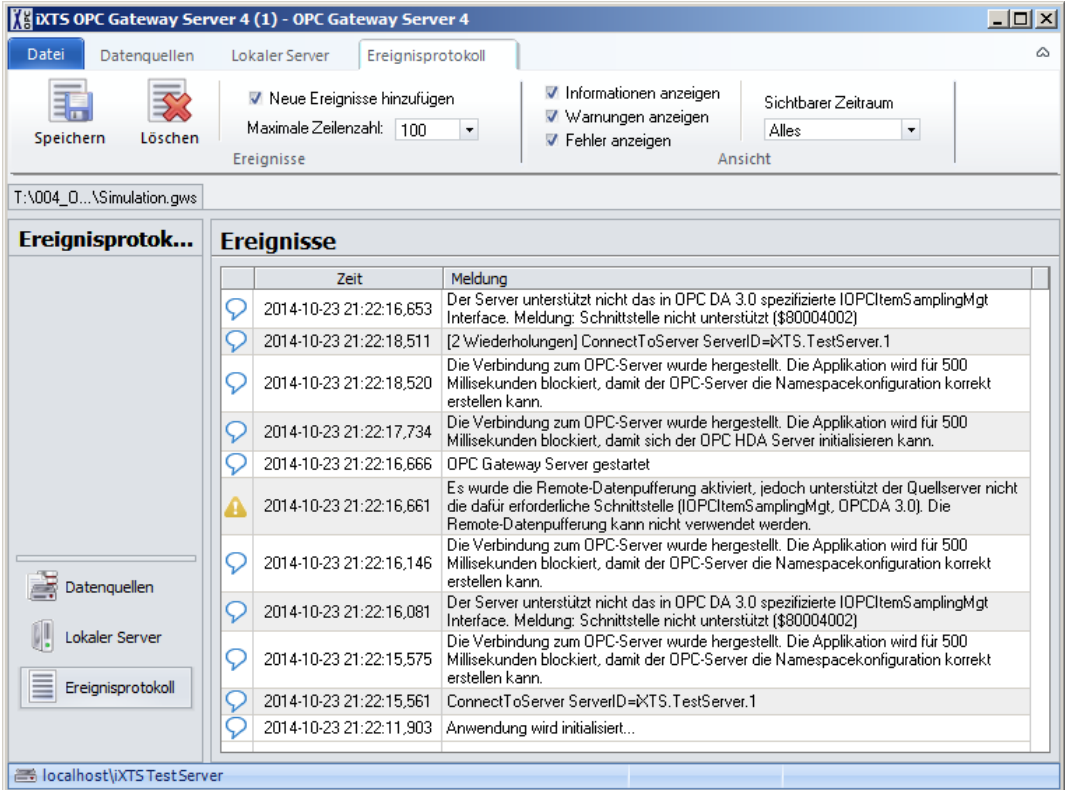

*Die Seite "Ereignisprotokoll"*

## **Die Werkzeugleiste "Ereignisprotokoll"**

#### *Speichern*

Speichert das Ereignisprotokoll lokal als Text-Datei

#### *Löschen*

Löscht alle aktuell angezeigten Ereignisse. Die Ereignisse werden dabei ausschließlich aus der angezeigten Liste entfernt. In den ggf. geschriebenen Protokolldateien bleiben sie jedoch enthalten.

#### *Neue Ereignisse hinzufügen*

Legt fest, ob neue Ereignisse in die Liste eingefügt werden sollen. Auch wenn keine neuen Ereignisse mehr der Liste hinzugefügt werden sollen werden weiterhin Ereignisse protokolliert und ggf. auch in die Protokolldateien geschrieben.

#### *Maximale Zeilenanzahl*

Legt die maximale Anzahl angezeigter Ereignisse fest. Auch wenn Ereignisse aus der Liste ausgeblendet werden, weil die Maximale Zeilenzahl begrenzt ist, werden weiterhin Ereignisse protokolliert und, abhängig von den Einstellungen in den Programmoptionen, auch in die Dateien des Ereignisprotokolls gespeichert.

#### *Sichtbare Ereignisse*

Ermöglicht das Ein-/Ausblenden von bestimmten Ereignisarten innerhalb der Liste. Auf diese Weise können z.B. alle Einträge mit *Informationen* ausgeblendet werden um nur *Warnungen* und *Fehler* anzeigen zu lassen. Die Filterung in dieser Ansicht hat jedoch keinen Einfluss auf das ggf. in den Programmoptionen aktivierte Speichern der Ereignisse in die Protokolldateien.

## *Sichtbarer Zeitraum*

Ermöglicht das Begrenzen der angezeigten Ereignisse auf einen bestimmten Zeitraum. Auch diese Filterung der Ansicht hat keinen Einfluss auf das ggf. aktivierte Speichern der Ereignisse in die Protokolldateien.

# <span id="page-84-0"></span>**3.4 Konfiguration des Namensraums**

Die Konfiguration des Namensraums des OPC Gateway Servers, also die Festlegung, welche Elemente in den Namensraum publiziert werden sollen und in welcher Form dies geschehen soll (Hierarchie, Element-Namen und - IDs, Datentypen etc.) geschieht in einem Dialog, der über die Schaltfläche **Bearbeiten** in dem Abschnitt *Namensraum* der Werkzeugleiste *Lokaler Server* geöffnet werden kann:

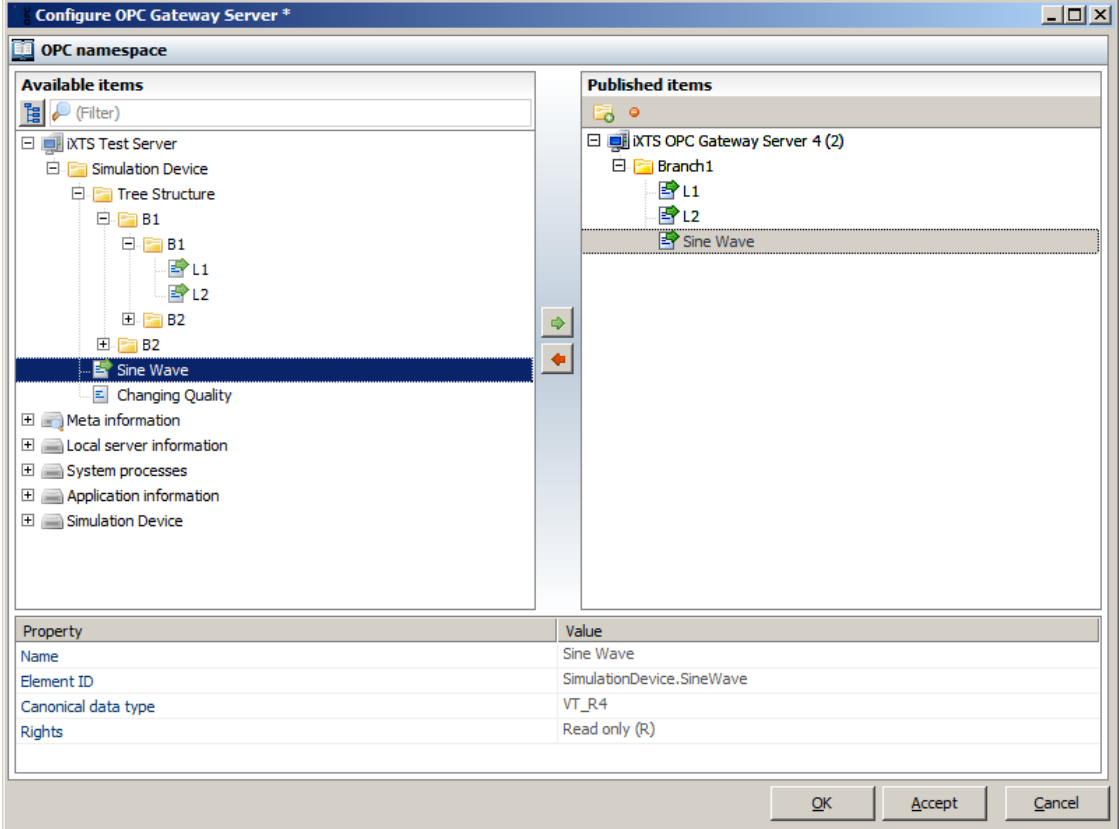

*Dialog zur Konfiguration des Namensraums*

Dieser Dialog ist in die drei Bereiche *Verfügbare Elemente*, *Publizierte Elemente* und *Eigenschaften der aktuellen Auswahl* gegliedert. In dem linken Bereich unter *Verfügbare Elemente* sind alle Elemente aufgeführt, die von den verschiedenen Datenquellen (OPC DA Quellserver und die internen Datenquellen) angeboten werden und in den Namensraum des OPC Gateway Servers publiziert werden können. Welche Elemente in den Namensraum des OPC Gateway Servers publiziert wurden, ist im rechten Bereich unter *Publizierte Elemente* ersichtlich. Im unteren Bereich werden die Eigenschaften des in einem der obigen Baumansichten ausgewählten Elements dargestellt. Ist ein Element im rechten Bereich ausgewählt, können die veränderbaren Eigenschaften dieses Elements auch im unteren Bereich bearbeitet werden.

# **Publizieren von Elementen und Aufheben von Publizierungen**

Um ein verfügbares Element in den Namensraum zu publizieren muss es in der linken Baumansicht ausgewählt und über den grünen Pfeil in der Mitte des Dialogs der rechten Baumansicht hinzugefügt werden. Um eine Publizierung hingegen wieder aufzuheben muss ein publiziertes Element entweder in der rechten Baumansicht, oder seine Entsprechung in der linken Baumansicht ausgewählt und die Publizierung über den roten Pfeil in der Mitte des Dialogs wieder entfernt werden. Dabei wird das entsprechende Element aus der rechten Baumansicht ebenfalls gelöscht.

# **Mehrfaches Publizieren von Elementen**

Viele der verfügbaren Elemente können auch mehrfach publiziert werden. In diesem Fall erscheint das Element mehrfach an verschiedenen Stellen und ggf. unter verschiedenen Namen im Namensraum des OPC Gateway Servers, doch wird es intern nur einmal verwaltet. Ändert man bestimmte Eigenschaften von einem mehrfach publizierten Element (z.B. Element-ID, Datentyp oder Datenmanipulation), so wirkt sich diese Änderung folglich auf alle im Namensraum des OPC Gateway Servers auf Basis des ursprünglichen Elements mehrfach publizierten Elemente aus.

# **Verfügbare Elemente**

Zum Publizieren stellt der OPC Gateway Server aus unterschiedlichen Datenquellen folgende Elemente zur Verfügung:

- *OPC DA Quellserver:* Alle vom OPC DA Server angebotenen Elemente
- *Meta information:* Informationen über die Datenübertragung vom OPC DA Server und über den lokalen Cache
	- o *OPC Bridge*
		- *Timestamp control:* Wie auf der Seite Die [Datenquelle](#page-30-0) "OPC DA Server" unter dem Punkt *Datenkorrektur* beschrieben, bietet der OPC Gateway Server Möglichkeiten zur Überwachung und Korrektur von Zeitstempelsprüngen in die Vergangenheit und in die Zukunft. Unter *Timestamp control* werden Elemente mit Informationen bezüglich dieser Korrekturen zum Publizieren angeboten.
			- *Force ascending timestamps (FAT): Force ascending timestamps* bzw. *FAT* steht für Zeitstempelsprünge in die Vergangenheit
				- o *Number of currently FAT adjusted items*: Die Anzahl der vom OPC DA Server publizierten Elemente für die aktuell Zeitstempel aufgrund von Sprüngen in die Vergangenheit korrigiert werden
				- o *Last FAT adjustment started at*: Der Zeitpunkt, ab dem zuletzt für mindestens ein Element Zeitstempelsprünge in die Vergangenheit ermittelt und korrigiert wurden
				- o *Last FAT adjustment stopped at*: Der Zeitpunkt, ab dem für kein Element mehr Zeitstempelsprünge in die Vergangenheit ermittelt wurden und somit keine Korrekturen nötig waren
				- o *Maximum FAT timestamp difference in the last n callbacks*: Die maximale Zeitstempelabweichung zwischen den eingehenden Zeitstempeln und der Systemzeit während der letzten n Callbacks (bezogen auf Zeitstempelabweichungen in die Vergangenheit)
				- o *Minimum FAT timestamp difference in the last n callbacks*: Die minimale Zeitstempelabweichung zwischen den eingehenden Zeitstempeln und der Systemzeit während der letzten n Callbacks (bezogen auf Zeitstempelabweichungen in die Vergangenheit)
				- o *Maximum FAT timestamp difference of the last value of each item*: Die maximale Zeitstempelabweichung zwischen dem eingehenden Zeitstempel und der Systemzeit auf Basis des jeweils letzten Wertes aller vom OPC DA Server publizierten Elemente (bezogen auf Zeitstempelabweichungen in die Vergangenheit)
- o *Minimum FAT timestamp difference of the last value of each item*: Die minimale Zeitstempelabweichung zwischen dem eingehenden Zeitstempel und der Systemzeit auf Basis des jeweils letzten Wertes aller vom OPC DA Server publizierten Elemente (bezogen auf Zeitstempelabweichungen in die Vergangenheit)
- *Prevent timestamp gaps (PTG): Prevent timestamp gaps* bzw. PTG steht für Zeitstempelsprünge in die Zukunft
	- o *Number of currently PTG adjusted items*: Die Anzahl der vom OPC DA Server publizierten Elemente für die aktuell Zeitstempel aufgrund von Sprüngen in die Zukunft korrigiert werden
	- o *Last PTG adjustment started at*: Der Zeitpunkt, ab dem zuletzt für mindestens ein Element Zeitstempelsprünge in die Zukunft ermittelt und korrigiert wurden
	- o *Last PTG adjustment stopped at*: Der Zeitpunkt, ab dem für kein Element mehr Zeitstempelsprünge in die Zukunft ermittelt wurden und somit keine Korrekturen nötig waren
	- o *Maximum PTG timestamp difference in the last n callbacks*: Die maximale Zeitstempelabweichung zwischen den eingehenden Zeitstempeln und der Systemzeit während der letzten n Callbacks (bezogen auf Zeitstempelabweichungen in die Zukunft)
	- o *Minimum PTG timestamp difference in the last n callbacks*: Die minimale Zeitstempelabweichung zwischen den eingehenden Zeitstempeln und der Systemzeit während der letzten n Callbacks (bezogen auf Zeitstempelabweichungen in die Zukunft)
	- o *Maximum PTG timestamp difference of the last value of each item*: Die maximale Zeitstempelabweichung zwischen dem eingehenden Zeitstempel und der Systemzeit auf Basis des jeweils letzten Wertes aller vom OPC DA Server publizierten Elemente (bezogen auf Zeitstempelabweichungen in die Zukunft)
	- o *Minimum PTG timestamp difference of the last value of each item*: Die minimale Zeitstempelabweichung zwischen dem eingehenden Zeitstempel und der Systemzeit auf Basis des jeweils letzten Wertes aller vom OPC DA Server publizierten Elemente (bezogen auf Zeitstempelabweichungen in die Zukunft)
- *Current number of items with adjusted timestamps*: Die Anzahl der vom OPC DA Server publizierten Elemente für die aktuell Zeitstempel aufgrund von Sprüngen in die Zukunft oder die Vergangenheit korrigiert werden, also die Summe aus den Werten von *Number of currently FAT adjusted items* und *Number of currently PTG adjusted items*
- *Last timestamp adjustment started at*: Der Zeitpunkt, ab dem zuletzt für mindestens ein Element Zeitstempelsprünge (in die Vergangenheit oder in die Zukunft) ermittelt und korrigiert wurden
- *Last timestamp adjustment stopped at*: Der Zeitpunkt, ab dem für kein Element mehr Zeitstempelsprünge (in die Vergangenheit oder in die Zukunft) ermittelt wurden und somit keine Korrekturen nötig waren
- *Maximum timestamp difference in the last n callbacks*: Die maximale Zeitstempelabweichung zwischen den eingehenden Zeitstempeln und der Systemzeit während der letzten n Callbacks, also das betragsmäßige Maximum aus *Maximum FAT timestamp difference in the last n callbacks* und *Maximum PTG timestamp difference in the last n callbacks*
- *Minimum timestamp difference in the last n callbacks*: Die minimale Zeitstempelabweichung zwischen den eingehenden Zeitstempeln und der Systemzeit während der letzten n Callbacks, also das betragsmäßige Minimum aus *Minimum FAT timestamp difference in the last n callbacks* und *Minimum PTG timestamp difference in the last n callbacks*
- *Maximum timestamp difference of the last value of each item*: Die maximale Zeitstempelabweichung zwischen dem eingehenden Zeitstempel und der Systemzeit auf Basis des jeweils letzten Wertes aller vom OPC DA Server publizierten Elemente, also das betragsmäßige Maximum aus *Maximum FAT timestamp difference of the last value of each item* und *Maximum PTG timestamp difference of the last value of each item*
- *Minimum timestamp difference of the last value of each item*: Die minimale Zeitstempelabweichung zwischen dem eingehenden Zeitstempel und der Systemzeit auf Basis des jeweils letzten Wertes aller vom OPC DA Server publizierten Elemente, also das betragsmäßige Minimum aus *M*in*imum FAT timestamp difference of the last value of each item* und *M*in*imum PTG timestamp difference of the last value of each item*
- *Number of published items:* Die Anzahl der vom OPC DA Server publizierten Elemente
- *Number of published items with a certain quality:* Die Anzahl der vom OPC DA Server publizierten Elemente, deren Signalstatus einem einstellbaren Wert entspricht
- *Aggregated quality information:* Aggregierte Informationen bezüglich der Signalstatus aller vom OPC DA Server publizierten Elemente
- *Timestamp of latest callback:* Der Zeitstempel, an dem zuletzt ein Callback mit Daten vom OPC DA Server empfangen wurde
- o *Data Cache*
	- *Number of buffer overflows:* Die Anzahl der Pufferüberläufe, bei denen für publizierte OPC Elemente mehr Daten empfangen wurden als an verbundene OPC Clients übertragen werden konnten. Verbundene OPC Clients konnten in diesen Fällen nicht lückenlos mit den eingehenden Daten versorgt werden.
	- *Item-ID of latest buffer overflow:* Die ID des OPC Elements, für das zuletzt ein Pufferüberlauf detektiert wurde.
- *Local server information:* Informationen über den Betrieb des lokalen Servers
	- o *Heartbeat:* Ein sekündlich ansteigender Wert mit dessen Hilfe bei OPC Clients ermittelt werden kann, ob eine funktionierende Verbindung zum OPC Gateway Server besteht
	- o *Runtime:* Aktuelle Laufzeit der Instanz des OPC Gateway Servers
- *System processes:* Informationen über alle aktuell auf dem lokalen Computer laufenden Prozesse
	- o *Monitoring of local system processes:* Wird dieses Element publiziert, so werden für jeden auf dem System laufenden Prozess mehrere Elemente in den Namensraum des OPC Gateway Servers publiziert. Dabei werden folgende Daten von jedem Prozess erfasst und als Element angeboten:
		- *path:* Der Pfad der ausgeführten Datei
		- *instancecount:* Anzahl der aktuell ausgeführten Instanzen
		- *CPUusage:* CPU-Auslastung
		- *virtualmemload:* Zugesicherte Größe (Speicher)
		- *realmemload:* Arbeitssatz (Speicher)
		- *handlecount:* Anzahl der geöffneten Betriebssystemhandles
- *Application Information:* Informationen über Ereignisse und Meldungen des OPC Gateway Servers
	- o *Events and messages:* Wird dieses Element publiziert, so werden dem Namensraum des OPC Gateway Servers eine Reihe von Einzelelementen hinzugefügt, die Informationen wie Fehlermeldungen und das Ergebnis der letzten Umgebungsprüfung enthalten.
- *Simulation Device:* unterschiedliche Simulationsdaten
	- o *Sine Wave:* Ein Element dessen Wert sich in Form einer Sinuskurve ändert
	- o *Changing Quality:* Ein Element dessen Signalstatus sich ständig ändert
	- o *Tree Structure:* Ein Element bzw., abhängig von dessen Einstellungen, mehrere Elemente mit Sinuswerten um einen beinahe beliebig gestalteten Namensraum zu simulieren.
- *Textdatei-Datenquellen*: Für jede Textdatei-Datenquelle, die in der aktuellen Sitzung enthalten ist, steht hier eine Ordner (eine Branch) mit dem Namen der jeweiligen Textdatei-Datenquelle zur Verfügung. Darunter befinden sich die zu publizierenden OPC Elemente der jeweiligen Textdatei-Datenquelle. Sofern die Datengruppierung einer Textdatei-Datenquelle aktiviert wurde, sind diese Elemente nochmals in verschiedene Unterordner aufgeteilt.

# **Eigenschaften publizierter Elemente ändern**

Zum Ändern der Eigenschaften eines publizierten Elements muss dieses in der rechten Baumansicht ausgewählt werden, woraufhin im unteren Bereich die Eigenschaften dieses ausgewählten Elements aufgelistet werden.

# **3.5 Umgebungsprüfung**

Die Umgebungsprüfung testet diverse Funktionen des OPC DA Quellservers um dessen Korrektheit, eine reibungslose Kommunikation mit dem OPC Gateway Server und die korrekte Konfiguration der DCOM-Einstellungen und -Rechte sicherzustellen.

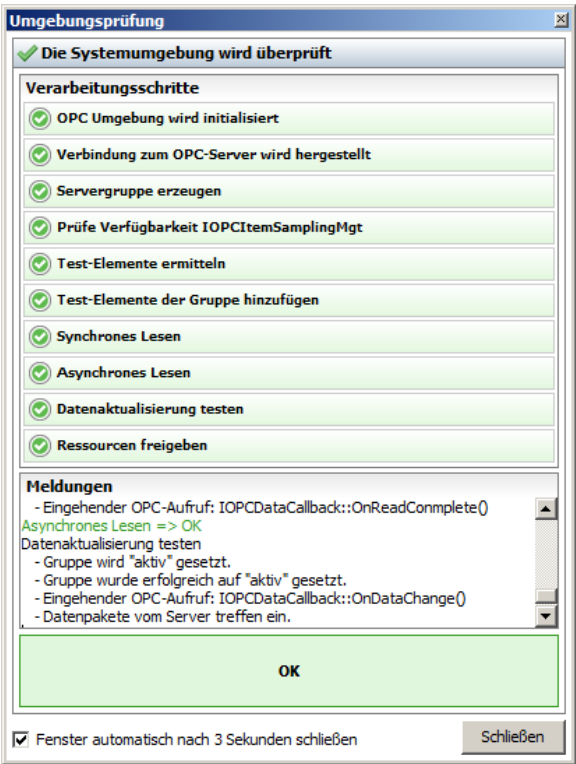

*Dialog der Umgebungsprüfung*

Standardmäßig startet der OPC Gateway Server bei jeder Neuverbindung zu einem OPC DA Server die Umgebungsprüfung. Es wird empfohlen, diese Einstellung im Normalfall auch aktiviert zu lassen, da sie den reibungslosen Ablauf des OPC Gateway Servers gewährleistet und auf eventuelle Fehlkonfigurationen hinweisen kann. Bei Bedarf kann sie jedoch in den *Programmoptionen* auf der Seite *Allgemein* oder auf der Seite *OPC DA* im Panel *Umgebungsprüfung* deaktiviert werden (siehe [Programmoptionen](#page-22-0) bzw. Die [Seite](#page-30-1) ["OPC](#page-30-1) DA").

Auf der Seite *OPC DA* wird auch das Ergebnis der letzten Ausführung der Umgebungsprüfung während der aktuellen Sitzung angezeigt. Über die Werkzeugleiste *OPC DA Server* (nach Auswahl der entsprechenden Datenquelle in der Subnavigation des Hauptbereichs *Datenquellen)* ist es überdies jederzeit möglich, die Umgebungsprüfung unabhängig von der Neuverbindung zum ausgewählten OPC DA Server ausführen zu lassen.

# <span id="page-90-0"></span>**3.6 Störungssimulation**

Der Störungssimulator ermöglicht es, das Verhalten von verbundenen OPC Clients im Fehlerfall zu testen. Hierfür kann die Ausführung bestimmter OPC Aufrufe von einem OPC Client an den OPC Gateway Server um eine konfigurierbare Zeit verzögert werden. Weiterhin lässt sich einstellen, ob sich eine solche Störungssimulation nach einmaliger Ausführung wieder deaktiviert oder die Störung bei jedem Eintreffen des entsprechenden OPC Aufrufes ausgeführt wird.

**Hinweis:** Da die simulierten Störungen einen erheblichen Einfluss auf die gesamte Funktionsweise und die Kommunikation des OPC Gateway Servers mit allen Verbundenen OPC Clients und OPC DA Servern haben kann, sollte die Störungssimulation nur von fachlich sehr versierten Benutzern und mit besonderem Bedacht zu Testzwecken und für die Fehlersuche eingesetzt werden!

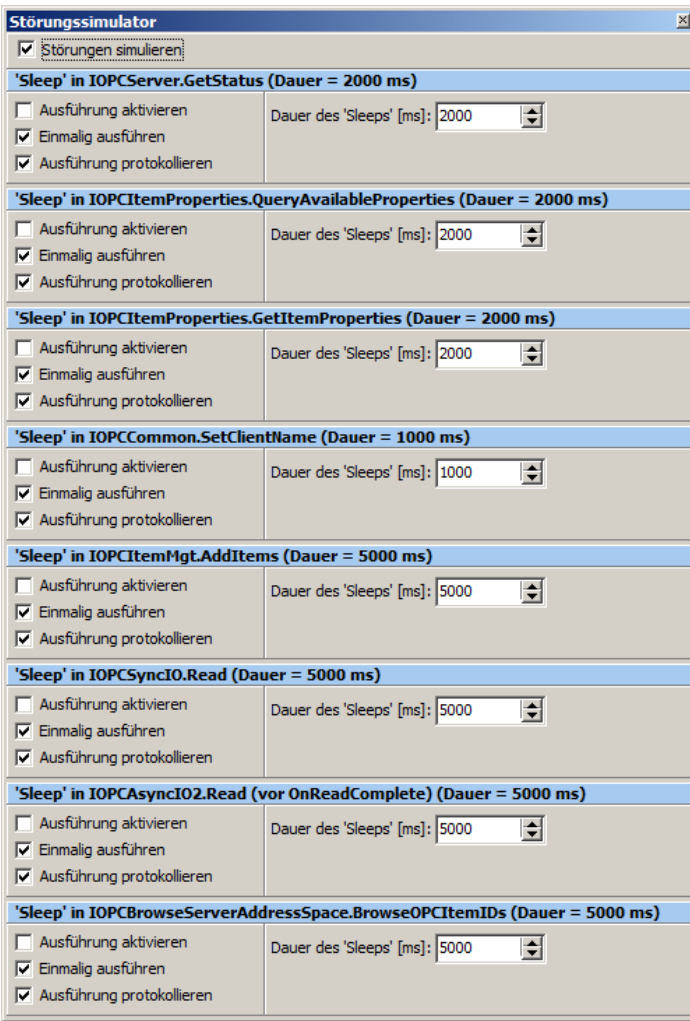

*Dialog zur Konfiguration der Störungssimulation*

In der Störungssimulation können aktuell Störungen ('sleeps') für folgende OPC Aufrufe konfiguriert werden:

- IOPCServer.GetStatus
- IOPCItemProperties.QueryAvailableProperties
- IOPCItemProperties.GetItemProperties
- IOPCCommon.SetClientName
- IOPCItemMgt.AddItems
- IOPCSyncIO.Read
- IOPCAsyncIO2.Read
- IOPCBrowseServerAddressSpace.BrowseOPCItemIDs

# **3.7 HDA-Export**

Der OPC Gateway Server bietet neben der unter Die Seite ["Aktuell](#page-75-0) Daten" beschriebenen Funktion *Werte über HDA abrufen*, bei der Werte für einzelne Elemente von dem ausgewählten OPC HDA Server (siehe Die [Seite](#page-41-0) ["OPC](#page-41-0) [HDA"\)](#page-41-0) abgerufen, dargestellt und exportiert werden können, auch die Möglichkeit, Werte von dem eingestellten OPC HDA Server für alle verfügbaren Elemente abzurufen und gesamtheitlich im CSV-Format zu exportieren. Dabei sind umfangreiche Konfigurationsmöglichkeiten bezüglich des abzurufenden Zeitraums, des Umfangs einzelner OPC HDA Aufrufe und des Zeitbereichs je Datei vorzunehmen.

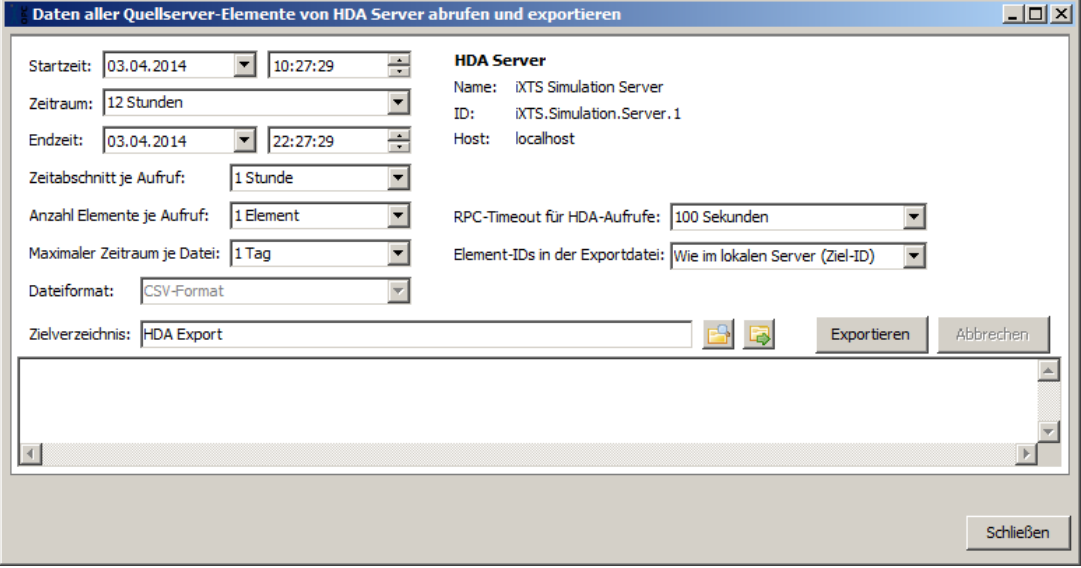

*Dialog für den Export von Daten des OPC HDA Servers*

# <span id="page-93-0"></span>**3.8 Datenmanipulation**

Der OPC Gateway Server bietet die Möglichkeit, vom OPC DA Quellserver oder den internen Datenquellen empfangene Daten vor der Ablage in die Datenpuffer und somit auch vor der Weiterleitung an verbundene OPC Clients zu manipulieren. Diese so genannte *Datenmanipulation*, die für jedes publizierte Element einzeln konfiguriert werden kann, ist auf zwei Wegen zu erreichen. Zum Einen im Dialog zur [Konfiguration](#page-84-0) des [Namensraums](#page-84-0) nach Auswahl eines Elements in der rechten Baumansicht und zum Anderen für das auf der Seite *[Aktuelle](#page-75-0) Daten* unter Publizierte Elemente ausgewählte Element über das Kontextmenü. Über beide Wege wird ein Dialogfenster geöffnet, in dem die Konfiguration der Datenmanipulation für das jeweils ausgewählte Element vorgenommen werden kann.

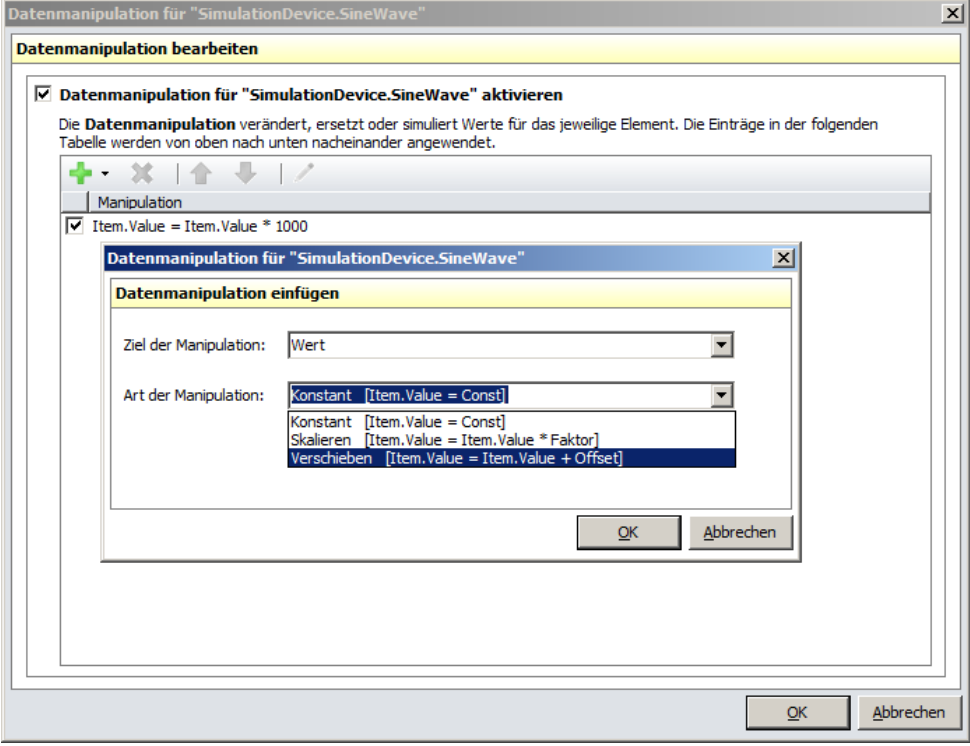

*Dialog zur Konfiguration der Datenmanipulation*

Abhängig von dem Datentyp des zu manipulierenden Elements können die vier Ziele Wert, Zeitstempel, Signalstatus und Fehlercode für die Manipulationen ausgewählt werden. Die Art der Manipulation bestimmt auf welche Weise das jeweilige Ziel des Elements manipuliert werden soll. Hier gibt es die Möglichkeit zu skalieren, zu verschieben, durch eine Konstante zu ersetzen oder, wenn es sich bei dem Ziel um den Zeitstempel handelt, die aktuelle Systemzeit zu vergeben.

Ob für ein Element die Datenmanipulation aktiviert ist, lässt sich auf der Seite *[Aktuelle](#page-75-0) Daten* in der Spalte *Datenmanipulation* der Gruppe *Standard* ablesen. Außerdem werden bei Elementen, für die die Datenmanipulation aktiv ist, die Inhalte der Spalten Wert, Zeitstempel, Signalstatus und Fehlercode kursiv dargestellt. Auch in verbundenen OPC Clients kann ermittelt werden, ob für ein Element die Datenmanipulation aktiviert ist oder nicht. Dies geschieht über die Property *Datenmanipulation aktiv* der Datenstromanalyse.